# **2020 Census Local Update of Census Addresses Operation (LUCA) Respondent Guide**

Instructions for Using the Geographic Update Partnership Software (GUPS)

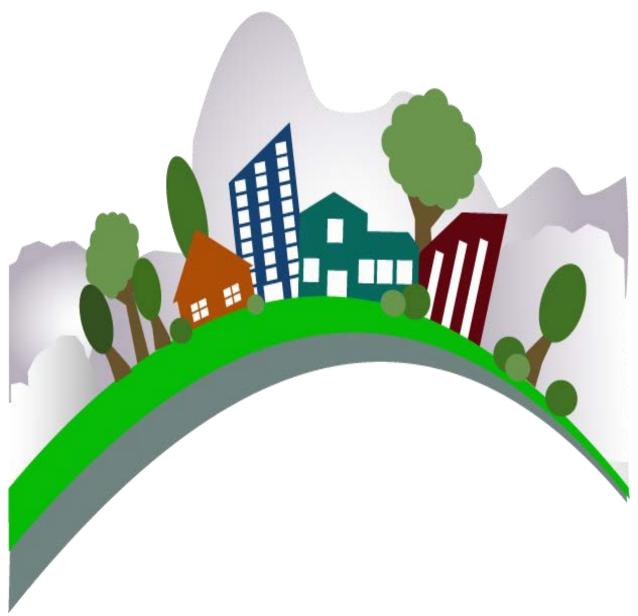

U.S. Department of Commerce Economic and Statistics Administration U.S. CENSUS BUREAU census.gov

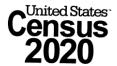

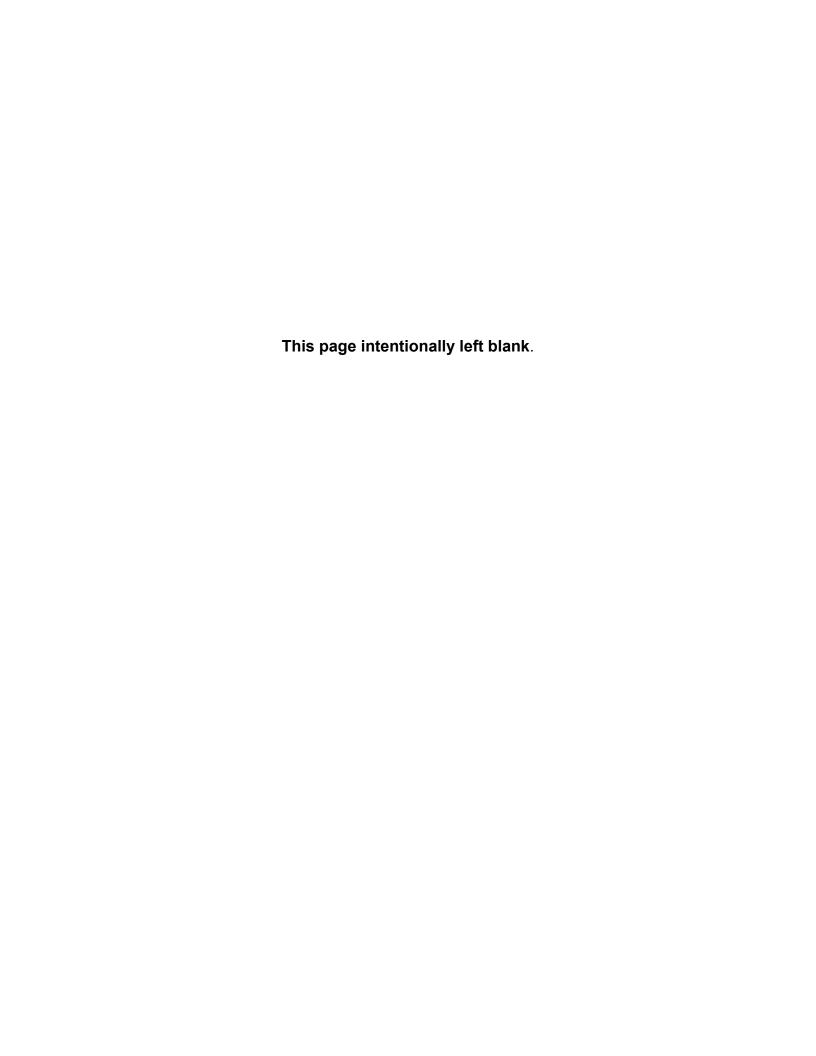

### **TABLE OF CONTENTS**

| Paperwork Reduction Act Statementvi |                                    |                                                             |      |
|-------------------------------------|------------------------------------|-------------------------------------------------------------|------|
| Introd                              | uction                             |                                                             | vii  |
| Chapter 1:                          |                                    | Getting Started                                             | 1    |
| 1.1                                 | 1 System and Hardware Requirements |                                                             |      |
| 1.2                                 | How to Ins                         | stall GUPS                                                  | 2    |
| 1.3                                 | GUPS He                            | lp                                                          | 7    |
| Chapte                              | er 2:                              | Introduction to GUPS                                        | 8    |
| 2.1                                 | How to Op                          | pen GUPS and Start a New Project                            | 8    |
| 2.2                                 | GUPS Ma                            | in Page                                                     | 12   |
| Chapte                              | er 3:                              | Performing Your LUCA Review                                 | 51   |
| 3.1                                 | Address L                          | ist Filtering                                               | 51   |
| 3.2                                 | Editing the                        | e Census Address List                                       | 53   |
| 3.3                                 | GUPS Spe                           | ecial Address Scenarios                                     | 69   |
| 3.4                                 | Update Lir                         | near Features                                               | 78   |
| 3.5                                 | How to Im                          | port User-Provided Data into GUPS                           | 86   |
| 3.6                                 | How to Us                          | se GUPS Review and Validation Tools                         | 94   |
| 3.7                                 | How to Ex                          | port Zip Files for Submission                               | 101  |
| Appen                               | dices                              |                                                             | 105  |
| Append                              | lix A                              | Confidentiality and Security Guidelines                     | A-1  |
| A1                                  | Introduction                       | on                                                          | A-1  |
| A2                                  | Title 13, U                        | .S. Code                                                    | A-1  |
| A3                                  | The Confi                          | dentiality Agreement                                        | A-2  |
| A4                                  | Security G                         | Guidelines                                                  | A-2  |
| Append                              | lix B                              | LUCA Contact Information and Resources                      | B-1  |
| Append                              | lix C                              | Additional GUPS/QGIS Functionality                          | C-1  |
| C1                                  | Changing                           | Working Directory and GUPS Data Settings                    | C-1  |
| C2                                  | Adjusting                          | Snapping Tolerances                                         | C-5  |
| C3                                  | Resetting                          | Layer Symbology                                             | C-7  |
| C4                                  | Change Default LabelingC           |                                                             | C-10 |
| C5                                  | Table of Contents Toolbar          |                                                             | C-13 |
| C6                                  | 6 Plugins                          |                                                             | C-16 |
| Appendix D Address Lis              |                                    | Address List Layout and Validations                         | D-1  |
| Append                              | lix E                              | Physical Location Description and Street Type Abbreviations | E-1  |
| Appendix F                          |                                    | Unit Designation Abbreviation Examples                      | F-1  |
| Appendix G                          |                                    | Confidentiality Agreement Form                              |      |

| Appendix H | Inventory Form for the Return or Submission of LUCA Materials | H-1 |
|------------|---------------------------------------------------------------|-----|
| Appendix I | Destruction or Return of Title 13 Materials Form              | I-1 |
| Appendix J | MTFCC Classification                                          | J-1 |
| Appendix K | Shapefile Names                                               | K-1 |
| Appendix L | Shapefile Layouts                                             | L-1 |
| Appendix M | Glossary                                                      | M-1 |

## **LIST OF TABLES**

| Table 1: LUCA Schedule                                    | x  |
|-----------------------------------------------------------|----|
| Table 2: GUPS Hardware and Software Requirements          | 2  |
| Table 3: Install the GUPS Application                     | 3  |
| Table 4: Open GUPS and Start a New Project                | 8  |
| Table 5: GUPS Main Page Elements                          | 14 |
| Table 6: Table of Contents Toolbar Buttons                | 18 |
| Table 7: Menu Toolbar Tabs and Their Functions            | 19 |
| Table 8: Standard Toolbar Buttons                         | 23 |
| Table 9: Identify a Feature on the Map                    | 25 |
| Table 10: Select / Deselect Features on the Map           | 27 |
| Table 11: Measure Distances, Area, and Angles on a Map    | 30 |
| Table 12: Bookmark Locations on a Map                     | 33 |
| Table 13: LUCA Toolbar Buttons                            | 34 |
| Table 14: Status Bar Elements                             | 35 |
| Table 15: Census Address List Buttons and Features:       | 38 |
| Table 16: User Address List Buttons and Descriptions      | 41 |
| Table 17: Import Data into the User List                  | 45 |
| Table 18: Address List Block Filter                       | 51 |
| Table 19: Making In-Line Edits in the Census Address List | 54 |
| Table 20: Editing Using the Address Update Window         | 55 |
| Table 21: Add/Modify Map Spots                            | 57 |
| Table 22: Batch Edits                                     | 59 |
| Table 23: Import Data into the User List                  | 62 |
| Table 24: How to Move an Address from the User List       | 65 |
| Table 25: Utilize the Copy Address Function               | 67 |
| Table 26: Add a New Transitory Location                   | 71 |
| Table 27: Correcting a Transitory Location Address        | 73 |
| Table 28: Add a Linear Feature                            | 79 |
| Table 29: Change the Attributes of a Linear Feature       | 81 |
| Table 30: Delete a Linear Feature                         | 82 |
| Table 31: Restore a Deleted Linear Feature                | 83 |
| Table 32: Change the Attributes of a Linear Feature       | 84 |
| Table 33: Add Data Toolbar Buttons                        | 87 |
| Table 34: Load Shapefiles/Geodatabase Layers              | 88 |
| Table 35: Load Data from a WMS/WMTS                       | 88 |
| Table 36: Add Imagery Files                               | 90 |
| Table 37: Adding a WFS Layer                              | 91 |
| Table 38: Using the Address Review Tool                   | 94 |
| Table 39: Using the Geography Review Tool                 | 97 |

| Table 40: Export Files for Submission to the Census Bureau         | 101  |
|--------------------------------------------------------------------|------|
| Table 41: Change Working Directory                                 | C-1  |
| Table 42: Snapping Tolerances                                      | C-5  |
| Table 43: Reset Layer Symbology                                    | C-7  |
| Table 44: Change Default Labeling                                  | C-10 |
| Table 45: Restore Default Labeling for a Layer                     | C-13 |
| Table 46: Organize Layers in the Table of Contents                 | C-13 |
| Table 47: Add a Preset View                                        | C-15 |
| Table 48: Enable Plugins                                           | C-16 |
| Table 49: How to Install New Plugins                               | C-18 |
| Table 50: Configuring Additional Plugins                           | C-19 |
| Table 51: Physical Location and Street Type Abbreviations          | E-1  |
| Table 52: Unit Designation Abbreviations                           | F-1  |
| Table 53: MAF/TIGER Feature Classification                         | J-1  |
| Table 54: State Shapefiles Names                                   | K-1  |
| Table 55: County Shapefiles Names                                  | K-2  |
| Table 56: Edges Shapefile (PVS_17_v2_edges)                        | L-1  |
| Table 57: Address Ranges Attribute File (PVS_17_v2_addr)           | L-2  |
| Table 58: Census Block Shapefile (PVS_17_v2_tabblock2010)          | L-3  |
| Table 59: Census Tract Shapefile (PVS_17_v2_curtracts)             | L-4  |
| Table 60: American Indian Areas Shapefile (PVS_17_v2_aial)         | L-5  |
| Table 61: County and Equivalent Areas Shapefile (PVS_17_v2_county) | L-6  |
| Table 62: County Subdivisions Shapefile (PVS_17_v2_mcd)            | L-7  |
| Table 63: Incorporated Place Shapefile (PVS 17 v2 place)           | L-8  |

### **LIST OF FIGURES**

| Figure 1. GUPS Main Page Layout (Training—Fictitious Information)                  | 13  |
|------------------------------------------------------------------------------------|-----|
| Figure 2. Layers Table of Contents                                                 | 16  |
| Figure 3. Check a Checkbox to Add a Layer (Training—Fictitious Information)        | 16  |
| Figure 4. Uncheck a Checkbox to Remove a Layer (Training—Fictitious Information)   | 17  |
| Figure 5. Expanding the Edges Group                                                | 17  |
| Figure 6. The Edges Submenu Open                                                   | 17  |
| Figure 7. Opening Additional Submenus                                              | 17  |
| Figure 8. Closing the Submenus                                                     | 18  |
| Figure 9. Table of Contents Toolbar                                                | 18  |
| Figure 10. Standard Toolbar Buttons                                                | 22  |
| Figure 11. Sub-toolbar Markers                                                     | 23  |
| Figure 12. LUCA Toolbar                                                            | 33  |
| Figure 13. Status Bar                                                              | 35  |
| Figure 14. Census Address List (Training—Fictitious Information)                   | 36  |
| Figure 15. Census Address List Drop-Down Menus                                     | 36  |
| Figure 16. User Address List Screen Shot (Training—Fictitious Information)         | 41  |
| Figure 17. User Address List Import Choosing to Map Your Address Fields            | 43  |
| Figure 18. Address Import Conversion of User File in Progress                      | 44  |
| Figure 19. Imported Address with Latitude and Longitude Displayed by Blue Triangle |     |
| (Training—Fictitious Information)                                                  |     |
| Figure 20. Address Count List (Training—Fictitious Information)                    |     |
| Figure 21. Census Address List Edit Button (Training—Fictitious Information)       |     |
| Figure 22. Layers Showing Latitude and Longitude Coordinates with Blue Triangle    |     |
| Figure 23. Selecting Option Level on Table of Contents                             |     |
| Figure 24. Add Data Layer Drop-down Menu                                           |     |
| Figure 25. GUPS 5 Minute Countdown Alert                                           |     |
| Figure 26. Mailing Envelopes                                                       |     |
| Figure 27. GUPS Data Settings Window                                               |     |
| Figure 28. Clean by Project Window                                                 |     |
| Figure 29. Clean by Program Window                                                 |     |
| Figure 30. Clean All GUPS Data Window                                              | C-5 |

#### PAPERWORK REDUCTION ACT STATEMENT

A federal agency may not conduct or sponsor, nor shall a person be subject to a penalty for failure to comply with a collection of information subject to the requirements of the Paperwork Reduction Act unless that collection of information displays a current valid OMB Control Number. This collection is voluntary. The authority for conducting this collection comes from Title 13 U.S.C., Chapter 1, Subchapter 1, Section 16.

The OMB Control Number for this information collection is 0607-0994. Public reporting for this collection of information is estimated to be approximately 21 hours per response, including the time for reviewing instructions, completing, and reviewing the collection of information.

Comments concerning the accuracy of this burden and suggestions for reducing the burden should be directed to:

Paperwork Reduction 0607-0994 United States Census Bureau 4600 Silver Hill Road Room 4H177 Washington, DC 20233

The Census Bureau issued a *Federal Register Notice* to revise its confidentiality pledge language to address the new cybersecurity screening requirements:

Per the Federal Cybersecurity Enhancement Act of 2015, your data are protected from cybersecurity risks through screening of the systems that transmit your data.

#### INTRODUCTION

#### A. Background

The 2020 Census Local Update of Census Addresses Operation (LUCA) is a voluntary decennial census operation. LUCA is the only opportunity prior to the 2020 Census for tribal, state, and local governments (including the District of Columbia and Puerto Rico) to review and update the Census Bureau's residential address list for their jurisdiction. The Census Bureau relies on a complete and accurate address list to reach every living quarters and associated population for inclusion in the census. The Census Address List Improvement Act of 1994 (Public Law 103-430) authorizes the LUCA operation. Refer to <a href="https://www.census.gov/geo/partnerships/luca-pl-103-430.html">https://www.census.gov/geo/partnerships/luca-pl-103-430.html</a> for more information.

Title 13, United States Code (U.S.C.), provides for the confidential treatment of address information and structure points showing the location of housing units or group quarters. For more information about Title 13, U.S.C., please refer to

<a href="https://www.census.gov/history/www/reference/privacy\_confidentiality/title\_13\_us\_cod\_e.html">https://www.census.gov/history/www/reference/privacy\_confidentiality/title\_13\_us\_cod\_e.html</a>. Signed confidentiality agreements and restrictions are required to participate in LUCA. See Appendix A, Confidentiality and Security Guidelines or refer to <a href="https://www.census.gov/geo/partnerships/luca.html">https://www.census.gov/geo/partnerships/luca.html</a>.

#### B. The Census Bureau's Master Address File

The Master Address File (MAF) is a nationwide database of all addresses used to support many of the Census Bureau's operations. Besides containing mailing addresses and ZIP Codes, an address record in the MAF also contains geographic information about the location of addresses. In areas where there are non-city style addresses (e.g., rural route or post office box number), the address record may contain additional information such as a location description.

# C. The Topologically Integrated Geographic Encoding and Referencing Database

Address records in the MAF link to road segments or road features in the Topologically Integrated Geographic Encoding and Referencing (TIGER) database. The TIGER database includes the geographic coordinates and names of all streets, water features, other linear features, and boundaries for all jurisdictions and statistical areas (census tracts<sup>1</sup>, census blocks<sup>2</sup>, etc.) used to tabulate decennial census data.

<sup>&</sup>lt;sup>1</sup> A **census tract** is a small, relatively permanent statistical division of a county or statistically equivalent entity, delineated for the purpose of presenting Census Bureau statistical data.

<sup>&</sup>lt;sup>2</sup> A **census block** is a geographic area bounded by visible features, such as streets, roads, streams, and railroad tracks, and invisible features, such as the boundaries of governmental units and other legal entities. Census blocks are the smallest area for which the Census Bureau collects and tabulates statistical information.

#### D. LUCA Responsibilities

The Census Bureau's LUCA responsibilities include:

- Provide training to LUCA participants.
- Provide the necessary materials to participants.
- Provide assistance to participants.
- Process updates submitted by LUCA participants.
- Review and validate LUCA submissions.
- Provide feedback materials for participant review.
- Provide assistance for participants to resolve any address discrepancies.
- Provide for a formal appeal of disputed addresses by an independent federal agency outside of the Census Bureau and the Department of Commerce.

#### The LUCA participant responsibilities include:

- Select your LUCA liaison and reviewers. The Census Bureau suggests that individuals in your jurisdiction involved in zoning enforcement, not work on this operation since this may create a conflict of interest.
- Sign and return *D-2002—Registration Form*.
- Read, understand, and agree to abide by D-2004—Confidentiality and Security
   Guidelines including all liaisons, reviewers, and anyone with access to Title 13, U.S.C.
   materials (See Appendix A for the terms of the Confidentiality and Security Guidelines).
- Sign and return to the Census Bureau D-2005—Confidentiality Agreement Form including the signature of all liaisons, reviewers, and anyone with access to Title 13 materials.
- Complete and return the *D-2006—Self-Assessment Checklist*.
- Complete and return the *D-2003—Product Preference Form*.
- Ensure that everyone working on LUCA understands the procedures for participating in the operation and Census Bureau terminology and concepts.
- Keep Census Bureau addresses and maps showing structure points<sup>3</sup> (housing units and group quarters locations) confidential and ensure they are used only for census purposes.
- Ensure the receipt of all required materials for the LUCA review.
- Prepare a strategy to conduct the review of LUCA materials.
- Complete your address list review and return your updated materials to the Census Bureau within 120 calendar days of receiving your LUCA materials.
- Review the Census Bureau's detailed feedback materials.

<sup>&</sup>lt;sup>3</sup> A **structure point** is a coordinate location that represents the location of one or more housing units and/or group quarters. Structure points are protected by Title 13, U.S.C. See Appendix A, *Confidentiality and Security Guidelines*.

- Appeal address discrepancies to the LUCA Appeals Office.
- Destroy (preferred method) or return all Title 13 materials to the Census Bureau after the appeal process is complete.
- Verification by the LUCA liaison of the destruction or return of Title 13 materials by signing and returning to the Census Bureau D-2012—Destruction or Return of Title 13, U.S.C. Materials Form.
- Sign and date the *D-2012—Destruction or Return of Title 13, U.S.C. Materials* Form required by all LUCA reviewers.

For your convenience, several forms are included in the Appendix and are available on the LUCA Web site at <a href="https://www.census.gov/geo/partnerships/luca.html">https://www.census.gov/geo/partnerships/luca.html</a>>. These forms include:

- *D-2001—Contact Information Update Form*—if you need to update LUCA contact information, complete and return this form.
- D-2004—Confidentiality and Security Guidelines—provides a detailed explanation for protecting and safeguarding the confidential Census Bureau materials covered by Title 13, United States Code (U.S.C.).
- *D-2005—Confidentiality Agreement Form*—if your LUCA Liaison changes or to add additional reviewers complete and return this form.
- *D-2011—Inventory Return Form*—return this form with your address and feature updates.
- D-2012—Destruction or Return of Title 13 Materials Form—use this form at the conclusion of the LUCA operation to inform the Census Bureau that the LUCA liaison has destroyed or returned all Title 13 materials.

# E. The Geographic Update Partnership Software Respondent Guide Organization

Geographic Update Partnership Software (GUPS) is a customized geographic information system (GIS) provided by the Census Bureau. Based on an open-source platform known as QGIS, GUPS is an easy-to-use software designed to meet the needs of LUCA participants without extensive GIS experience. It replaces the MAF/TIGER Partnership Software (MTPS) previously used in 2010 LUCA. (If you would like more information on the QGIS open-source platform, refer to <a href="https://www.ggis.org/en/site/">https://www.ggis.org/en/site/</a>).)

Use this respondent guide in conjunction with the 2020 Census Local Update of Census Addresses Operation (LUCA) Respondent Guide, Digital Address List Format (hereafter referred to as the Digital Respondent Guide) included in your package. The Digital Respondent Guide includes:

- LUCA Overview (specifies the guidelines and requirements for the LUCA).
- A suggested workflow.
- Information specific to reviewing and updating various types of geographic entities.
- How to add, delete, and modify addresses.
- The methods available to validate your address changes before submission.
- How to submit files using the Secure Web Incoming Module (SWIM).

Additionally, the *Digital Respondent Guide* provides scenarios and examples of address edits you may run into during your review. Use the *Digital Respondent Guide* scenarios in conjunction with this GUPS guide functionality to perform specific scenarios.

This document contains the technical directions for using GUPS, giving step-by-step instructions for how to:

- Obtain and install the GUPS application.
- Load Census address lists and shapefiles into GUPS.
- Import your own data files into GUPS.
- Correct and update the Census Address List.
- Validate your changes and create output files in GUPS.
- Export zip files for submission.

Hyperlinks appear as bold, underlined, light-blue text, are included throughout the documentation where appropriate. Bolded links will connect you to the step-by-step instructions to a specific topic, text, or table with related content.

**Note: GUPS** is continuously being updated and revised. As a result, you may notice some discrepancies between the appearance of individual screens used in examples in this guide, especially in regards to polygon colors on the maps and the appearance of specific buttons. Other small variations may also appear.

#### F. Training and Technical Support

Training workshops provide instruction on using the LUCA materials. In addition, self-training aids and webinars are available online at the LUCA Web site at <a href="https://www.census.gov/geo/partnerships/luca.html">www.census.gov/geo/partnerships/luca.html</a>.

**Note:** If you need additional information or assistance, please call **1-844-344-0169** or email **geo.2020.luca@census.gov.** 

**Date Event** Advance notice mailed to Highest Elected Officials (HEO), Tribal January 2017 Chairs (TC), and other LUCA contacts. LUCA Promotional Workshops begin. March 2017 LUCA Invitation and Registration materials mailed to HEOs, TCs, and **July 2017** Governors. October 2017 LUCA Training Workshops begin. February-April 2018 Participants receive their LUCA materials. March-September 2018 Census Bureau processes LUCA submissions. Census Bureau validates 2020 LUCA addresses. April 2018-May 2019

Census Bureau delivers feedback materials to participants for review.

Table 1: LUCA Schedule

Census Day.

August-September 2019

April 1, 2020

#### **CHAPTER 1: GETTING STARTED**

This guide contains directions on how to use the tools available within the GUPS application, as well as step-by-step instructions for how to carry out specific address updates (e.g., additions, deletions, edits, etc.). Refer to *Chapter 4 Reviewing and Updating the Address List and Paper Maps* in the *Digital Respondent Guide* for further details on using the actions codes to make updates to the Census Address List.

This section includes information needed to use the GUPS. It offers a description of the GUPS application and gives specific instructions for how to install GUPS.

Your GUPS LUCA materials package includes three data discs. GUPS will prompt you to insert the disks in sequence. You must use the discs provided for GUPS to operate correctly.

- 1) A GUPS software installation disc.
- 2) A Title 13 Data Disc (DISK1of2.exe)—contains the Census Address List.
- 3) A Non-Title 13 Data Disc (DISK2of2.exe)—this executable file contains:
  - a. The Address Count List.
  - b. The digital maps (TIGER partnership shapefiles).

Additionally, the root directory contains:

- c. The 2020 Census Local Update of Census Addresses Operation (LUCA) Respondent Guide: Instructions for Using the Geographic Update Partnership Software (GUPS).
- d. The 2020 Census Local Update of Census Addresses Operation (LUCA) Respondent Guide: Digital Address List Format.
- e. A header template file.
- f. A fillable Inventory Form for the Submission of LUCA Materials.
- a. A Readmefirst6.txt file.

The GUPS option automatically creates a folder directory on your computer for both address list and shapefiles, and copies them into it. By doing this, GUPS will not run into problems trying to locate data on your computer.

Before beginning the installation, check your computer (using **Table 2**) to verify that it has the capabilities needed to run GUPS.

#### 1.1 System and Hardware Requirements

You can use GUPS on a desktop PC or a network environment. **Table 2** lists the hardware and software requirements to install and run GUPS. Also included are the software requirements to play training videos available within the application and submit files through the SWIM website.

**Table 2: GUPS Hardware and Software Requirements** 

| Hardware                                                                                                    | Operating System                                                                                                    | Browser                                                                                                    |
|----------------------------------------------------------------------------------------------------|----------------------------------------------------------------------------------------------------|----------------------------------------------------------------------------------------------------|
| Disk Space Needed to Run GUPS:  1.3 GB  Disk Space Needed to Store Shapefiles:  Shapefile sizes vary. To view the size of your shapefiles, select a file/folder, right-click, and choose Properties in the drop-down menu. The Files Properties box opens and displays the file/folder sizes. Select multiple files/folders in the list to view their properties via the same method. | Windows:  To run GUPS, you need one of the following Windows operating systems:  Windows XP Windows Vista Windows 7 Windows 8 Windows 10  Apple Mac OS X:  Mac OS X users must secure a license for Microsoft Windows and use a Windows bridge. The suggested bridge software is Boot Camp, which comes pre-installed on all Mac computers. See instructions for using Boot Camp at:  https://www.apple.com/support/bootcamp/ge tstarted/> | Minimum Browser Versions to Play Training Videos:  Internet Explorer 9 Google Chrome 3 Mozilla Firefox 3.5 Apple Safari 4  Minimum Browser Versions to Use SWIM:  Internet Explorer 8 Google Chrome 3 Mozilla Firefox 3.5 Apple Safari 4.1.3 |
| RAM:  • 4 GB minimum recommended                                                                                                    | Note: Since Boot Camp requires you to restart your computer to set up the bridge, be sure to print the instructions provided at the URL above before you begin.                                                                                                    |                                                                                                    |

Depending on the Windows OS version, the GUPS dialog boxes may have a different appearance than the screenshots contained in the respondent guide, however, the content is the same.

**Note:** If your computer is equipped with hibernation, please ensure that hibernation is set to at least 20 minutes.

See **Appendix A, Section A4 Security Guidelines** for information on computer and password requirements while using GUPS and Title13 confidential data.

#### 1.2 How to Install GUPS

If you already have GUPS loaded, please make sure you are using the most current version. Compare the version on your computer with the one provided on the Census Bureau's installation disc to acquire the latest version. To complete the installation, follow the steps in **Table 3**.

Table 3: Install the GUPS Application

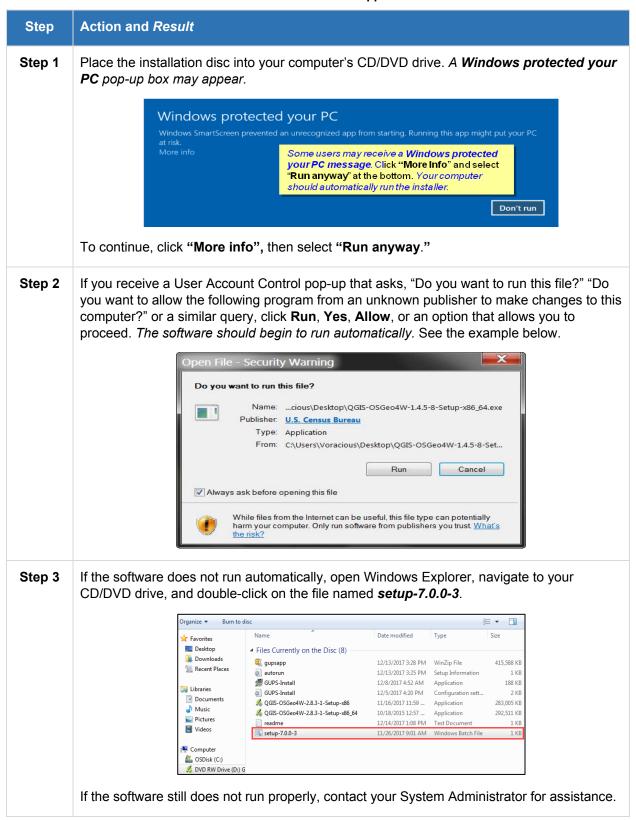

#### Step Action and Result

#### **Step 4** When the installer opens, the **Welcome to the QGIS GUPS Setup Wizard** screen appears.

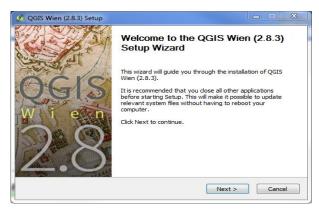

(**Note:** The number in the screen title version you see will be 2.8.3 or greater.) Before proceeding, close all other programs or applications you have open. Once other programs and applications are closed, click the **Next** button.

#### **Step 5** The **License Agreement** screen appears.

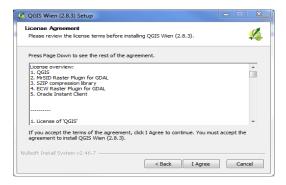

Read the **License Agreement** and click the **I Agree** button to continue.

**Step 6** The **Choose Install Location** screen opens. The **Browse** button on this screen allows you to browse your computer for installation location. We recommend that you install the application at the default location.

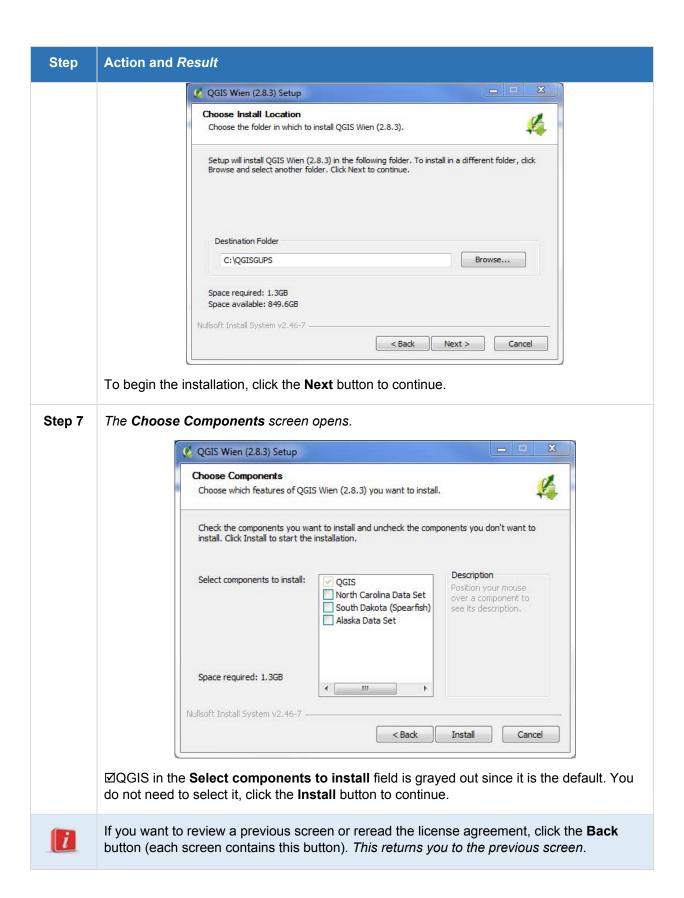

# Action and Result Step Step 8 The software takes approximately 5 to 10 minutes to install. When it is finished, the Completing the QGIS GUPS Setup Wizard screen opens. QGIS Wien (2.8.3) Setup Completing the QGIS Wien (2.8.3) Setup Wizard QGIS Wien (2.8.3) has been installed on your computer. Click Finish to close this wizard. < Back Finish Cancel To complete the installation, click the **Finish** button at the bottom of the **Completing the** QGIS GUPS Setup Wizard screen. Step 9 GUPS Install Setup: Completed Completed Show details Nullsoft Install System v3.02.1 Close Once the application installs, a blue QGIS icon appears on your desktop. Desktop 2.8.3

#### 1.3 GUPS Help

For supplemental information on functions within GUPS that are specific to QGIS, refer to the QGIS user's manual at:

<a href="https://docs.qgis.org/2.8/en/docs/user\_manual/index.html">https://docs.qgis.org/2.8/en/docs/user\_manual/index.html</a>. The QGIS manual offers helpful information on several actions not described in detail in this guide, including working with user-provided data layers, and creating customized coordinate systems.

For questions concerning technical problems with the GUPS application, please call 1-844-344-0169 or email <a href="mailto:geo.2020.luca@census.gov">geo.2020.luca@census.gov</a>.

#### **CHAPTER 2: INTRODUCTION TO GUPS**

After successfully installing GUPS, you are ready to start your LUCA address review.

- If you wish to practice using GUPS without committing the changes you make, simply
  exit the system without saving. Before the system closes, it will give you the option to
  discard the changes.
- If you feel comfortable with the system, but you do not want to make all your changes in one session, simply save your changes, then close the system. When you open GUPS later, it will allow you to reopen the project and continue working.

#### 2.1 How to Open GUPS and Start a New Project

To open the GUPS application and begin your LUCA address updates, follow the steps in **Table 4** below. Before beginning, note that you will need the following to begin your updates:

- 1. The Title 13 Data Disc (DISK1of2.exe) contains the Census Address List.
- **2.** Your Encryption Key, received in a password letter separate from your LUCA materials.
- **3.** The Non-Title 13 Data Disc (DISK2of2.exe) which contains the Address Count List and shapefiles for your jurisdiction.
- **4.** You will need at least 2 GB free on your hard drive during the installation.

**Note:** In all the Action/*Result* tables, the action is usually a command or action you need to perform and the Result(s) of the action will be shown in italics. For example: if you click the QGIS icon on your desktop, the software should begin to run automatically.

Table 4: Open GUPS and Start a New Project

| Step   | Action and Result                                                                                 |
|--------|---------------------------------------------------------------------------------------------------|
| Step 1 | Double-click the QGIS Desktop icon on your desktop.                                               |
|        | QGIS<br>Desktop 2.8.3                                                                             |
|        | The QGIS splash screen appears. (Note: QGIS provided the open-source platform for building GUPS.) |
|        | OGIS Wien                                                                                         |

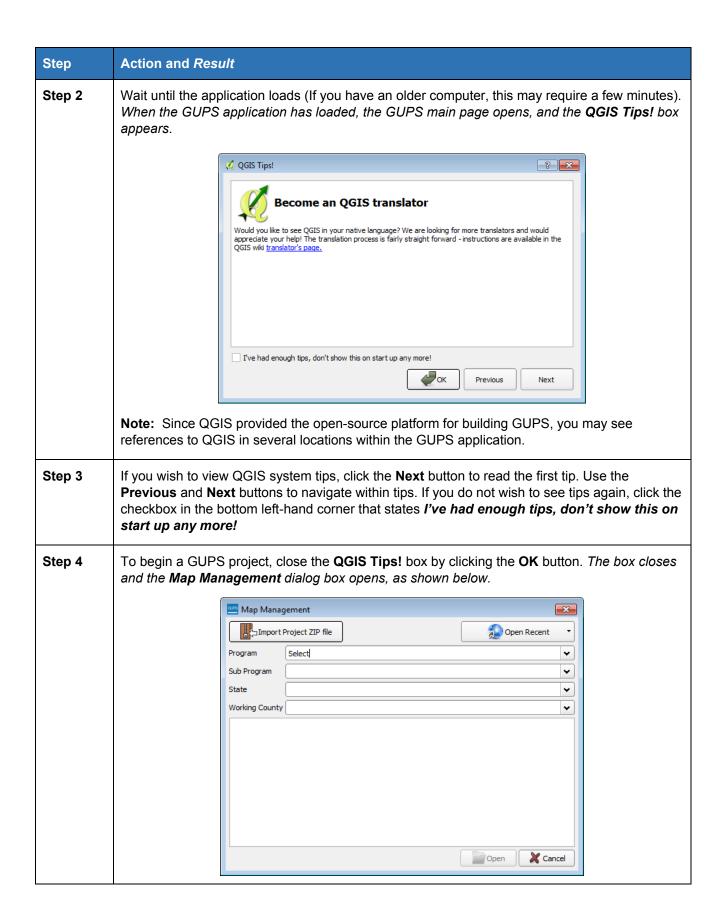

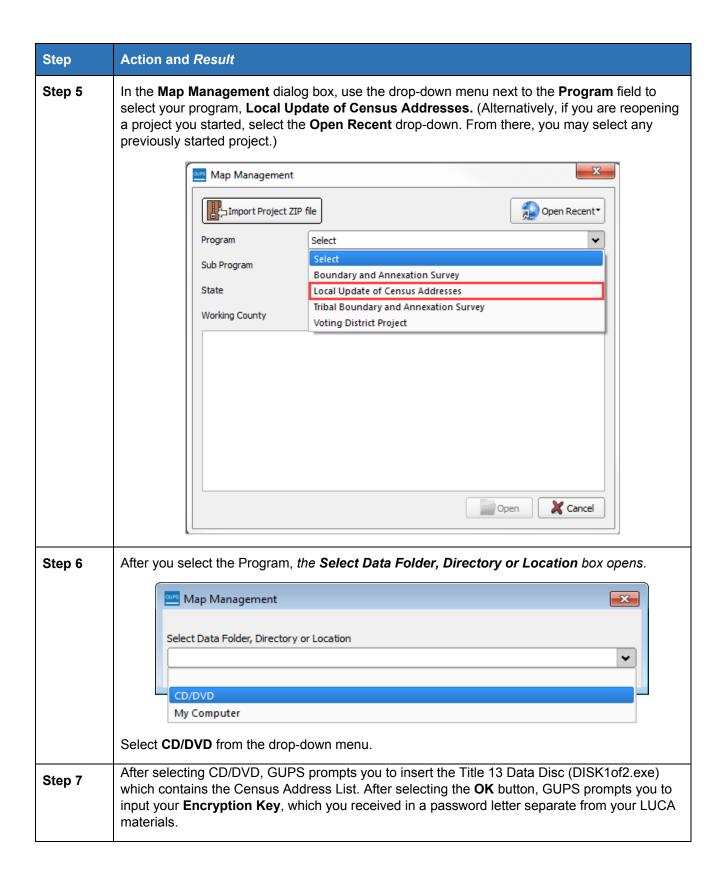

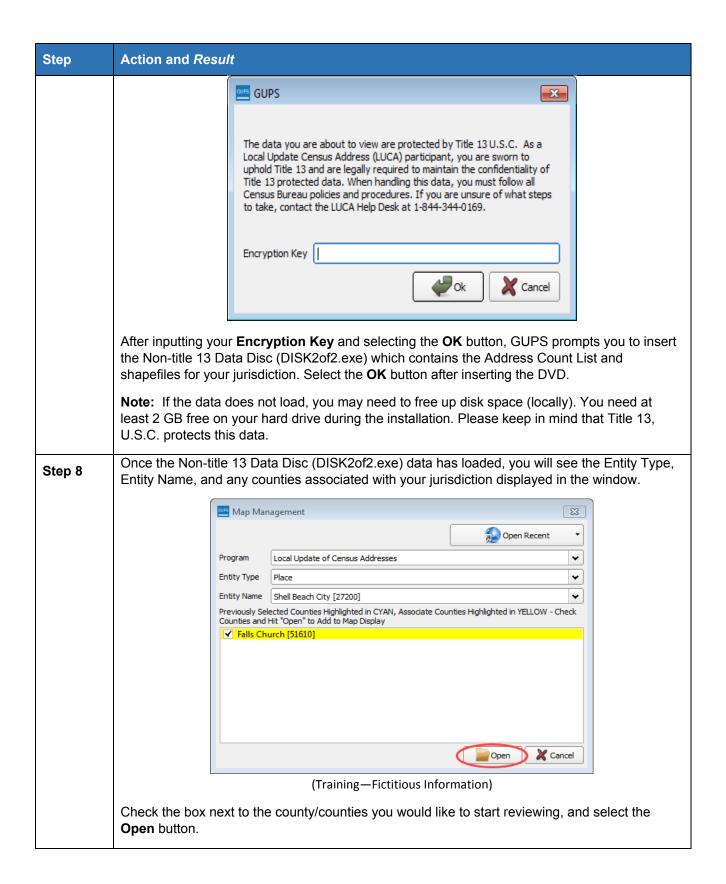

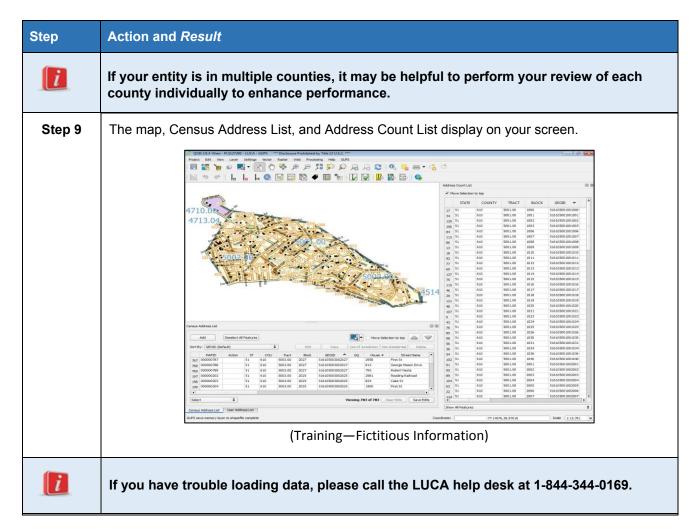

#### 2.2 GUPS Main Page

**Figure 1** shows the layout of the GUPS main page. This page contains all the tools needed for making LUCA updates. You complete all work from this page.

**Figure 1** shows the main page elements. These include the:

- 1. Map View (where the data display).
- 2. Standard toolbar.
- 3. LUCA toolbar.
- 4. Address Lists (Census Address List, User Address List tab).
- 5. Address Count List.
- 6. Status Bar (at bottom of page).

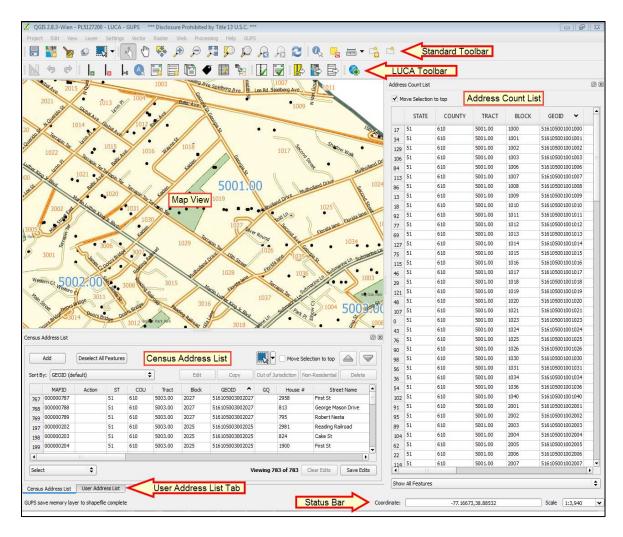

Figure 1. GUPS Main Page Layout (Training—Fictitious Information)

**Table 5** explains the purpose for each element on the GUPS main page.

**Section 2.2.1** through **Section 2.2.6** describe in detail the individual components and specific functions of each element.

**Table 5: GUPS Main Page Elements** 

| Page<br>Element     | General Function                                                                                                    |
|---------------------|----------------------------------------------------------------------------------------------------|
| Map<br>View         | The Map View displays the data for the entity you selected in the Map Management dialog box.    1003                                                                                                    |
| Menu                | Offers basic features such as <b>Settings</b> and <b>Help</b> ; tools to manage the Map View and import user-provided data; important calculation, measurement, and geoprocessing tools; and tools needed to make shapefile updates. Note that almost all of the functions available from the <b>Menu</b> are also available in the application's conveniently located toolbars.  Project Edit View Layer Settings Vector Raster Web Processing Help GUPS |
| Standard<br>Toolbar | Provides navigation tools and other tools needed to interact with the Map View and layers' attribute tables.                                                                                                    |
| LUCA<br>Toolbar     | Gives the specific tools needed to make LUCA updates, view linear feature attributes, review and validate changes, export zipped files, and print.                                                                                                    |

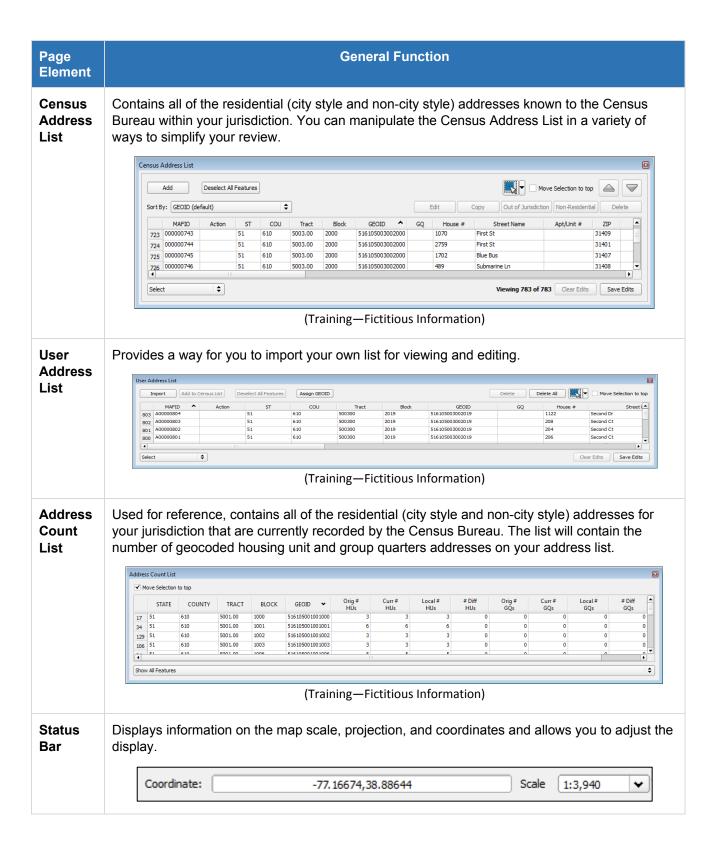

#### 2.2.1 Map View and Table of Contents

The Table of Contents does not automatically open when you start a project. To open

the Table of Contents, select the Table of Contents button from the LUCA toolbar. When you choose your program and geography in the Map Management dialog box, GUPS automatically loads a set of default data layers (and default layer groups) defined by the Census Bureau for the program you selected. As the map opens in Map View, the list of the preset layers (already grouped) appears in the Table of Contents.

Use the Table of Contents, and the small toolbar appearing at its top, to manage your Map View.

**Note:** The Table of Contents and the Map View windows are interdependent. The Map View display immediately reflects the selections you make in the Table of Contents. You can close the Table of Contents at any time to see more of the Map View (click on the small 'x' in the upper right-hand corner of the Table of Contents screen).

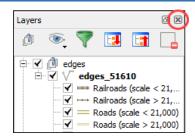

Figure 2. Layers Table of Contents

#### 2.2.1.1. Managing the Map View from Within the Table of Contents

Within the **Table of Contents**, you can manage layer visibility (i.e., determine what layers display on the map), reorder data layers, and set new layer symbology.

#### 2.2.1.2. Manage Layer Visibility

To add or remove layers from the Map View:

Click the checkbox next to a layer to add it to the Map View.

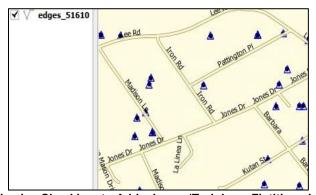

Figure 3. Check a Checkbox to Add a Layer (Training—Fictitious Information)

Uncheck the checkbox next to a layer to remove it from the view.

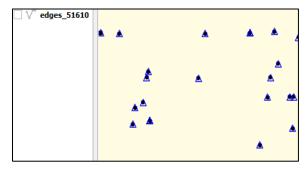

Figure 4. Uncheck a Checkbox to Remove a Layer (Training—Fictitious Information)

#### 2.2.1.3. Reorder Data Layers

In the **Table of Contents**, the layer order determines how the layers display on the map. The top layers display on top of those below them. To change the display order:

- 1. Left-click on the layer name.
- 2. Hold down the mouse button and drag the layer to the desired position in the list.
- 3. Release the mouse button to place the layer in its new position. The map display reflects the new layer order in the **Table of Contents**.

#### 2.2.1.4. Expand/Contract Table of Contents Menus

• To expand or contract the menu for a layer or layer group, click on the '+' sign to expand the group:

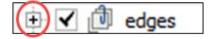

Figure 5. Expanding the Edges Group

When you click the '+' sign next to the layer name, the layer's submenu opens.

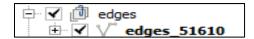

Figure 6. The Edges Submenu Open

 When you click the '+' sign next to any of the submenu blocks, additional submenus open:

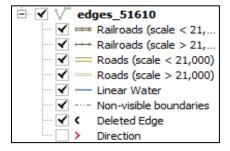

Figure 7. Opening Additional Submenus

• When you click the '-' sign next to the layer name, the submenu(s) closes:

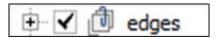

Figure 8. Closing the Submenus

#### 2.2.1.5. Set Layer Symbology and Labels

GUPS loads a default layer symbology established for each Census Bureau geographic partnership program. You can change the default symbology and labeling to suit your preferences. To change the default symbology for a layer in GUPS, follow the instructions in **Appendix C, Section C3 Resetting Layer Symbology**. Although loaded with default symbology specific to LUCA, you can edit all layer symbology to assist you in reviewing your materials.

#### 2.2.1.6. Using the Table of Contents Toolbar to Manage Layers

Using the buttons on the toolbar located at the top of the **Table of Contents**, you can add and remove layers or groups, manage layer visibility, filter the legend by map content, expand or contract all sections of the **Table of Contents** list at once, and group layers.

The **Table of Contents** toolbar contains the items shown below:

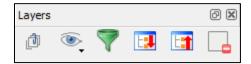

Figure 9. Table of Contents Toolbar

**Table 6** describes the function of each of the buttons on the toolbar.

**Table 6: Table of Contents Toolbar Buttons** 

| Button | Name                            | Function / Description                                                                                                    |
|--------|---------------------------------|----------------------------------------------------------------------------------------------------|
| đ      | Add Group                       | Allows you to organize layers in the <b>Table of Contents</b> into groups.                                                                                                    |
| •      | Manage Layer<br>Visibility      | Allows you to preset views in the <b>Table of Contents</b> .                                                                                                    |
| 7      | Filter Legend by<br>Map Content | Removes layers from the <b>Table of Contents</b> that are not currently in the <b>Map View</b> extent. This feature ensures that the <b>Table of Contents</b> does not contain entries for items not currently in the Map View. |

| Button | Name                  | Function / Description                                                                        |
|--------|-----------------------|-----------------------------------------------------------------------------------------------|
|        | Expand All            | Expands the <b>Table of Contents</b> menus (+) to display all layers under each group's menu. |
|        | Collapse All          | Collapses the <b>Table of Contents</b> menus (-) to show only groups.                         |
|        | Remove<br>Layer/Group | Allows you to remove a layer or group from the <b>Table of Contents</b> .                     |

For instructions on how to use each of these tools, please refer to **Appendix C, Section C5 Table of Contents Toolbar**.

#### 2.2.2 Menu Toolbar

**Table 7** below defines each of the tabs on the **Menu** toolbar, provides an image of the drop-down options for each, and describes each tab's function.

**Table 7: Menu Toolbar Tabs and Their Functions** 

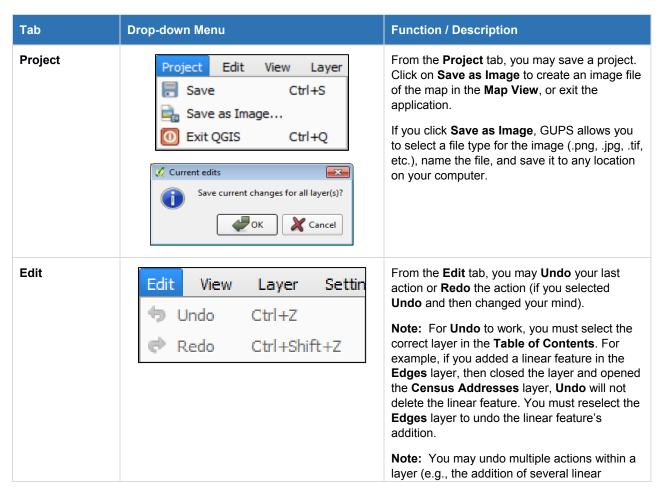

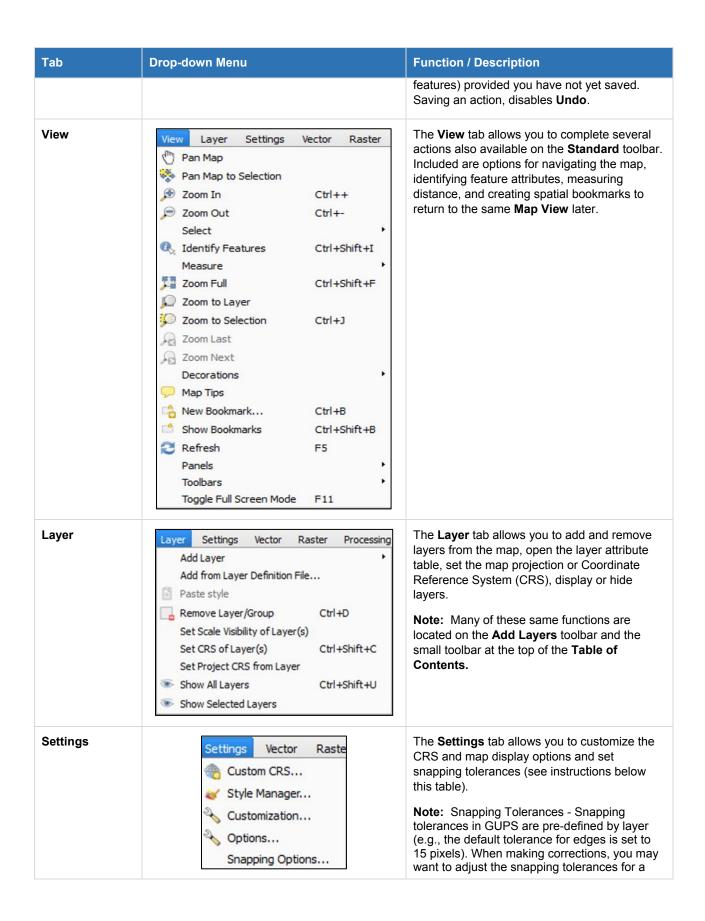

| Tab        | Drop-down Menu                                                                                                    | Function / Description                                                                                                    |
|------------|----------------------------------------------------------------------------------------------------|----------------------------------------------------------------------------------------------------|
|            |                                                                                                    | layer or layers. To do this, refer to <b>Table 42</b> for directions.                                                                                                    |
| Vector     | Vector Raster Web Processing Help GUPS  ○ Geoprocessing Tools  ○ Convex Hull(s)  ○ Buffer(s)  ○ Intersect  ○ Union  ○ Symetrical Difference  ○ Clip  ○ Difference  ○ Dissolve  ○ Eliminate Sliver Polygons | The <b>Vector</b> tab provides access to several tools that will aid you in the creation of buffers around features; overlay areas so that you can create an intersection, union, or symmetrical difference; merge features; and perform other common geoprocessing actions.                                                                                          |
| Raster     | Raster Web Processin Raster Calculator                                                                                                    | The <b>Raster</b> tab provides access to a Calculator, which allows you to perform calculations of existing raster pixel values. It provides a Georeferencer tool, which allows you to assign coordinates to the raster, and access to the Terrain Analysis, Projection, Conversion, Extraction, Analysis, and Miscellaneous Tools to assist in drawing land details. |
| Web        | Web Processing Help GUPS  MetaSearch  MetaSearch  Help                                                                                                    | The <b>Web</b> tab provides access to MetaSearch, an easy and intuitive approach and user-friendly interface to searching metadata catalogues within QGIS.                                                                                                    |
| Processing | Processing Help GUPS  Caraphical Modeler  History and Log  Options  Results Viewer  Commander Ctrl+Alt+M                                                                                                   | Although available to GUPS users, you do not need the options under the <b>Processing</b> tab for Census Bureau geographic program participation. The items under this tab pertain to algorithms, creating models, viewing the results of algorithms executed, and history.                                                                                           |
| Help       | Help GUPS GUPS Help  ☐ QGIS Home Page Ctrl+H  ✓ Check QGIS Version  Ø About  QGIS Sponsors                                                                                                    | The <b>Help</b> tab provides tools for understanding QGIS (the open-source platform on which GUPS was developed) and the GUPS application itself. Under the <b>GUPS Help</b> menu, you can find short training videos describing how to perform specific actions in GUPS.                                                                                             |

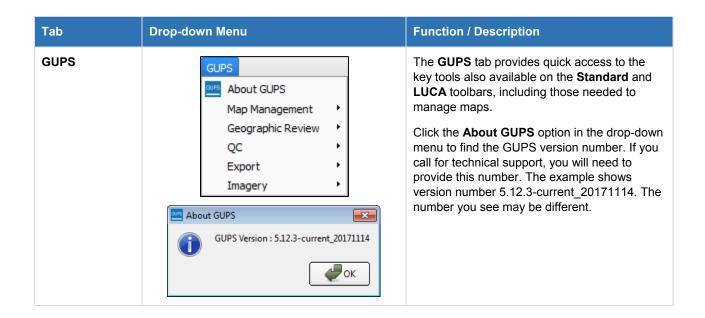

#### 2.2.3 Toolbars

The **Standard** and **LUCA** toolbars are located at the top of the GUPS page. These toolbars offer general GIS and system tools and allow you to make your LUCA updates.

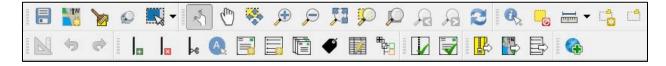

**Note:** You may move the toolbars to the location most convenient for you. For example, if you prefer that the **Add Data** toolbar appear at the top of the page, you can drag it there. This allows you to expand the area available for the **Table of Contents** and the Map View.

As you work with the toolbars, hover your mouse over any toolbar button to see the name of the tool it represents. The section below describes the **Standard** and **LUCA** toolbars.

#### 2.2.3.1 Standard Toolbar Buttons

The **Standard** toolbar provides the navigation tools to interact with the map and layers attribute tables.

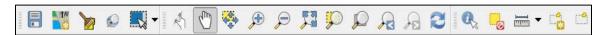

Figure 10. Standard Toolbar Buttons

The **Standard** toolbar includes several smaller toolbars. A series of small parallel lines precedes each sub-toolbar.

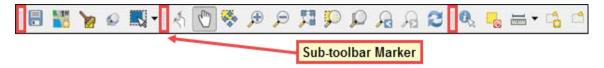

Figure 11. Sub-toolbar Markers

The first sub-toolbar contains the **Save** button, **Map Management** button, **Clean GUPS Data** button, **Search** button, and **Selection** tool.

The second sub-toolbar provides tools for viewing and navigating the map in the **Map View**.

The third sub-toolbar allows you to identify, select, and deselect features on the map, make measurements, create spatial bookmarks, and work with the layer attribute tables.

The last sub-toolbar contains buttons related to QGIS plug-ins. (If you did not install plug-ins before starting GUPS, this toolbar will be blank.) If you wish to install plug-ins, please refer to the instructions in **Appendix C, Section C6 Plugins**.

To rearrange the toolbars, left-click and hold the sub-toolbar marker then drag it to the desired location. Release the mouse button to set the toolbar in the new location.

**Table 8** defines the purpose of each button on the **Standard** toolbar.

**Table 8: Standard Toolbar Buttons** 

| Button   | Name              | Function / Description                                                                                                    |
|----------|-------------------|----------------------------------------------------------------------------------------------------|
|          | Save              | Saves the current GUPS project, including any changes to layer properties, projection, last viewed extent, and layers added.                                                                                                    |
| 1**      | Map Management    | Choose your geographic program in GUPS and access the automatically loaded default map display layers based on the program chosen.                                                                                                    |
|          | Clean GUPS Data   | Warning! This tool deletes files and folders permanently! This allows you to delete a single or multiple county project(s). You can select the project to delete or choose to delete all the projects in a specific program. The color red highlights the active project in the current session. Cleanups that include the current session will cause GUPS to shut down. |
|          | Search and Zoom   | Choose to search a map by Place, 2010 Census Tract, 2010 Census Block, Landmark, or Street Name.                                                                                                    |
| <b>-</b> | Select Feature(s) | Enables you to select layer features in the map window with a single click, dragging a box, or drawing graphics on the screen.                                                                                                    |

| Button              | Name                    | Function / Description                                                                                                    |
|---------------------|-------------------------|----------------------------------------------------------------------------------------------------|
|                     |                         | Select Feature(s)  Select Features by Polygon  Select Features by Radius  Deselect Features from All Layers                                                                                                 |
| A.                  | Touch Zoom and<br>Pan   | Designed for touchscreen computers. Allows you to zoom and pan the map displayed in the <b>Map View</b> using finger gestures to increase or decrease the map scale.                                        |
| $\mathcal{L}_{\mu}$ | Pan Map                 | Shifts the map in <b>Map View</b> without changing the map scale. Click the button, and then click a location on the map to recenter the map to the clicked location.                                       |
|                     | Pan Map to<br>Selection | Shifts the map in <b>Map View</b> to the rows selected in the attribute table for a selected feature. After selecting a feature(s), click the button to re-center the map based on the selected feature(s). |
|                     | Zoom In                 | Displays the map in <b>Map View</b> at a larger scale. Click the button, and then click on the map at the location to which you want to zoom.                                                               |
| P                   | Zoom Out                | Displays the map in <b>Map View</b> at a smaller scale.                                                                                                    |
|                     | Zoom Full               | Displays the map in <b>Map View</b> at a smaller scale and zooms the map view to the full extent of the county.                                                                                             |
| <b>9</b>            | Zoom to Selection       | Zooms the <b>Map View</b> to the rows selected by query in the attribute table for a feature(s). After selecting a feature(s) on the map, click the button to view the feature(s) at a greater map scale.   |
|                     | Zoom to Layer           | Zooms the <b>Map View</b> to the layer selected in the <b>Table of Contents</b> . After selecting the layer, click the button to zoom to the layer's extent.                                                |
| A                   | Zoom Last               | Zooms the <b>Map View</b> to the previous map extent.                                                                                                    |
| P                   | Zoom Next               | Zooms the <b>Map View</b> forward to the next map extent (if you viewed the previous extent).                                                                                                    |
|                     | Refresh                 | Displays the <b>Map View</b> to initial full display.                                                                                                    |

| Button   | Name                              | Function / Description                                                                                                    |
|----------|-----------------------------------|----------------------------------------------------------------------------------------------------|
|          | Identify Features                 | Identifies geographic features. Click the button and then click on a feature on the map to identify the feature at the location. |
|          | Deselect Features from All Layers | Deselects selected features from all layers.                                                                                     |
| <b>—</b> | Measure                           | Provides options to measure linear distance, area, and angles on the map.                                                        |
|          | New Bookmark                      | Creates and names a spatial bookmark of the current <b>Map View</b> .                                                            |
|          | Show Bookmarks                    | Display all bookmarks you created.                                                                                               |

# 2.2.3.2 Identify a Feature Using the Identify Features Button

To identify a feature on the map, follow the steps in **Table 9**.

Table 9: Identify a Feature on the Map

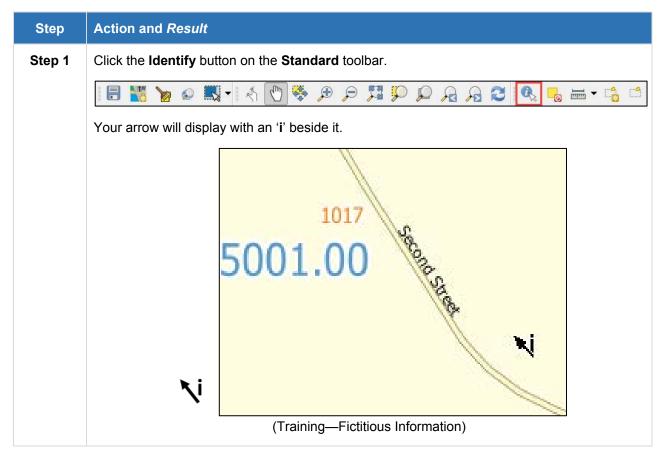

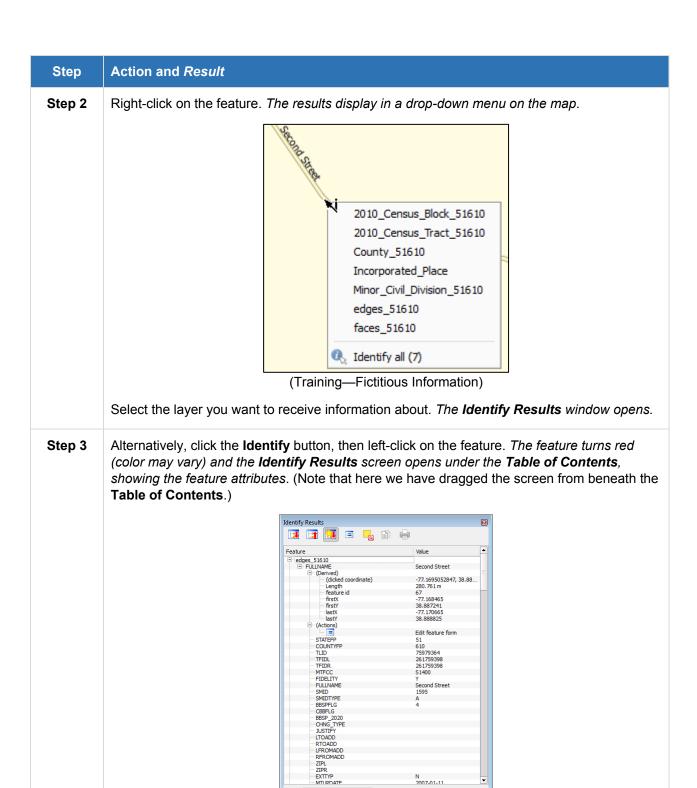

Mode Top down

View Tree |

Auto open form

Help

## 2.2.3.3 Using the Select Features and Deselect Features Buttons

The **Select Features** button gives you several ways to select features on the **Map View**. The **Deselect Features from All Layers** button allows you to deselect features you previously selected. **Table 10** describes each of the feature selection methods and explains how to deselect features.

Table 10: Select / Deselect Features on the Map

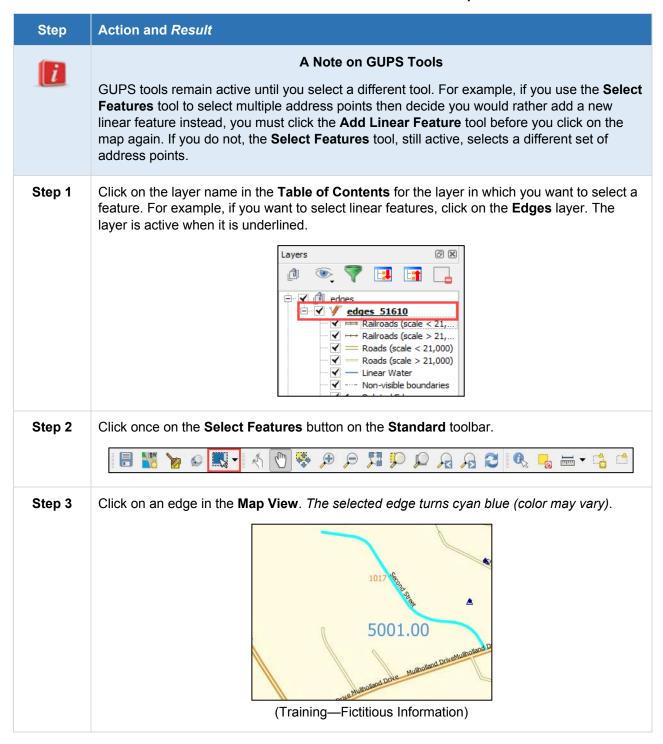

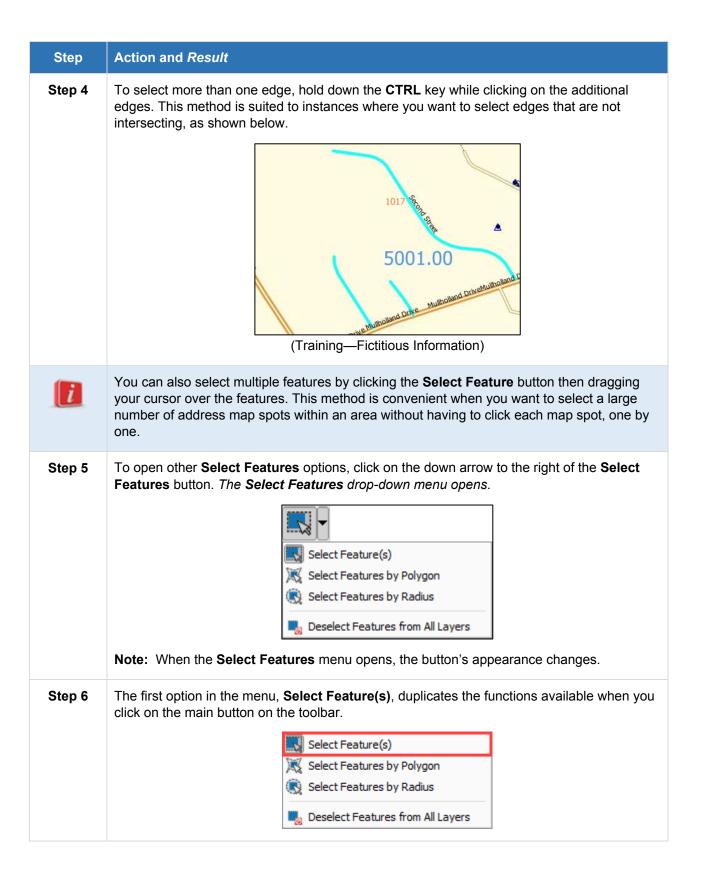

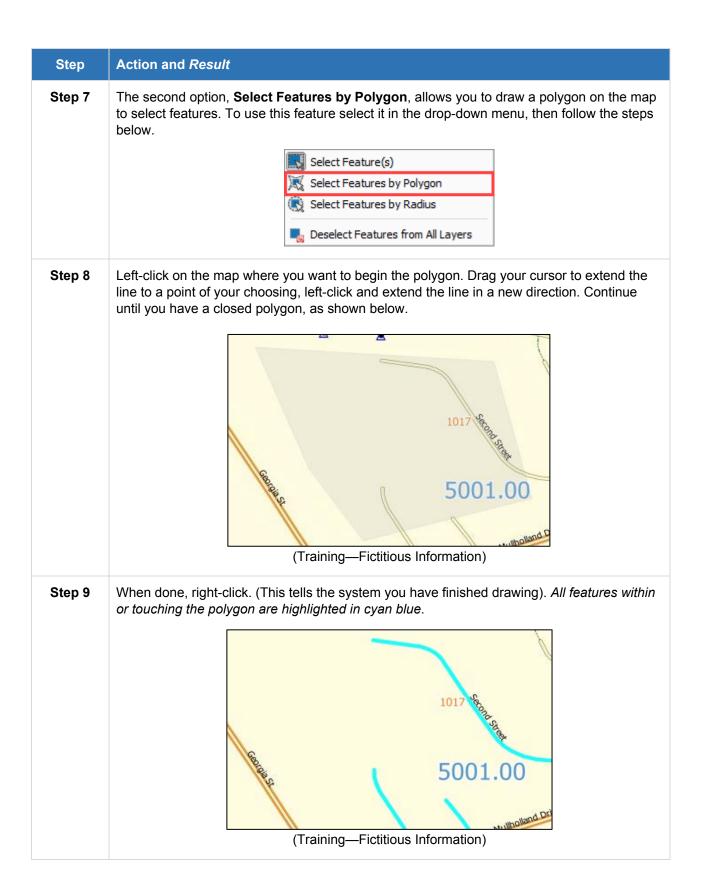

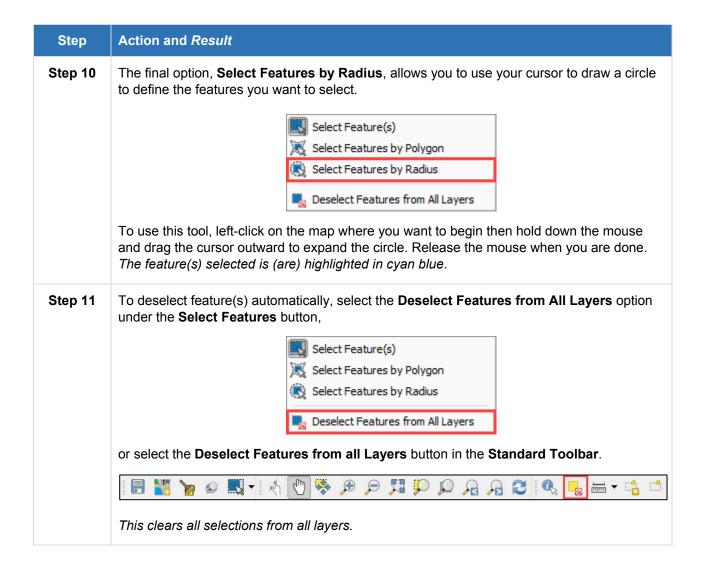

## 2.2.3.3.1 Determine Distance, Area, and Angles on the Map View

To measure the distance between two or more points, area, or an angle on a map, follow the steps **Table 11.** 

Table 11: Measure Distances, Area, and Angles on a Map

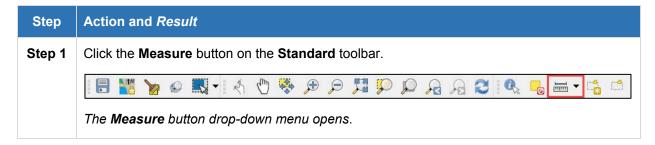

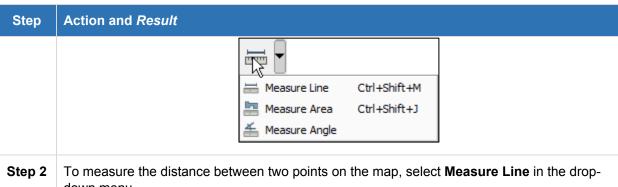

down menu.

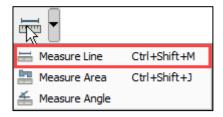

The **Measure** box opens.

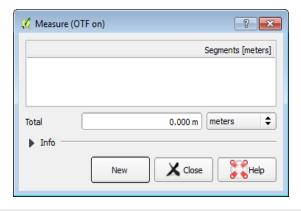

Step 3 Zoom to the map location where you want to make the measurement. Click on the beginning point on the map and continue clicking on points until you reach the final point. Right-click when you are done. The length of each segment of the line you drew, as well as the total length of the line between the beginning point and the ending point, appear in the Measure box.

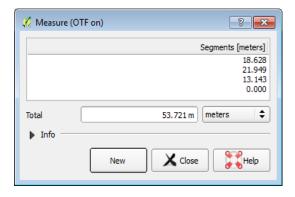

## Step | Action and Result

**Step 4** To measure area on the map, select **Measure Area** in the drop-down menu.

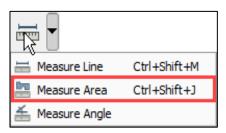

The Measure box opens.

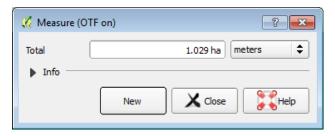

When the box opens, left-click on the map to begin drawing a polygon around the area you want to measure. Left-click when you reach each vertex of the polygon. When you are finished, right-click. The area of the polygon appears in the **Total** field. Use the drop-down list to the right to see the area in other units of measure.

To begin a new measurement, click the **New** button.

Step 5 To measure an angle on the map, first select the **Measure Angle** option in the drop-down menu.

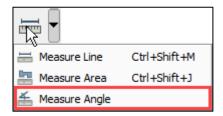

Left-click on the map to begin drawing the angle. Move the mouse cursor (but do not hold down the mouse button) to create the first side of the angle, then left-click. Move the mouse cursor again (still without holding down the mouse button) to draw the second leg. *The Angle box opens showing the angle measurement*.

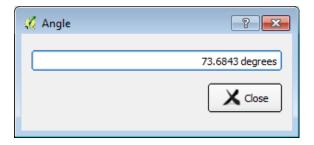

## 2.2.3.3.2 Save Locations on a Map Using the Bookmark Button

To save geographic locations on your map and view them later, follow the steps in **Table 12**.

Table 12: Bookmark Locations on a Map

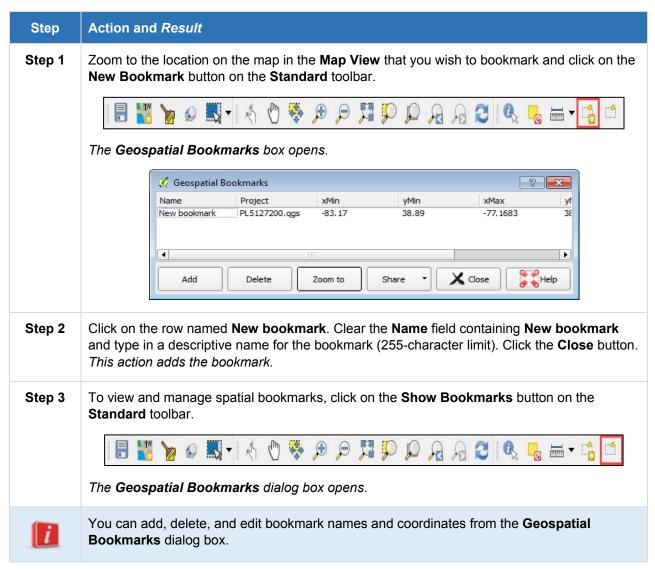

### 2.2.3.4 LUCA Toolbar Buttons

The **LUCA** toolbar provides the LUCA-specific functions needed to complete your review and update activities, as well as to import and export zipped shapefiles.

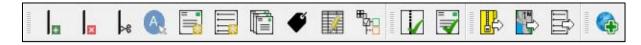

Figure 12. LUCA Toolbar

# Table 13 describes each toolbar button.

**Table 13: LUCA Toolbar Buttons** 

| Button         | Name                                   | Function / Description                                                                                                    |
|----------------|----------------------------------------|----------------------------------------------------------------------------------------------------|
|                | Add Linear<br>Feature                  | Add a new linear feature.                                                                                                    |
| ×              | Delete/Restore<br>Linear feature       | Delete or restore an existing linear feature.                                                                                                    |
| >e<br> <br> -e | Split Linear<br>Feature                | Split a linear feature. You may need to split a linear feature to accurately reflect an entity's location. This feature "splits" the original into two. |
| A              | Display All<br>Names                   | Display the primary name of a feature, as well as its alternate name(s).                                                                                |
|                | Census Address<br>List                 | Allows you to <b>Add</b> , <b>Correct</b> , and <b>Delete</b> addresses on the Census Address list.                                                     |
|                | User Address<br>List                   | Allows you to <b>Import</b> , <b>Edit</b> , and <b>Add</b> local addresses directly to the Census Address List.                                         |
|                | Address Count<br>List                  | Count of addresses for each census block. Allows you to move selection(s) to the top, Show All Features, or Show Selected Features.                     |
| <b>4</b>       | Show Label                             | This button shows and hides address labels next to the map spots in the Map view.                                                                       |
|                | Modify Linear<br>Feature<br>Attributes | Edit attributes of a selected linear feature.                                                                                                    |
| #              | Show/Hide<br>Legend                    | Shows or hides the legend.                                                                                                    |
|                | Geography<br>Review Tool               | Allows you to review edits made to linear features before creating your submission.                                                                     |
|                | Address Review<br>Tool                 | Allows you to review and validate your address list for errors before creating your submission.                                                         |
|                | Export to ZIP                          | Create the zip file containing all required data and shapefiles to submit to the Census Bureau.                                                         |
|                | Print Map to File                      | Export a printable map in .pdf, .png, .tif, or jpeg format.                                                                                             |

| Button | Name                         | Function / Description                                                                                         |
|--------|------------------------------|----------------------------------------------------------------------------------------------------|
|        | Print Address<br>List to PDF | Allows you to create a .pdf of the Census Address List, User Address List, or Address Count List for printing. |
|        | Add Imagery                  | Adds USGS NAIP Plus Map Imagery.                                                                               |

These buttons will be discussed in more detail throughout **Chapter 3: Performing Your LUCA Review**.

## 2.2.4 Status Bar

The **Status bar** at the bottom of the GUPS main page displays information about the map. It allows you to adjust the map scale and see the mouse cursor's coordinates on the map.

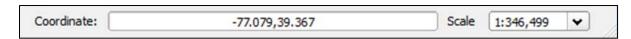

Figure 13. Status Bar

Table 14 describes each element of the Status bar.

**Table 14: Status Bar Elements** 

| Item       | Description                                                                                                    |  |
|------------|----------------------------------------------------------------------------------------------------|--|
| Coordinate | Shows your current position in map coordinates (default is decimal degrees for GUPS) as you move the mouse cursor across the map.                               |  |
| Scale      | Shows the scale of the current map view. You can change the scale using the drop down arrow next to the scale or by zooming in and out of the <b>Map View</b> . |  |

## 2.2.5 Census Address List and User Address List Tab

In order to complete a LUCA address review, you need to understand the Census Address List and User Address List tabs.

The steps in **Table 17** explain how to import your data into the User Address List and how to view the Read-Only Reference Table in GUPS.

### 2.2.5.1 Census Address List

Contains all of the residential (city style and non-city style) addresses known to the Census Bureau within your jurisdiction. It also contains census geographic codes (state, county, census tract, census block, GEOID) that indicate the location of each address.

The Census Address List drop-down menus allow you to sort or filter the Census Address List and provides buttons for editing addresses and assigning action codes during your address review as shown in **Figure 14**. Additionally, the selection tool allows you to select address points on the map.

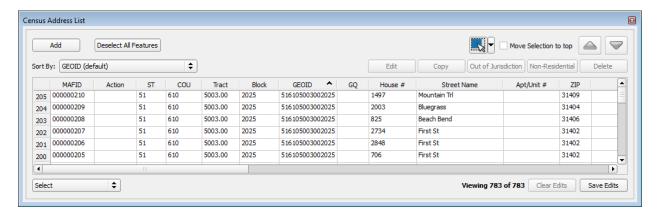

Figure 14. Census Address List (Training—Fictitious Information)

**Figure 15** shows the Census Address List drop-down menus available for reviewing the address list and making address updates.

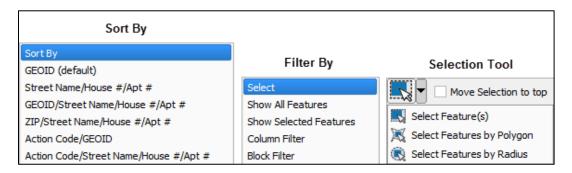

Figure 15. Census Address List Drop-Down Menus

The Census Address List consists of the following columns:

- Blank—Sequential number for each address record in the file.
- **MAFID**—Unique control number (maximum character length is 9 characters) assigned by the Census Bureau to each MAF address.
- **Action**—Code used to record the type of change when an update is made to an address, including:
  - A—Add new or missing addresses.
  - **C**—Flagging addresses for correction.
  - **D**—Flagging addresses for deletion.
  - J—Flagging addresses not in your jurisdiction.
  - N—Flagging addresses as nonresidential.

- **ST**—Two-digit state FIPS code that identifies your jurisdiction.
- **COU**—Three-digit county FIPS code that identifies your jurisdiction.
- **Tract**—Consists of six digits with a decimal between the fourth and fifth digit, consisting of a four-digit base number, including leading zeroes, plus a two-digit number suffix, with trailing zeroes. For example, 1234.01 and 0003.00.
- **Block**—Four-digit 2010 Census Tabulation Block Number. Census blocks are numbered uniquely from 0000 to 9999 within a census tract, which nest within a county and a state. The first digit of the census block number identifies the block group.
- **GEOID**—15-digit combination of State, County, Tract, and Block fields (e.g., 010090054001009).
- GQ—Displays a "Y" for addresses that are considered group quarters, such as nursing homes or dormitories a flag to distinguish group quarters (GQ) from other residential addresses.
- House #—The assigned address number, alone or with an address number prefix and/or address number suffix that identifies a location along a thoroughfare or within a community.
- **Street Name**—The full street or road name of a thoroughfare as assigned by a governing authority or the used and recognized alternate (alias) name.
- Apt/Unit #—Within structure identifier, such as APT 5 or 1st FL FRN.

**Note:** Multiunit identifiers are required for all new added addresses and address updates for multiunit structures for LUCA. The Census Bureau will not process a multiunit address without a multiunit identifier.

- **ZIP**—Five-digit USPS ZIP Code for city style mailing addresses.
- **GQ Name**—Name associated with a group quarters (e.g., Dobbs Hall).
- Facility Name—Facility name if the group quarters is associated with a facility (e.g., Group Quarters Name is Dobbs Hall, associated with the Facility Name, University of Illinois).
- **Location Description**—Description of the location and physical characteristics of a living quarters (Red Ranch w/White Shutters).
- Non-city Style Address—Identifies non-city style mail delivery addresses such as rural route or highway contract route and box number).
- Non-city Style ZIP—5-digit USPS ZIP Code for a non-city style mail delivery address.
- **Map Spot ID**—Unique number assigned by the Census Bureau for each map spot within a census block. Number starts over in each block.
- Use—A value assigned by the participant indicating if the address is used for M) mailing purposes, L) location purposes, including emergency services, or B) both mailing and location purposes.
- **Latitude**—Address structure latitude, populated only if the Census Bureau has captured an address structure point for the address, otherwise blank.
- Longitude— Address structure latitude, populated only if the Census Bureau has captured an address structure point for the address, otherwise blank.
- City Style Address—Displays a "Y" if city style address or an "N" if non-city style address.

Additionally, the Census Address List for Puerto Rico will contain the following columns:

- Urbanizacion—Neighborhood or housing development name (e.g., URB Flora).
- **Condominium**—Residenciál Apartment/Condominium/Public Housing Complex (*residencial*) name.
- Complex Descriptor—Building descriptor and/or identifier, such as Tower 2 or Building III.
- Area 1—Name of a geographic area typically bounding a neighborhood. Include the type Barrio (BO), Sector (SEC), Barriada (BDA), Comunidad (COM) or Parcela (PARC) with the geographic name.
- Area 2—Secondary name of a geographic area typically bounding a neighborhood.
   Include the type Sector (SEC), Barriada (BDA), Comunidad (COM) or Parcela (PARC) with the geographic area.
- **KM/HM**—Kilometer and hectometer road marker values.

**Table 15** provides a list of buttons and descriptions available in the Census Address List.

**Button** Name **Function / Description** Add bbA Address to the Census Address List Clicking on the Add button opens the Address Update window shown above. All fields with an asterisk (\*) are required. Deselect All Features Deselect All Deselects features you selected using the **Select Features** Features tools. Button Move Checking this button moves the selected row(s) to the top of the Move Selection to top Selection to Address Field. Top Button Up Button Moves your highlight up to the next line in the **Address Field**.

**Table 15: Census Address List Buttons and Features:** 

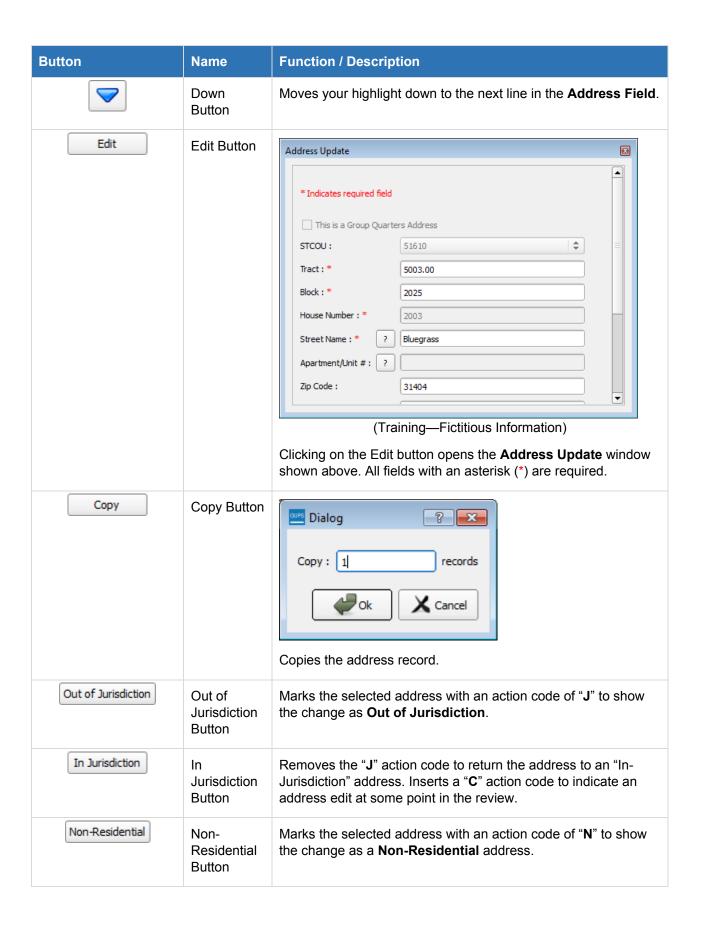

| Button             | Name                  | Function / Description                                                                                                    |
|--------------------|-----------------------|----------------------------------------------------------------------------------------------------|
| Residential        | Residential<br>Button | Removes the "N" action code to return the address to a <b>Residential</b> address. Inserts a "C" action to indicate an address edit at some point in the review.                |
| Delete             | Delete<br>Button      | You are about to delete a record. You will not be able to undo these changes. Do you want to continue?  OK Cancel  Inserts a "D" in the Action Code field for selected address. |
| Restore            | Restore<br>Button     | Removes the " <b>D</b> " action code to return the address to the address list. Inserts a " <b>C</b> " action code to indicate an address edit at some point in the review.     |
| Clear Edits        | Clear Edits<br>Button | Clearing edits will remove any edits displayed in bold. Are you sure you want to clear these edits?  Removes all unsaved (bolded) edits from the Census Address List.           |
| Save Edits         | Save Edits<br>Button  | Save current changes for all layer(s)?  OK  Cancel  Saves new (bolded) edits.                                                                                                   |
| Viewing 783 of 783 | Viewable<br>Addresses | This count shows the number of addresses being viewed in the address list (due to filtering) compared to the total number of addresses for your jurisdiction.                   |

#### 2.2.5.2 User Address List

The User Address List provides a way for you to import, view, and manipulate your own address data using the GUPS. The User Address List layout corresponds to the Census Address List field descriptions in **Section 2.2.5.1**.

There are no addresses in this list and the functionality is disabled at the initial startup. Importing your address list via the Import button, populates the address list and enables functionality.

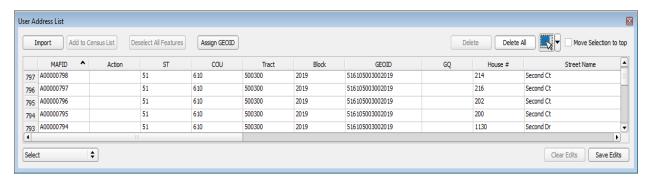

Figure 16. User Address List Screen Shot (Training—Fictitious Information)

The following is a list of buttons and descriptions available only in the User Address List.

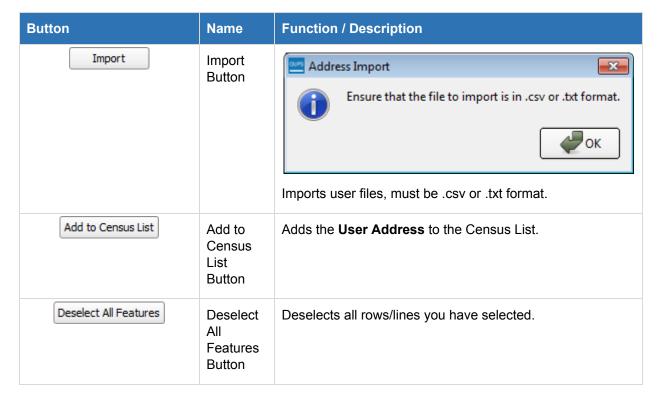

**Table 16: User Address List Buttons and Descriptions** 

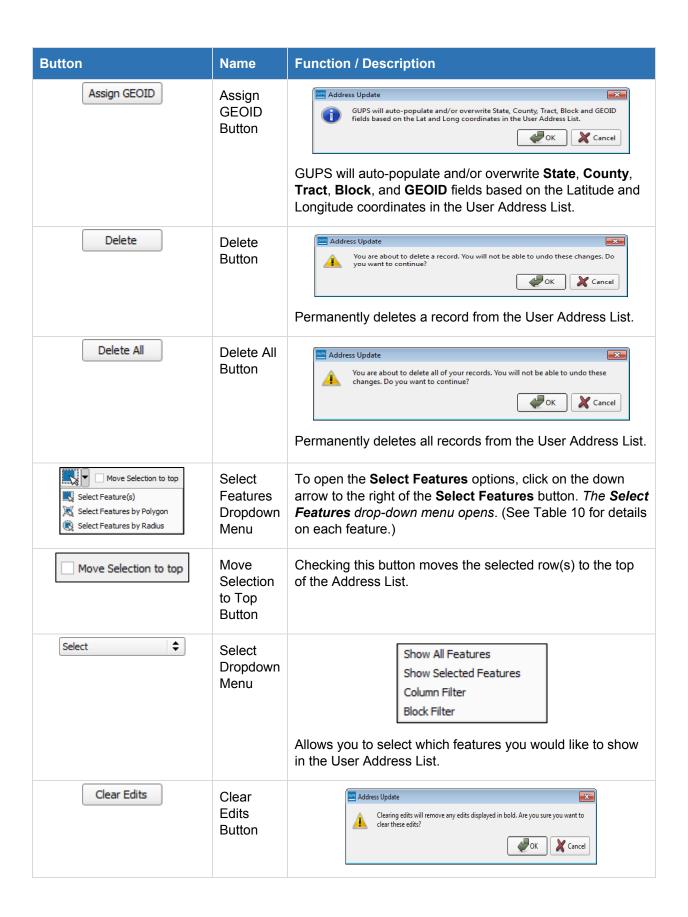

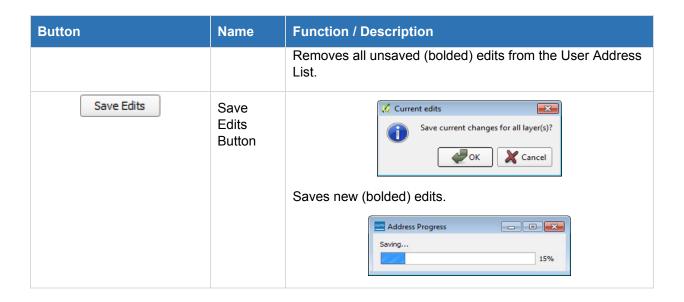

## 2.2.5.3 Import Local Address List

When importing a User Address List, you have the option to map your address list fields to those expected by GUPS, or import your file directly with no changes. **By using the field mapping option, the User Address List will be completely interactive with many of the same functions as the Census Address List.** If you choose to import your address list as is, a read-only table view of your address list appears.

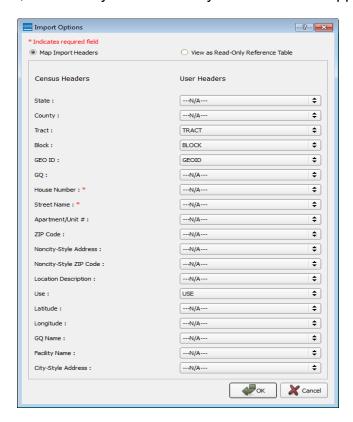

Figure 17. User Address List Import Choosing to Map Your Address Fields

You should use field mapping whenever possible. For a list of expected field headers and their specifications, please refer to **Section 2.2.5.1 Census Address List**. In addition, an address list header layout template is included in the subdirectory of the Non-Title 13 Data Disc, **2020LUCA\_header\_file.txt** or **2020LUCA\_header\_file\_pr.txt**, which you may use to import your local address list into the Census Address List format.

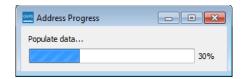

Figure 18. Address Import Conversion of User File in Progress

By default, all user imported addresses imported using the field-mapping option with a Latitude and Longitude coordinate, display on the map with a blue triangle as shown in **Figure 19**.

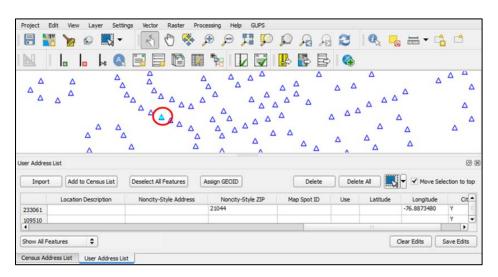

Figure 19. Imported Address with Latitude and Longitude Displayed by Blue Triangle (Training—Fictitious Information)

Follow the steps in **Table 17** to import your address list into the User Address List (mapped fields and read-only).

Table 17: Import Data into the User List

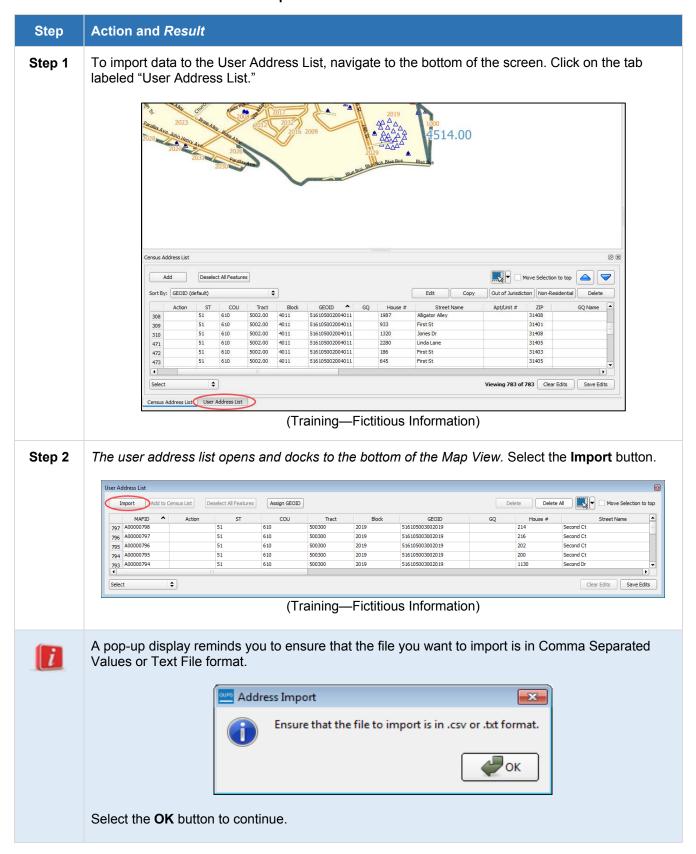

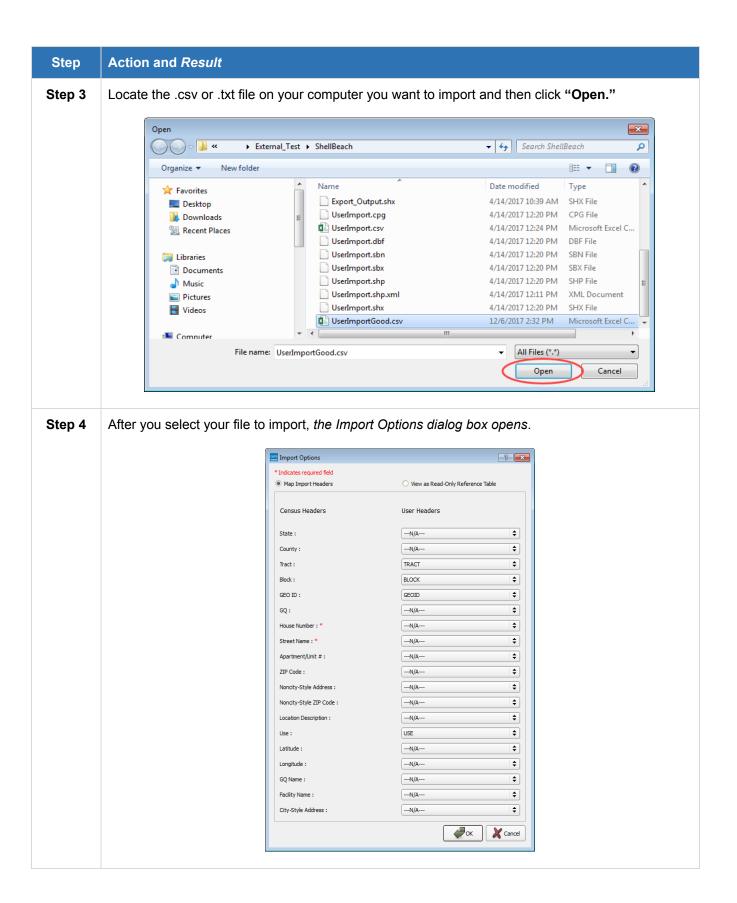

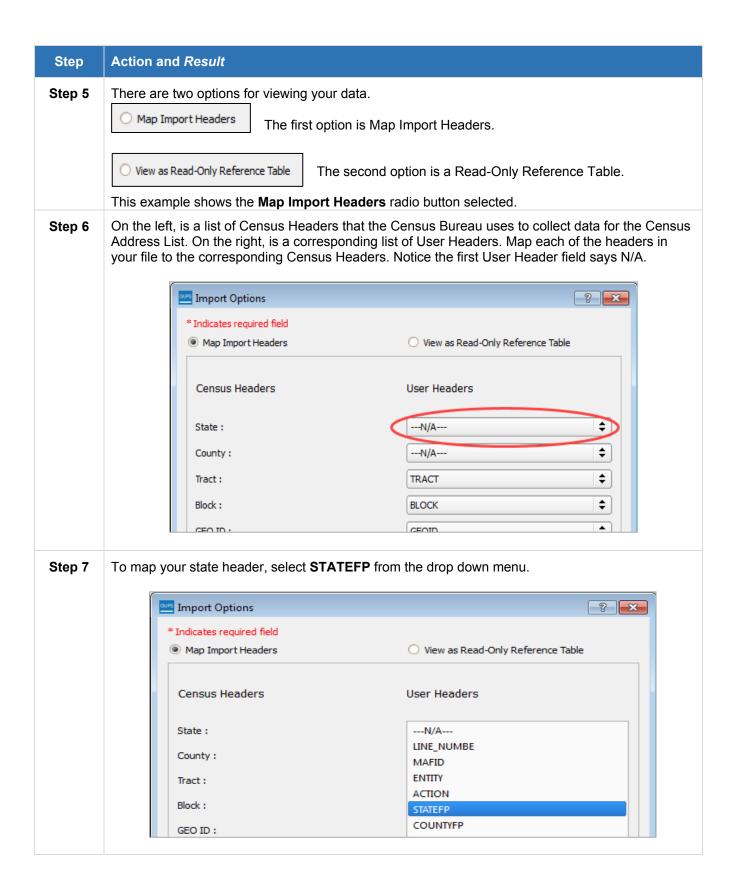

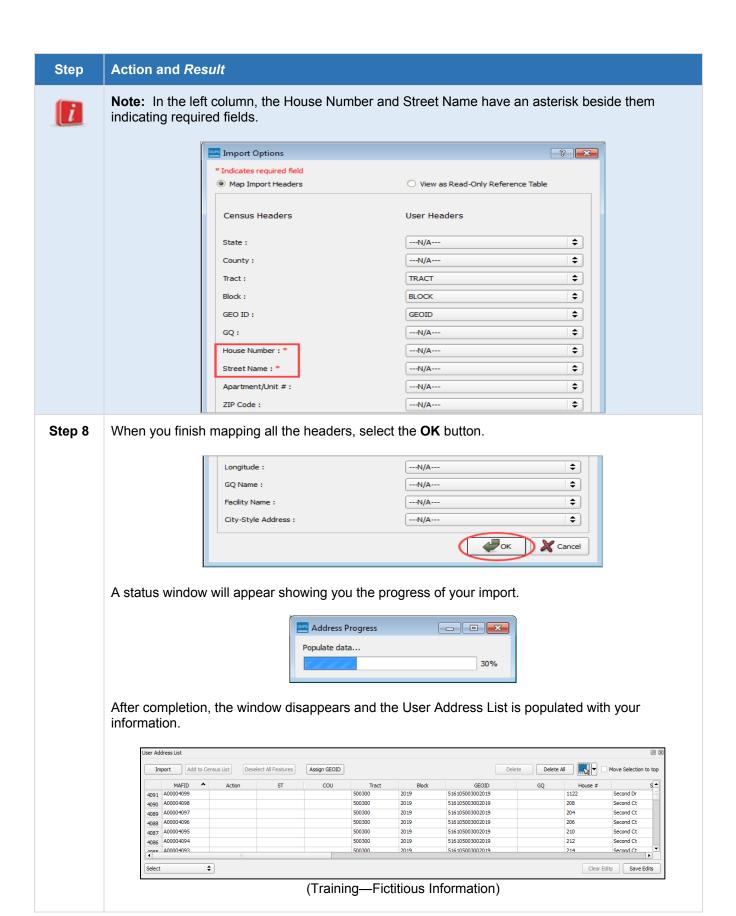

## 2.2.6 Address Count List

The Address Count List file contains the counts of all of the residential (city style and non-city style) addresses for your jurisdiction that are currently recorded by the Census Bureau.

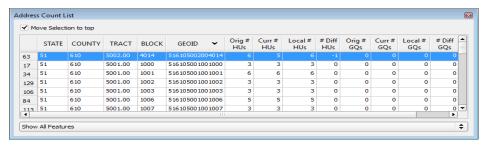

Figure 20. Address Count List (Training—Fictitious Information)

The list contains the number of housing unit and group quarters addresses on the Census Address List for each census block within your jurisdiction. The list is for reference to determine the correct number of residential addresses within each census block.

Each record contains 13 fields of information. The character length of each record may vary. The first row, or header row, displays the field names for each data column in the file.

- 1) **State**—Two-digit current state FIPS code for your jurisdiction.
- County—Three-digit current county FIPS code for your jurisdiction.
- 3) **Tract**—Consists of six digits with a decimal between the fourth and fifth digit, consisting of a 4-digit base number, including leading zeroes, plus a 2-digit number suffix, with trailing zeroes. For example, 1234.01 and 0003.00.
- 4) **Block**—Four-digit 2010 Census Tabulation Block Number. Census blocks are numbered uniquely from 0000 to 9999 within a census tract, which nest within a county and a state. The first digit of the census block number identifies the block group.
- 5) **GEOID**—15-digit combination of state, county, tract, and block fields. For example 010090046001002.
- 6) Orig # HUs—Total number of addresses in your jurisdiction identified as residential housing units by data in the MAF. This number remains static throughout the editing process.
- 7) Curr # HUs—Current number of housing unit addresses in each block according the Census Address List. This number changes as you add addresses and/or remove addresses from the Census Address List.
- 8) Local # HUs—Once a geocoded local address list is imported into the User Address List, this number automatically populates based on the number of housing units in each block according to the User Address List.

- 9) # Diff HUs—This is the difference between the Curr # HUs (Current Count of Housing Units) and the Local # HUs (Local Count of Housing Units). This number changes as you add addresses and/or remove addresses from the Census Address List.
- 10) Orig # GQs—The number of GQs addresses within each block according to the originally loaded Census Address List. This number remains static throughout the editing process.
- 11) Curr # GQs—Current number of GQs addresses in each block according the Census Address List. This number will change as you add addresses and/or remove addresses from the Census Address List.
- 12) **Local # GQs**—Once a geocoded local address list is imported into the User Address List, this number automatically populates based on the number of GQs in each block according to the User Address List.
- # Diff GQs—This is the difference between the Curr # GQs (Current Count of GQs) and the Local # GQs (Local Count of GQs). This number changes as you add addresses and/or remove addresses from the Census Address List.

# CHAPTER 3: PERFORMING YOUR LUCA REVIEW

The following section provides instructions on how to perform the actions required for a complete LUCA review.

# 3.1 Address List Filtering

When reviewing an address list with a large number of addresses, it may be easier to review it in portions. Using the filters in the Census Address List allows you to remove extraneous addresses from the address list view, allowing you to review only the specific addresses you require for your review. Additionally, GUPS executes edits faster with fewer addresses in the address list view.

Using the Census Address List Block Filter along with the Address Count List allows you to narrow your review to specific areas, and gives you a starting point. In order to use the block filter, use the steps in **Table 18**.

Step Action and Result Step 1 Select the Filtering drop-down in the Census Address List. Census Address List ■ Move Selection to top Add Deselect All Features Copy Out of Jurisdiction Non-Residential Sort By: GEOID (default) **‡** Edit GEOID ^ ST COU Tract B 51 610 5002.00 4011 610 51 5002.00 4011 516105002004011 933 First St 31401 Jones D 310 610 5002.00 4011 516105002004011 2280 Linda Lane 31405 4011 5002.00 516105002004011 31403 472 610 First St 5002.00 516105002004011 645 31405 473 Select Viewing 783 of 783 Clear Edits Save Edits ddress List Show Selected Features a20\_PL5127200\_changes\_useraddr (Training—Fictitious Information) Click on Block Filter. Select one or more blocks from the Address Count List. Step 2 14.00 (Training—Fictitious Information)

**Table 18: Address List Block Filter** 

## Step | Action and Result

Alternatively, you can use the **Selection** tool at the top of the screen,

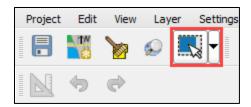

then select one or more blocks from the Map view.

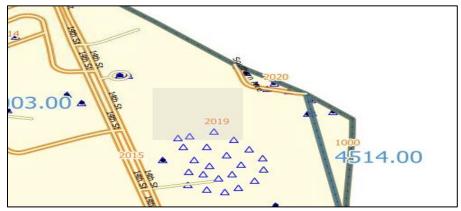

(Training—Fictitious Information)

The selected block(s) highlight in the **Map view** and **Address Count List**.

## **Step 3** Select the **Search** button in the **Census Address List** window.

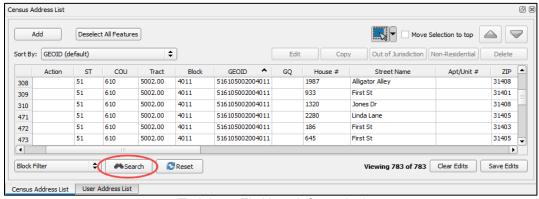

(Training—Fictitious Information)

Only addresses located within the selected block(s) will appear in the Census Address List, simplifying the review process. Additionally, the Census Address List shows how many addresses are in the view at this time.

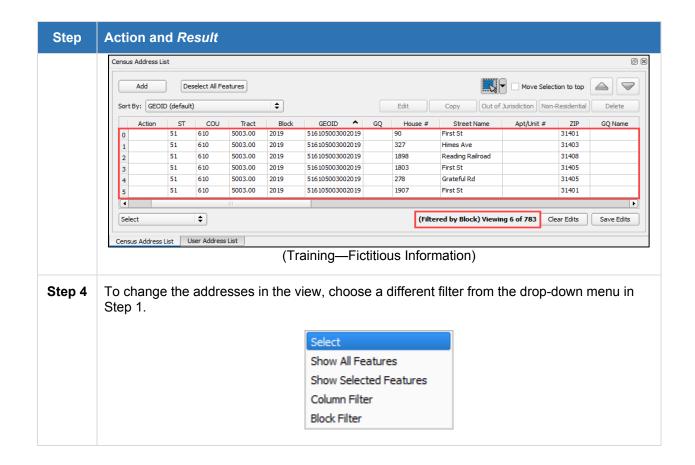

# 3.2 Editing the Census Address List

Editing addresses is the primary function of LUCA. This section covers different ways to edit the Census Address List including in-line editing, adding addresses, deleting addresses, moving map spots, and copying addresses.

## 3.2.1 Edit Addresses In-Line

To simplify the editing process, GUPS is designed with in-line editing. In-line editing allows the user to perform edits in a similar way to many spreadsheet programs. Refer to **Table 19** to learn how to perform in-line edits.

Table 19: Making In-Line Edits in the Census Address List

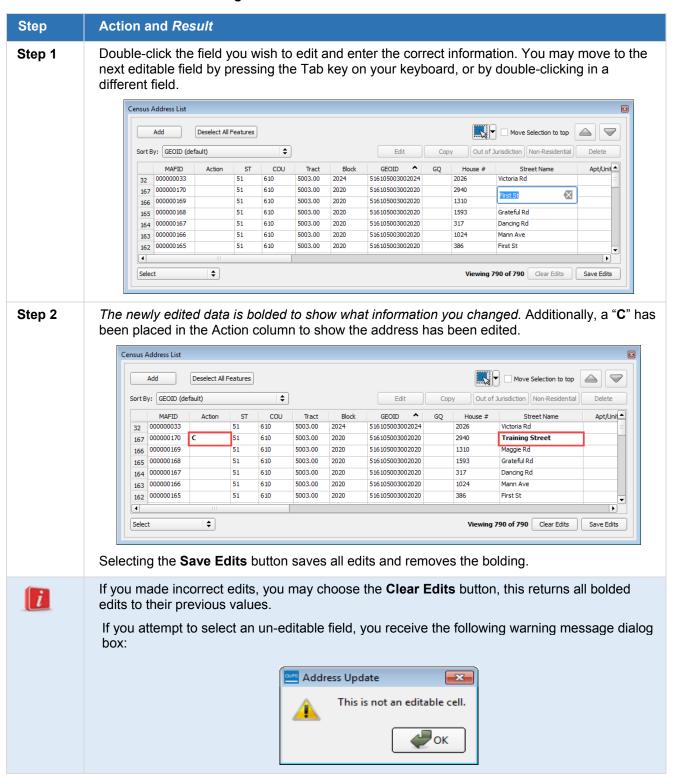

# 3.2.2 Editing Addresses Using the Edit Button

In addition to editing the Census Address List in-line, you can edit an address by selecting it then clicking the **Edit** button.

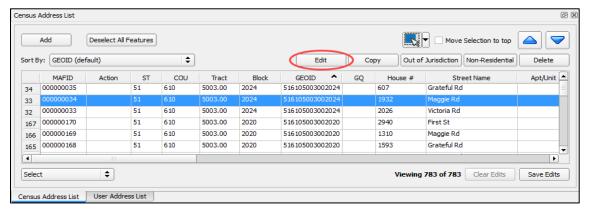

Figure 21. Census Address List Edit Button (Training—Fictitious Information)

Selecting the Edit button allows you to edit an address in the Address Update Window. The Address Update Window allows you to see all of the editable fields for a single address at one time. It also provides you with the ability to add a map spot to an address, or modify the location of a map spot associated with an address. Additionally, when you select the **OK** button when finished editing, GUPS will validate the address and automatically inform you of corrections that need to be made before proceeding with saving.

Refer to **Table 20** to perform edits using the Edit button and Address Update Window.

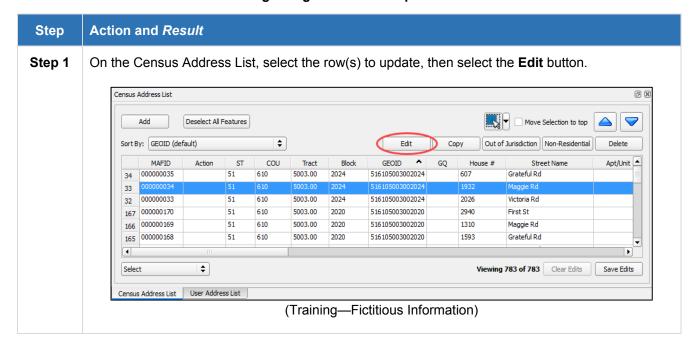

Table 20: Editing Using the Address Update Window

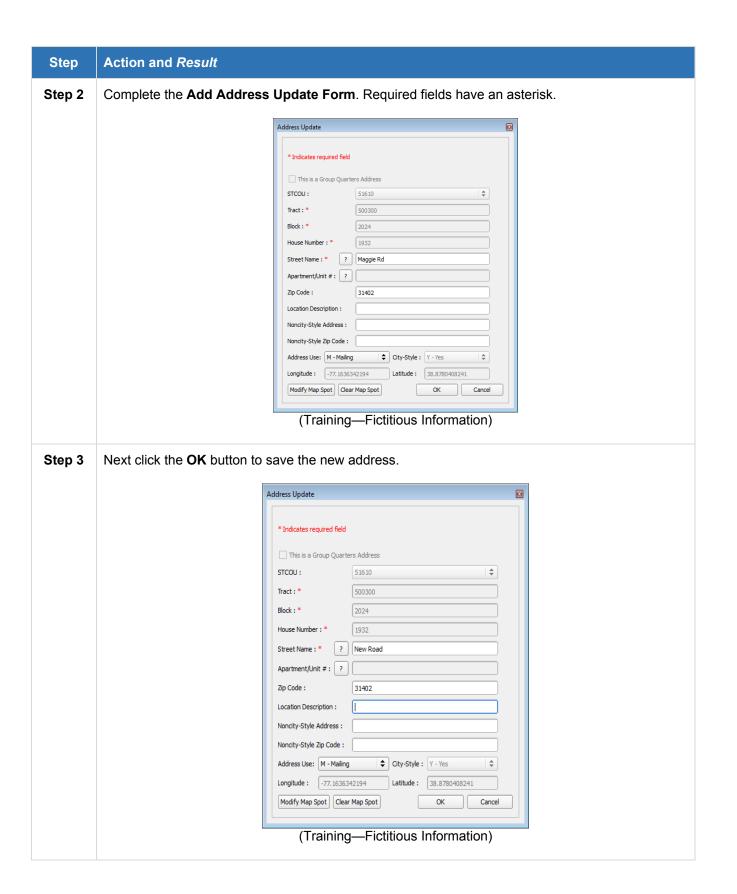

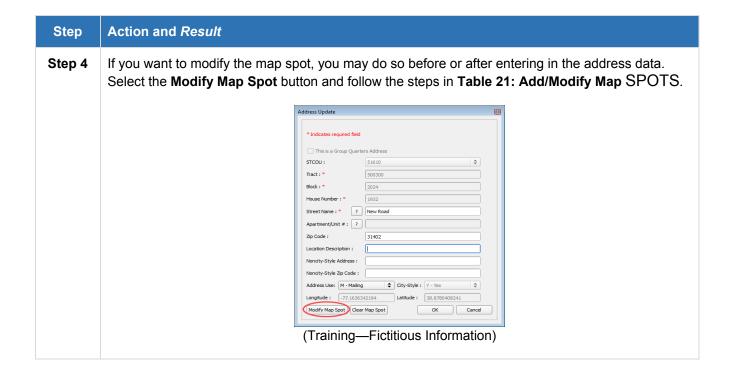

# 3.2.3 Adding/Modifying Map Spots

Editing an address using the **Edit** button and **Address Update** Window allows you to add a map spot to an address that does not have one, or modify the location of a map spot for an address that already exists. **Table 21** describes the process for adding or modifying a map spot.

Table 21: Add/Modify Map Spots

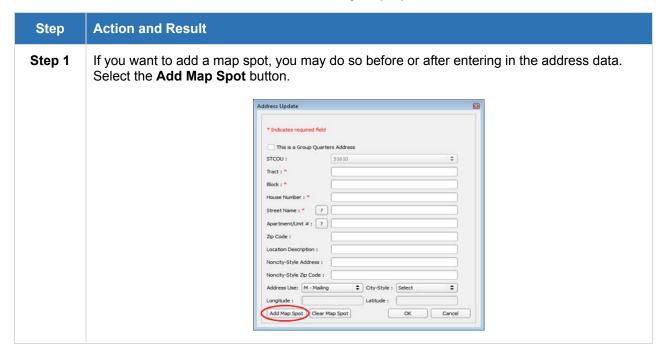

### Step Action and Result

Step 2 Choose the appropriate location for the address on the Map View, and left click. A purple cross hair identifies the **Map Spot** location.

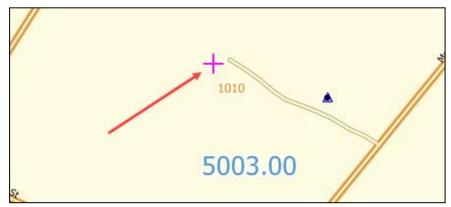

(Training—Fictitious Information)

The **Longitude** and **Latitude** coordinate fields and the **Tract** and **Block** codes associated with that location on the **Map View**, automatically fill in on the **Address Update** form.

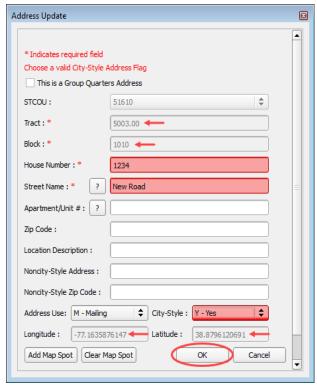

(Training—Fictitious Information)

Make sure you fill in all the required fields before selecting the **OK** button.

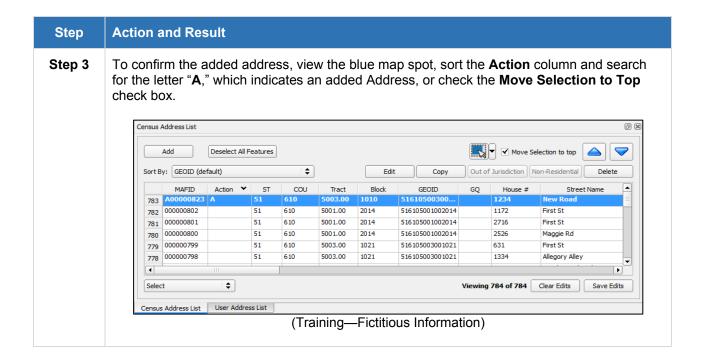

### 3.2.4 Batch Edits

The Census Address List is capable of batch editing. This functionality allows you to apply the same change to multiple addresses at the same time. To perform batch edits, all addresses must have no action code, or have all the same action code (action codes are further explained in the *Digital Respondent Guide*). Additionally, you cannot add group quarters (GQs) to a group of addresses for batch editing.

**Table 22** describes how to perform batch edits in GUPS.

Step 1

On the Census Address List, hold the "Control" key and left-click on the rows you want to edit to select them.

On the Census Address List, hold the "Control" key and left-click on the rows you want to edit to select them.

On the Census Address List, hold the "Control" key and left-click on the rows you want to edit to select them.

On the Census Address List, hold the "Control" key and left-click on the rows you want to edit to select them.

On the Census Address List, hold the "Control" key and left-click on the rows you want to edit to select them.

On the Census Address List, hold the "Control" key and left-click on the rows you want to edit to select them.

On the Census Address List, hold the "Control" key and left-click on the rows you want to edit to select them.

On the Census Address List, hold the "Control" key and left-click on the rows you want to edit to select them.

On the Census Address List, hold the "Control" key and left-click on the rows you want to edit to select them.

On the Census Address List, hold the "Control" key and left-click on the rows you want to edit to select them.

On the Census Address List, hold the "Control" key and left-click on the rows you want to edit to select them.

On the Census Address List, hold the "Control" key and left-click on the rows you want to edit to select them.

On the Census Address List, hold the "Control" key and left-click on the rows you want to edit to select them.

On the Census Address List to select them.

On the Census Address List to select them.

On the Census Address List to select them.

On the Census Address List to select them.

On the Census Address List to select them.

On the Census Address List to select them.

On the Census Address List to select them.

On the Census Address List to select them.

On the Census Address List to select them.

On the Census Address List to select them.

On the Census Address List to select them.

On the Census Address List to select them.

On the Census Address List to select them.

On the Cen

**Table 22: Batch Edits** 

### Step Action and Result

### Step 2 Select the Edit button.

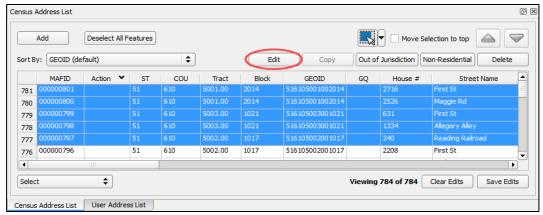

(Training—Fictitious Information)

The **Address Update** window opens, displaying a dialog box with two sections: the first is Column Name (a drop-down field offering options for you to update) and the second section is a blank field where you give the specific name/text for your update.

Select the field that needs to be updated then add the text for that field.

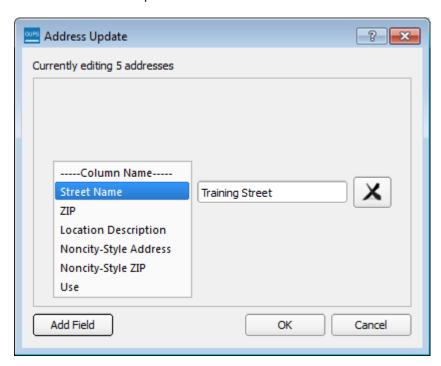

*In this example, the street name was updated to Training Street.* Select the **OK** button to apply the edits.

Step 3 If you wish to make an edit for the selected addresses, select the Add Field button in the bottom left corner of the Address Update window. An additional drop-down menu and a blank field appears in the window.

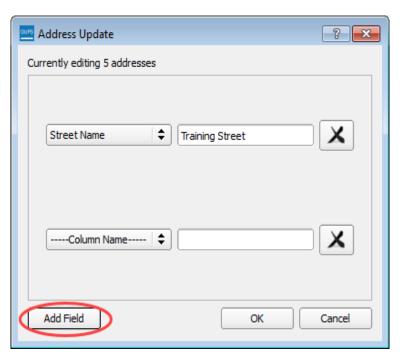

Choose a second address field to update then fill in the text for that field. Select the **OK** button to apply the edits.

Step 4 To see the edits made, check the **Move Selection to Top** check box to move your edits to the top of the Census List.

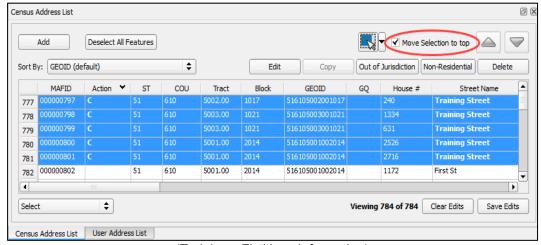

(Training—Fictitious Information)

The edited fields appear in bold.

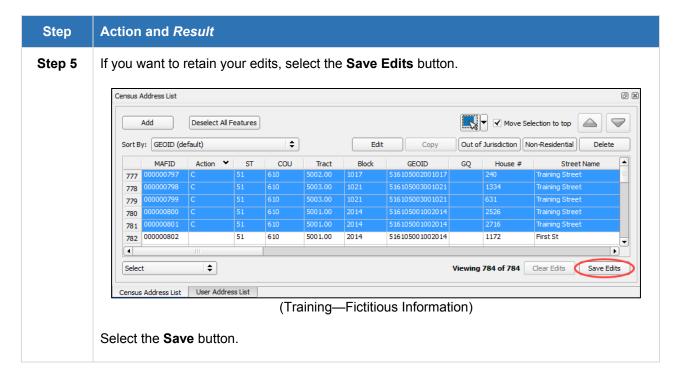

#### 3.2.5 Add Addresses to the Census Address List

There are two ways to add addresses to the Census Address List. This section outlines both processes

# 3.2.5.1. Add New Address(es) Manually

To add addresses manually to the Census Address List in GUPS, follow the steps in **Table 23**.

Action and Result **Step** On the Census Address List, select the Add button. Step 1 Census Address List ▼ Move Selection to top Deselect All Features **\$** Sort By: GEOID (default) Сору Out of Jurisdiction Non-Residential MAFID ST COU Tract GEOID House # Street Name 782 000000802 610 5001.00 516105001002014 1172 776 000000796 516105002001017 2208 51 610 5002.00 1017 First St 775 000000795 51 610 5002.00 1017 516105002001017 2965 Red Bus 774 000000794 51 610 5003.00 1037 516105003001037 1194 Doors Bridge 773 000000793 51 610 5003.00 1037 516105003001037 1475 772 000000792 516105003001013 Green Sky **\$** Viewing 784 of 784 Clear Edits Save Edits Select Census Address List User Address List (Training—Fictitious Information)

Table 23: Import Data into the User List

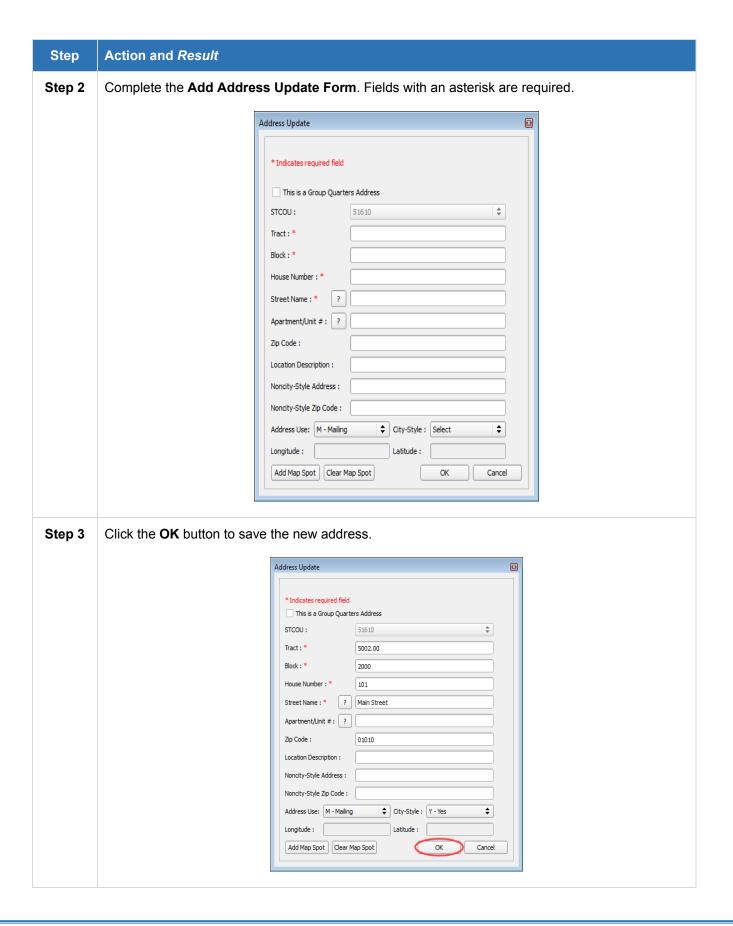

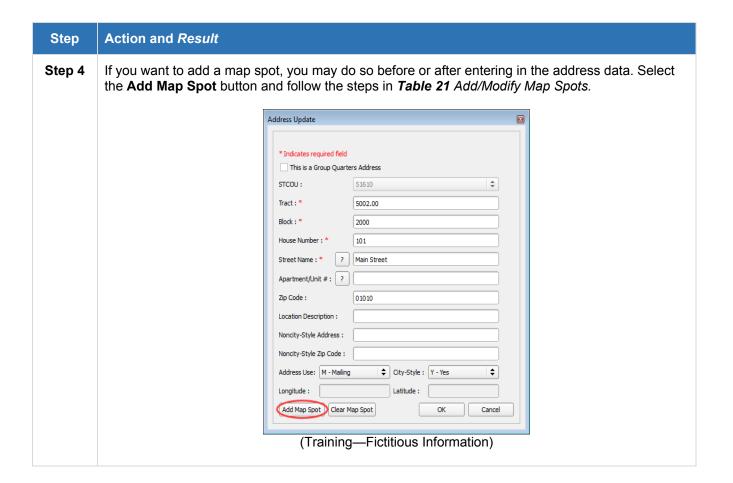

#### 3.2.5.2. Add to the Census List from the User Address List

If the Census Address List is missing addresses that are in your User Address List, it may be easier to add them with the click of a button rather than manually entering all the information into the Census Address List.

**Note:** The **Add to Census List** functionality is only available to users who used the field-mapping option during import.

By default, all user imported addresses imported using the field-mapping option with a Latitude and Longitude coordinate, display on the map with an open blue triangle.

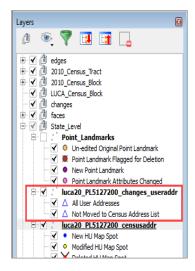

Figure 22. Layers Showing Latitude and Longitude Coordinates with Blue Triangle

If you want to display only the addresses on the User Address List not moved to the Census Address List, change the selection in the **Table of Contents** by clicking in the box next to the option you would like to view.

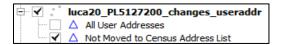

Figure 23. Selecting Option Level on Table of Contents

Refer to **Table 24** for instructions on how to move an address from the User Address List to the Census Address List.

Table 24: How to Move an Address from the User List

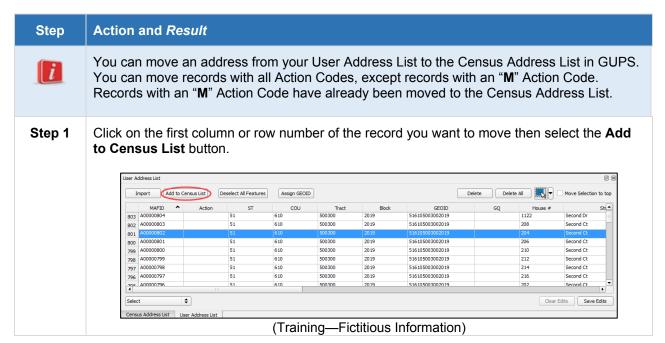

**Step 2** If there is an error with the record you selected, the Census Address Error List opens. Select the address by left clicking on the row. It highlights in blue.

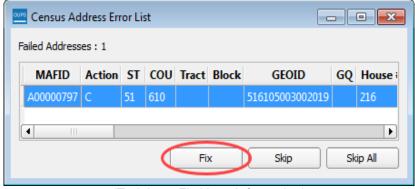

(Training—Fictitious Information)

Then select the **Fix** button.

In this example, the coordinates associated with the address are not in the user's jurisdiction. You must either modify the location of the map spot or clear the map spot coordinates in order to add the address to the Census Address List. This example clears the map spot. After clearing the map spot, you also may need to input data into required fields.

**Step 3** This example inputs the correct Tract Number and Block Number. Select the **OK** button to continue.

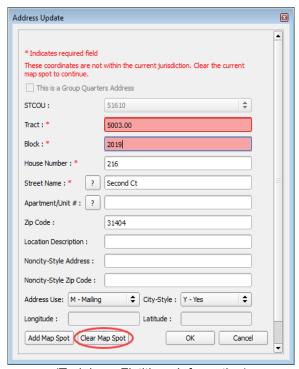

(Training—Fictitious Information)

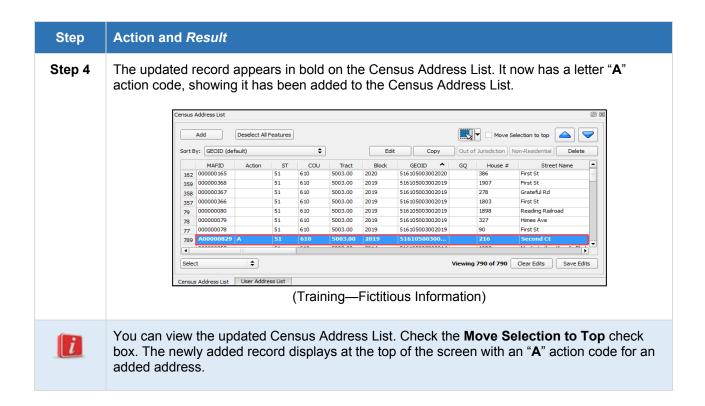

#### 3.2.6 Copy an Address

The GUPS provides a way for you to copy an existing address that has only minor changes. You can copy a selected address up to 99 times in one action. The process for copying an address one or 99 times is the same. If you need to copy an address more than 99 times, repeat the process until you reach the number of copies needed.

**Table 25** is an example of how to utilize the Copy Address Functionality in GUPS.

Action and Result Step Step 1 Highlight a record from the Census Address List to copy. Add Deselect All Features Move Selection to top Sort By: GEOID (default) Сору Out of Jurisdiction | Non-Residential Delete MAFID 611 000000627 House # Action ST COU Tract 51 610 5003.00 GQ 51 610 1000 610 000000625 5003.00 516105003001000 362 First St 564 0000 563 000000577 562 000000576 610 5003.00 1000 516105003001000 1562 Red Bus 301 000000309 First St **\$** Select Viewing 784 of 784 Clear Edits Save Edits Census Address List User Address List (Training—Fictitious Information) Select the **Copy** button to copy an address. This example shows how to copy an address that has multiple housing units.

Table 25: Utilize the Copy Address Function

Step 2 After selecting the Copy button, a Dialog screen opens asking how many records (copies) to make. Enter the number in the box, and select the **OK** button.

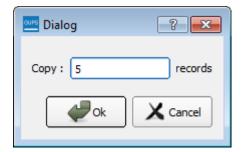

The address copies are appended to the Census Address List as New Adds (Action Code = A).

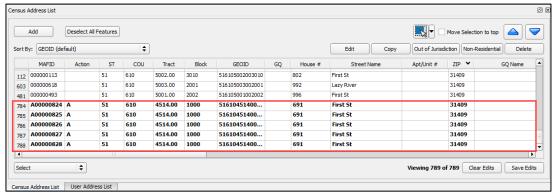

(Training—Fictitious Information)

Step 3 At this point, you must edit each address to make it an individual address and avoid supplying duplicate addresses. If these addresses were all in one apartment building, then adding an apartment number to each address would duplicate the addresses.

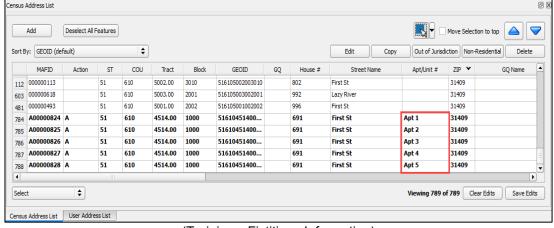

(Training—Fictitious Information)

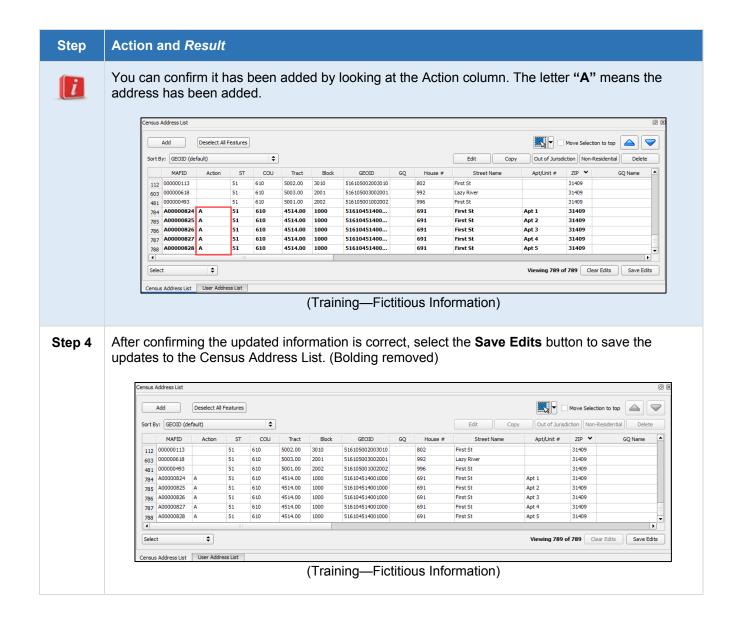

# 3.3 GUPS Special Address Scenarios

There are two special address situations that must be described in a bit more detail than a standard address. These include transitory locations and ungeocoded addresses. The following subsections discuss the specific actions for updating these two types of addresses.

# 3.3.1 Transitory Location Addresses

Transitory Locations (TLs) are sites that contain movable or mobile housing, or portable housing units, including boats, motorized recreational vehicles (RVs), tents, trailers that are pulled by cars or trucks, or any other type of portable housing used as a living quarters.

The Enumeration of Transitory Locations (ETL) is a census operation designed to provide coverage for enumeration for locations where people live in non-traditional housing that is transient or movable in nature. The types of TLs that are included in the ETL include:

- RV parks.
- Marinas.
- Campgrounds.

Although you may find TLs that are not named on your address list, a few examples of named TL addresses include:

- Mermaid's Marina, 23 South Main Street, 99997.
- The Royal Winter Campground, 76 Alexander Blvd, 99997.

Individual addresses at TLs are identified as Transitory Unit (TU) addresses. The MAF may include TU addresses as housing units (HUs). TU addresses identified as HUs pass the address filter as residential housing units and therefore may be included on your Census Address List. Individual TU addresses include:

- Pads.
- Sites.
- Slips.
- Units.
- Rooms.

#### **Examples of TU addresses include:**

- Mermaid's Marina, Slip 63, 23 South Main Street, 99997.
- The Royal Winter Campground, Site 234, 76 Alexander Blvd, 99997.

The Census Bureau will not accept individual TU addresses for pads, sites, slips, units, or rooms for the LUCA operation. TU addresses are identified and documented during the ETL.

You may delete an existing TU address if you are certain that the address is a TU or does not exist. Do not make corrections to any other fields on the Census Address List for a deleted address.

• Enter a "D" in the **Action** field for the address(es) that need deletion.

No other action is required.

#### **Updating Transitory Location Addresses**

There are several updates you may make to TL addresses including:

- Adding missing TL addresses. These include main office addresses only, located at the TL.
- Updating incorrect TL addresses by deleting and adding the correct TL address.
- Deleting TL addresses that no longer exist or are uninhabitable.

#### 3.3.1.1 Adding a Transitory Location Address

Adding a transitory location address is similar to adding a standard Group Quarters address with a few exceptions. Follow the steps in **Table 26** to add a transitory location.

Step **Action and Result** Step 1 Select the ADD address button in the Census Address List. Census Address List Add Deselect All Features Sort By: GEOID (default) Edit Copy Out of Jurisdiction Non-Residential | MAFID | Action | ST | COU | Tract | 199 | 000000204 | 51 | 610 | 5003.00 Block GEOID 516 10 500 300 2025 Street Name 2025 First St 199 000000204 51 610 198 00000203 51 610 5003.00 2025 516105003002025 824 Cake St 31404 197 000000202 51 610 5003.00 2025 516105003002025 2981 Reading Railroad 31409 34 000000035 Viewing 790 of 790 Clear Edits Save Edits The Address Update Window opens. Address Update \* Indicates required field This is a Group Quarters Address STCOU: 51610 Tract:\* Block: \* House Number: \* Street Name : \* ? Apartment/Unit #: ? Location Description: Noncity-Style Address: Noncity-Style Zip Code: City-Style : Select Address Use: M - Mailing Longitude : Latitude : Add Map Spot | Clear Map Spot OK Cancel

Table 26: Add a New Transitory Location

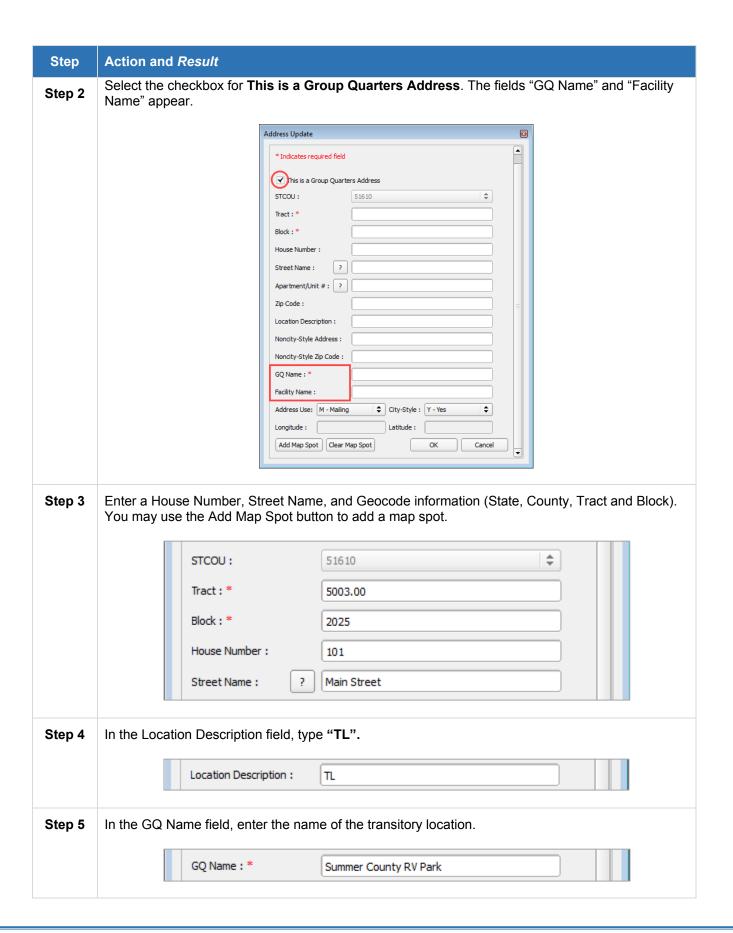

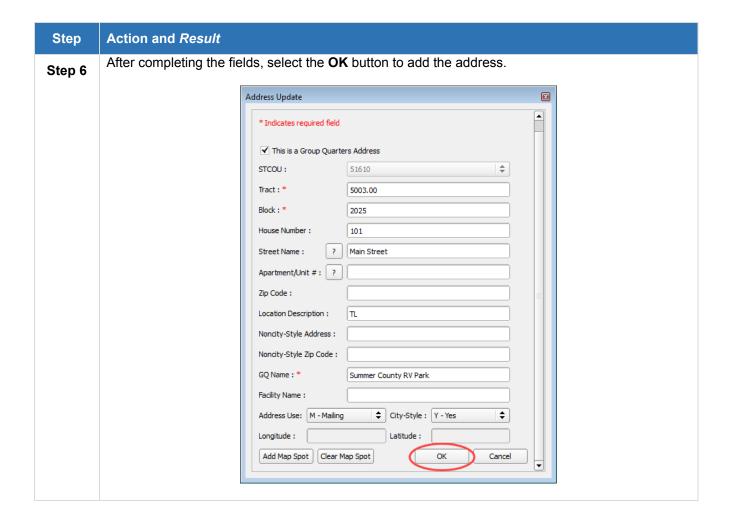

# 3.3.1.2 Correcting a Transitory Location Address

You may not edit an existing transitory location address. In order to make a correction to a transitory location address, you must first delete the incorrect address using the "**D**" action code, then add the entire corrected address using the "**A**" action code.

Action and Result Step Step 1 Select the address in the Census Address List that needs to be corrected. Census Address List Add Deselect All Features ■ Move Selection to top Edit Copy Out of Jurisdiction Non-Residential Sort By: GEOID (default) Tract GEOID House # Street Name 197 000000202 51 610 51 610 5003.00 2025 2981 Reading Railroad 34 000000035 5003.00 2024 516105003002024 607 Grateful Rd 31401 Viewing 790 of 790 Clear Edits Save Edits

**Table 27: Correcting a Transitory Location Address** 

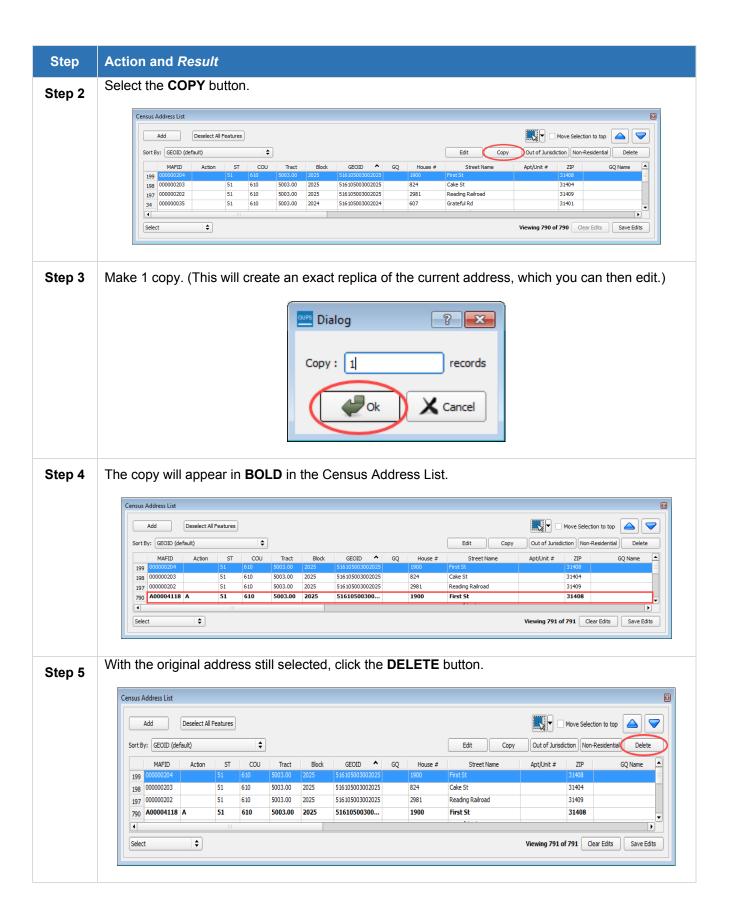

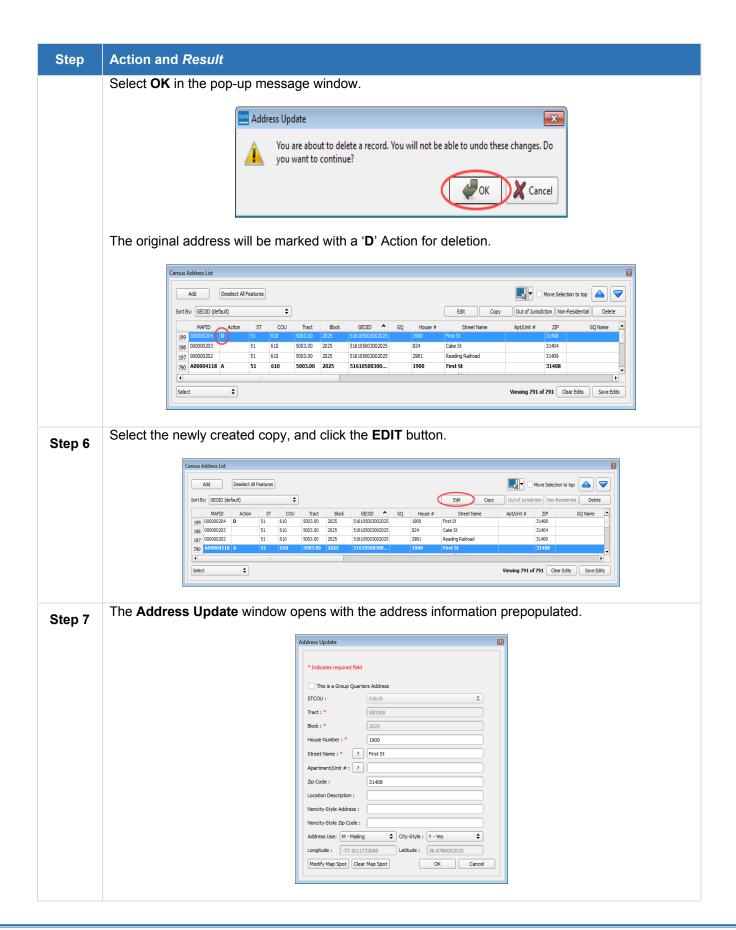

Step 8

Make edits where needed, including moving the map spot if it needs to be moved.

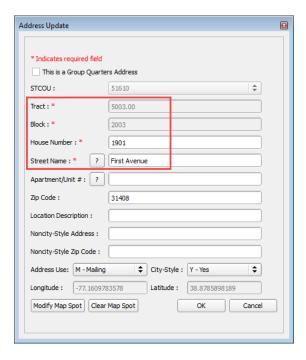

Step 9 Select the checkbox for This is a Group Quarters Address. Fill in "TL" in the Location Description field, and the name of the transitory location in the GQ Name field.

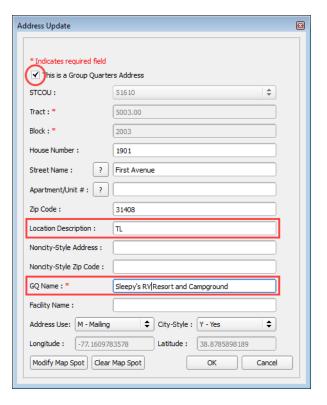

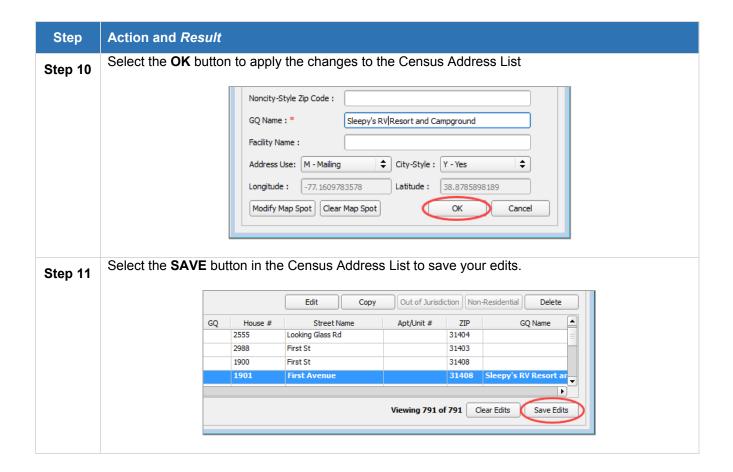

## 3.3.1.3 Deleting a Transitory Location Address

The main office and the campground located at 101 Pampas Place no longer exists.

• Select the address(es) that need deletion, and click the "**Delete**" button.

No other action is required.

## 3.3.2 Ungeocoded Addresses

The Census Address List for state and county participants may contain ungeocoded addresses that are missing census tract and census block codes. Ungeocoded addresses are located at the end of the address list file. You may use the "C," "D," "N," and "J" action codes to include geocodes (census tract and census block) for addresses (C), delete (D) addresses, identify nonresidential (N) addresses, and to identify addresses not in your jurisdiction (J). When entering the "D," "N," and "J" action codes make no other entries. Refer to *Chapter 4, Reviewing and Updating the Address List and Paper Maps* in the *Digital Respondent Guide* for further details on using the actions codes to make updates to the Census Address List.

# 3.3.3 Including Geocodes for Ungeocoded Addresses on the Census Address List

To geocode ungeocoded addresses, select the address record and provide the geocode information for the census tract and census block. Alternatively, you may add a map spot the address by selecting the "Edit" button, and then the "Add Map Spot" button in the Address Update window. Please refer to Section 3.2.3 for directions on adding a map spot.

# 3.4 Update Linear Features

When reviewing linear features (**Edges** layer) on the Census Bureau shapefiles, first determine whether any features are missing or need to be deleted. It is important that Census Bureau data reflect the most recent linear features to ensure the identification and location of new or previously missed housing units along these features. Pay particular attention to areas that have experienced recent population growth or construction activities, as these are the most likely to possess new or altered linear features (e.g., new subdivisions, traffic circles converted to straight ways, or privately maintained roads that serve as public streets, excluding private driveways).

You may also add attribute updates (e.g., name, class code, and address ranges) for selected features.

To aid in the review of linear features, GUPS allows you to import local street centerline files, hydrography layers, imagery, and other user-provided geospatial data for reference and comparison against the Census Bureau data. In your review, please note:

- S1100, S1200 and S1400 If you add road features with a MAF/TIGER Feature Class Code (MTFCC) of S1100 (Primary Road), S1200 (Secondary Road), or S1400 (Local Neighborhood Road/Rural Road/City Street), you must supply a feature name. The feature name should be a proper name or route number.
- 2. **Spatial Inaccuracies** The Census Bureau **will not process** the extensive spatial realignment of features to enhance spatial accuracy. If a feature is in the incorrect location, delete the feature and add it in the correct location.

**Note:** It is very important that participants do **NOT** realign features to enhance spatial accuracy. Correct the location only if the feature is **EXTREMELY** spatially inaccurate and/or the current location affects tabulation of housing units to the correct geography.

 Address Range Changes – The Census Bureau accepts address range data as part of the Linear Feature Update layer. As with other linear feature updates, you must supply the required attributes and corresponding change type for the update.

#### 3.4.1 Add a Linear Feature

Follow the steps in **Table 28** to add a linear feature.

Table 28: Add a Linear Feature

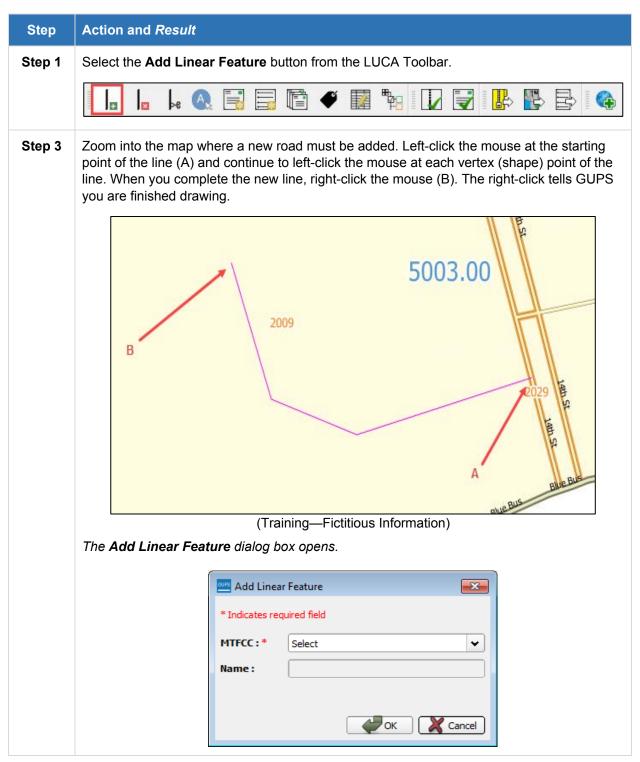

**Step 4** In the **MTFCC** field drop-down menu, choose the appropriate code for the feature.

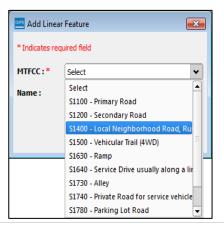

Step 5 Type the name of the new linear feature in the **Name** field if you know the feature name. Otherwise, leave blank. (MTFCC S1100, S1200, and S1400 require a street name.) Be sure when entering the feature name to include the feature type (e.g., street, road, avenue).

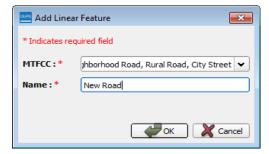

Step 6 Click the **OK** button at the bottom of the **Add Linear Feature** dialog box. The added linear feature and the name you assigned appear on the map.

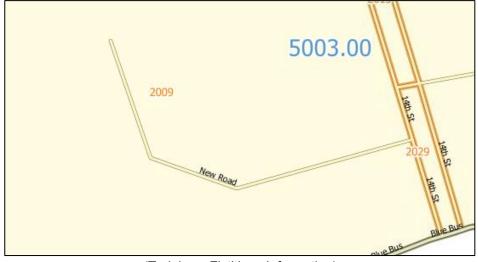

(Training—Fictitious Information)

# Adding a linear feature coincident with a boundary – GUPS will not allow one linear feature to be placed over another. For example, if you attempt to add a road overlaying a legal boundary line, a pop-up box warns you Added Line Overlays an Existing line. If you are adding a linear feature coincident with a boundary, follow the instructions for updating linear feature attributes instead (Table 32). Once you select the boundary edge that you want to add a street on top of, update the MTFCC in the Update Attributes pop-up to one of the "S" class feature codes (e.g., S1400) and add a name in the FULLNAME field.

# 3.4.2 Splitting a Linear Feature

If only a portion of a road segment needs to be edited, you can use the Split Linear Feature tool to break the segment into two parts allowing you to edit only the part that requires editing. Follow the steps in **Table 29** to learn how to split a linear feature.

Table 29: Change the Attributes of a Linear Feature

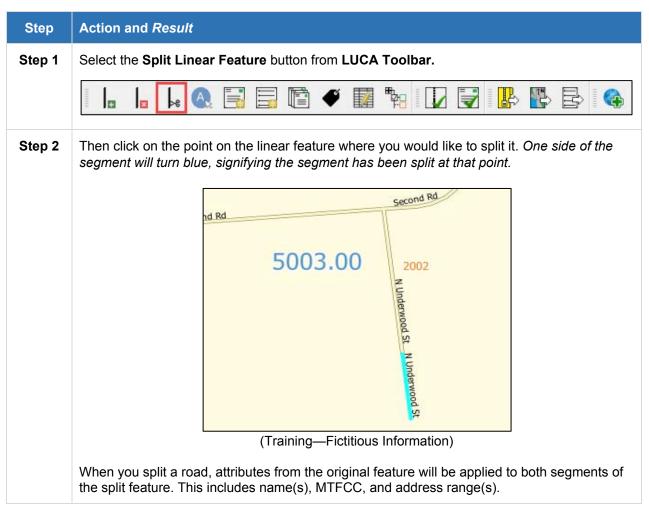

#### 3.4.3 Delete a Linear Feature

To delete a linear feature, follow the steps in **Table 30**.

Table 30: Delete a Linear Feature

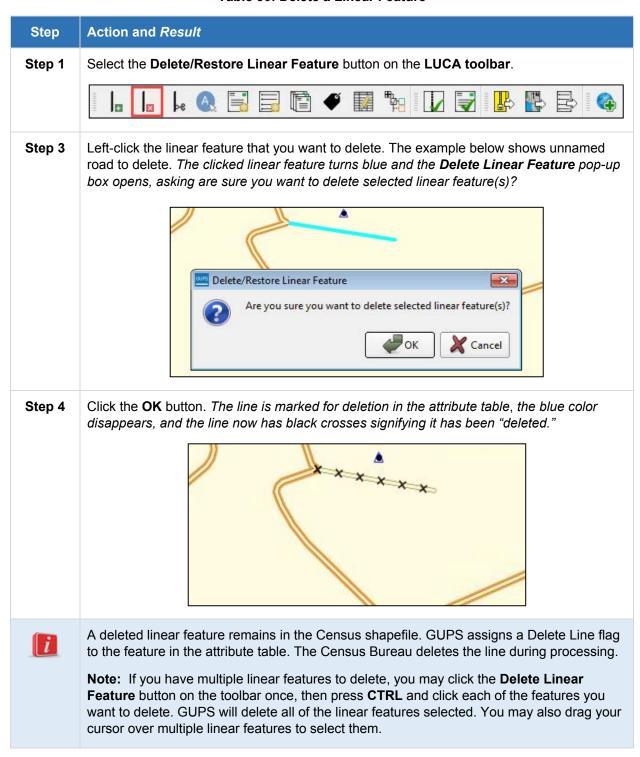

# 3.4.4 Restore a Deleted Linear Feature

To restore a deleted linear feature, follow the steps in **Table 31**.

**Table 31: Restore a Deleted Linear Feature** 

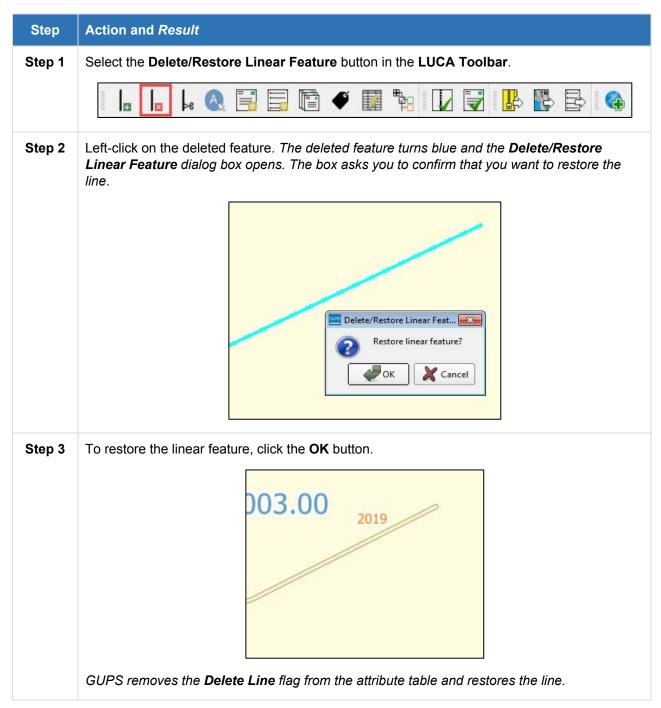

#### 3.4.5 Change the Attributes of a Linear Feature

Follow the steps in **Table 32** to change the attributes (e.g., the name, MTFCC, or address range) of a linear feature.

Table 32: Change the Attributes of a Linear Feature

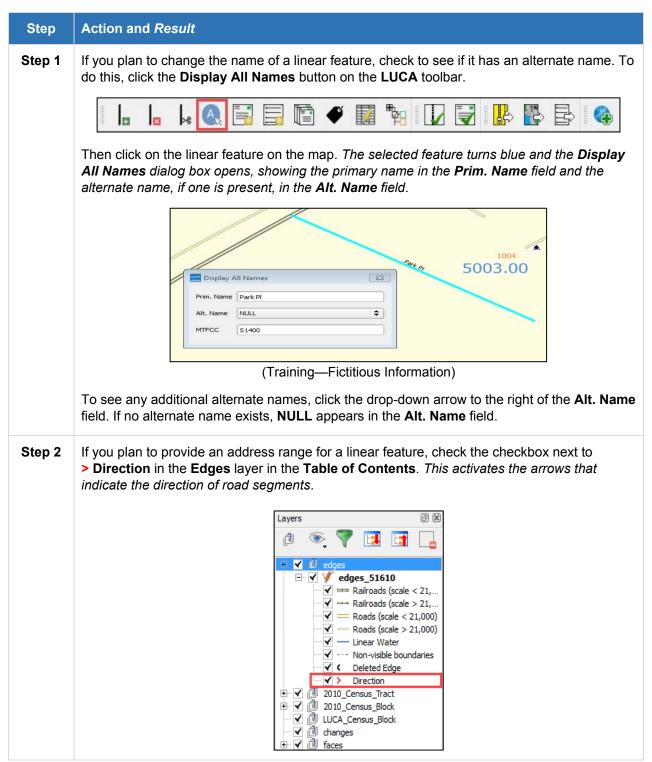

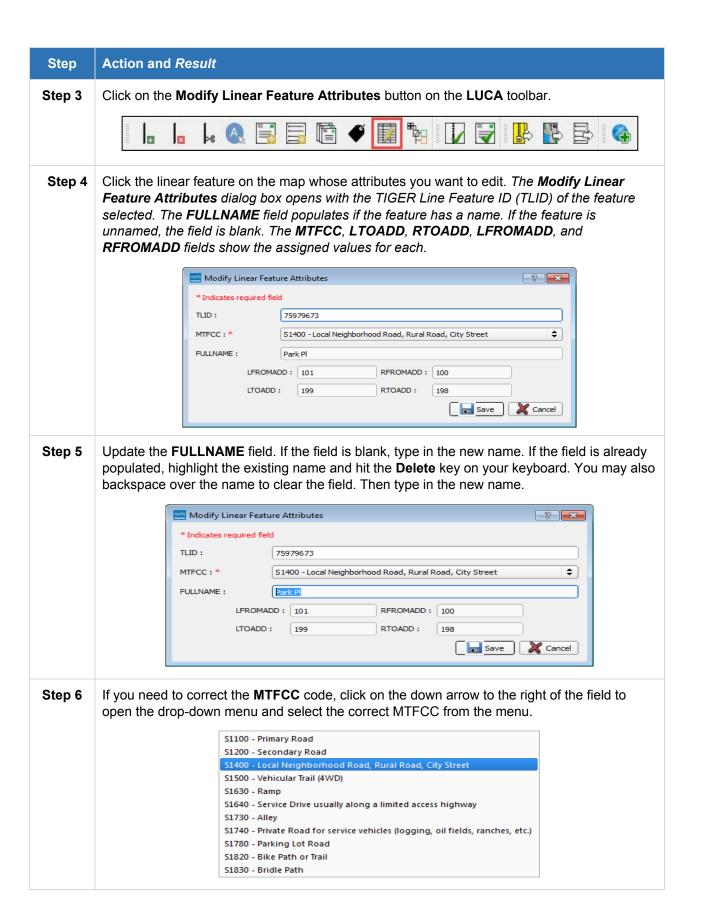

| Step   | Action and Result                                                                                                    |  |
|--------|----------------------------------------------------------------------------------------------------|--|
| Step 7 | Change the address range for the linear feature, if necessary. Type in potential address ranges in the <b>LTOADD</b> (left to address); <b>RTOADD</b> (right to address); <b>LFROMADD</b> (left from address); <b>RFROMADD</b> (right from address) fields based on the directional arrows. The directional arrows show the origin node (FROM) and the end node (TO). |  |
| Step 8 | Click the Save button at the bottom of the Modify Linear Feature Attributes dialog box.                                                                                                    |  |
| i      | The address ranges for all features are blank in the geographic partnership shapefiles because the ranges are stored in tables separate from the shapefiles. You can provide address ranges in these fields, but be aware that the Census Bureau may already have the address ranges.                                                                                 |  |
|        | It is important to note which node is the <b>FROM</b> node and which is the <b>TO</b> node (Based on the red directional arrows) so that the address ranges are associated with the correct side of the street and the correct census block.                                                                                                    |  |
|        | <b>Note:</b> Provide potential address ranges for block sides, such as 0-98, 100-198, etc. for even parity, and 1-99, 101-199, etc. for odd parity address ranges. Do not provide actual address ranges.                                                                                                    |  |

# 3.5 How to Import User-Provided Data into GUPS

GUPS is a full GIS software. It provides all of the standard GIS software capabilities including importing your own data. The sections below the different types of data you can import into GUPS and how to do it.

# 3.5.1 The Add Layer Drop-down Menu

To import your own image, geodatabase, web-mapping service, or other data layers into GUPS, use the **Add Data Layer** drop-down menu.

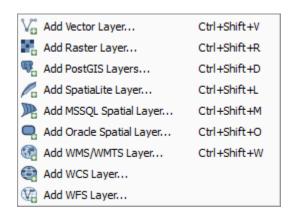

Figure 24. Add Data Layer Drop-down Menu

The **Add Data** toolbar appears under the Layer tab on the main menu toolbar. **Table 33** describes each function.

**Table 33: Add Data Toolbar Buttons** 

| Button                                                                   | Name                        | Function / Description                                                                                                    |
|--------------------------------------------------------------------------|-----------------------------|----------------------------------------------------------------------------------------------------|
| $\mathbb{V}_{\!\scriptscriptstyle \square}^{\!\scriptscriptstyle \circ}$ | Add Vector<br>Layer         | Allows you to add shapefile and geodatabase files to your GUPS project.                                                          |
|                                                                          | Add Raster<br>Layer         | Allows you to add raster datasets such as imagery.                                                                               |
|                                                                          | Add PostGIS<br>Layer        | Add PostGIS layer.                                                                                                    |
| Po                                                                       | Add<br>SpatiaLite<br>Layer  | Add data from a SpatiaLite database.                                                                                             |
| P                                                                        | Add MS SQL<br>Layer         | Add Microsoft (MS) Structured Query Language (SQL) 2008 Spatial data.                                                            |
|                                                                          | Add Oracle<br>Spatial Layer | Add a spatial layer from an Oracle database.                                                                                     |
|                                                                          | Add<br>WMS/WMTS<br>Layer    | Add Web Mapping Services (WMS) and Web Mapping Tile Services (WMTS). GUPS supports publicly accessible and secured WMS services. |
|                                                                          | Add WCS<br>Layer            | Add Web Coverage Services, which provide access to raster data useful for client-side map rendering.                             |
| Va                                                                       | Add WFS<br>Layer            | Add Web Feature Services.                                                                                                    |

# 3.5.2 How to Import User-Provided Data Layers

GUPS supports vector data in a number of formats, including those supported by the OGR library data provider plugin, such as ESRI shapefiles, MapInfo MIF (interchange format), and MapInfo TAB (native format). It also supports PostGIS layers in a PostgreSQL database and SpatiaLite layers. Additional data provider plugins provide support for additional data types (e.g., delimited text).

**Note:** You May Only Upload One User-Provided Data Layer at a Time. If you have multiple data layers that you wish to upload, note that GUPS will only allow you to upload one layer at a time.

Below are the steps to import the most commonly used data formats. To upload shapefile or geodatabase data layers, follow the steps in **Table 34**.

Table 34: Load Shapefiles/Geodatabase Layers

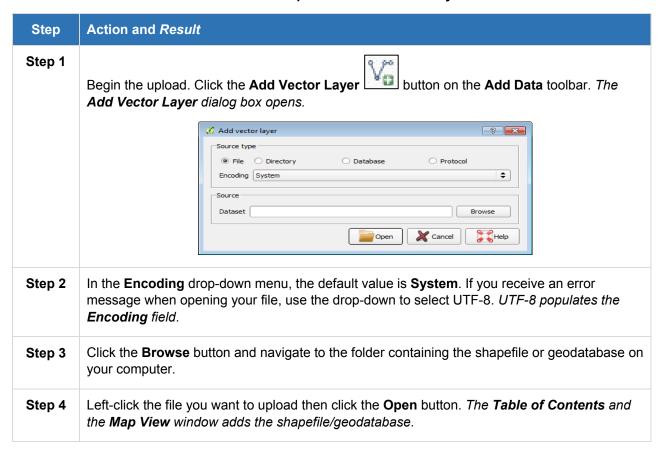

To load data from a web mapping service, follow the steps in **Table 35**.

Table 35: Load Data from a WMS/WMTS

| Step   | Action and Result                                                                                                    |
|--------|----------------------------------------------------------------------------------------------------|
| Step 1 | To begin the upload, click the Add WMS/WMTS Layer button on the Add Layer toolbar. The Add Layers from a WM(T)S Server dialog box opens.                                                   |
| Step 2 | Select the web mapping service. Click the <b>Layers</b> menu then click the <b>New</b> button under the tab. <i>The</i> <b>Create</b> <i>a</i> <b>new WMS Connection</b> dialog box opens. |

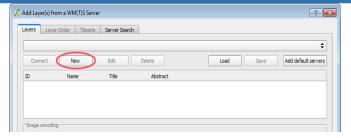

Step 3 In the Name field, type a name for the web mapping imagery service. In the URL field, type the URL for the service. If the service requires a user name and password, type them in the fields provided. Click the **OK** button.

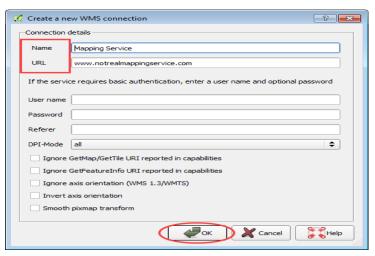

The drop-down menu that appears just below the **Labels** tab, adds the service for web mapping services.

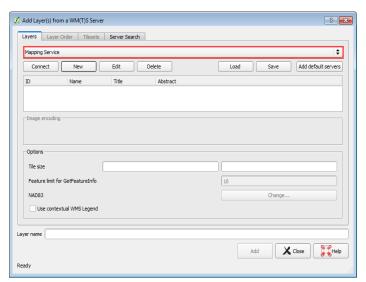

**Note:** If you are working inside a firewall, a prompt may ask you to enter a user name and password to obtain resources from outside the firewall.

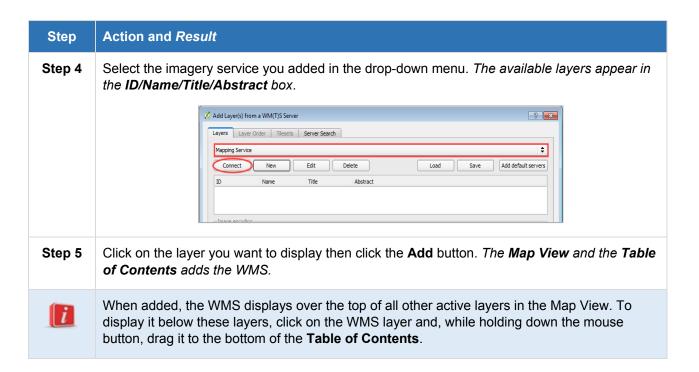

If you do not have access to a web mapping service, have a poor Internet connection, or work under a restrictive firewall, you can still add other types of imagery files to GUPS (e.g., a county or state imagery dataset). See county imagery from the U.S. Geological Survey at: <a href="https://www.usgs.gov/science-explorer-results?es=web+map+services">https://www.usgs.gov/science-explorer-results?es=web+map+services</a>>. To add imagery files, follow the steps in **Table 36**.

**Table 36: Add Imagery Files** 

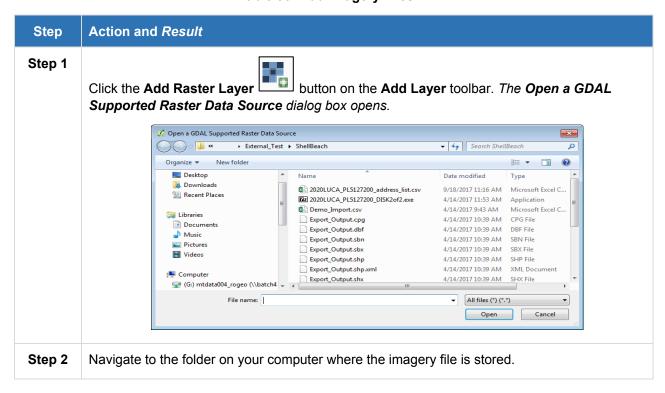

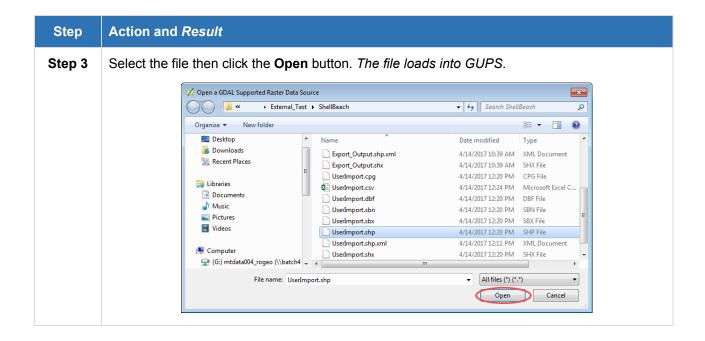

## 3.5.3 Add a Web Feature Services Layer

A Web Feature Service (WFS) provides you with GIS data in formats that can be loaded directly in GUPS. The **Add WFS Layer** allows you to add a WFS.

Unlike a WMS, which provides only a map that you cannot edit, a WFS gives you access to the features themselves. See **Table 37** to add a WFS Layer.

Step 1

To begin the upload, click the Add WFS Layer button on the Add Layer toolbar. The Add Layers from a WFS Server dialog box opens.

Add WFS Layer from a Server laker layer from a Server layer from a Server layer from a S

Table 37: Adding a WFS Layer

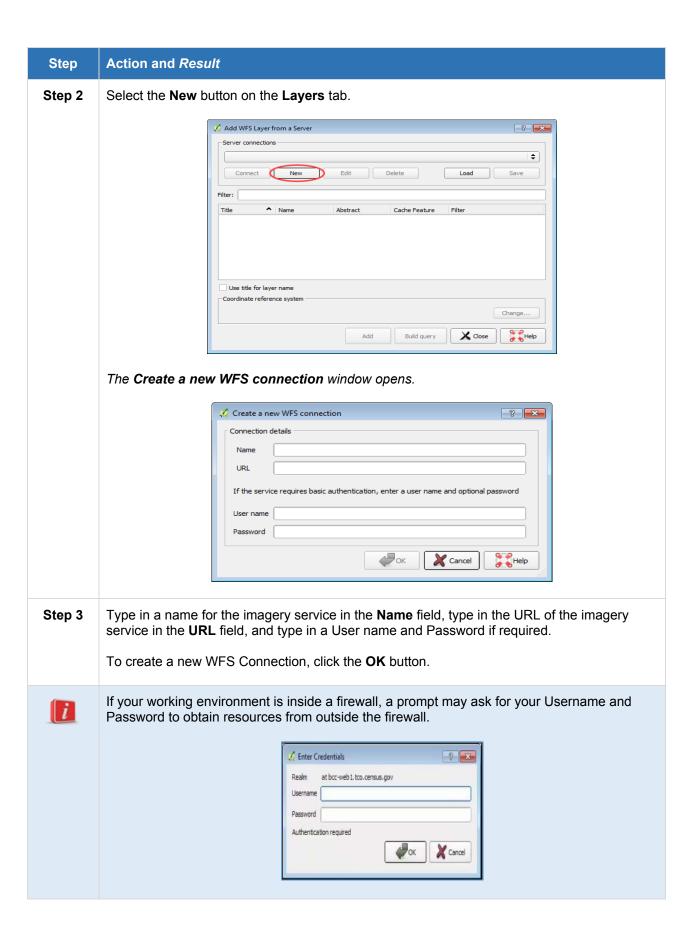

**Step 4** Your WFS Layer now appears in the drop down menu.

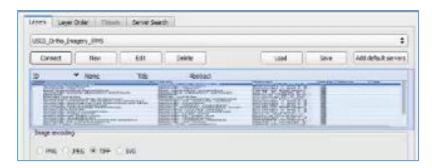

**Step 5** Select the WFS Layer you just added from this menu.

Click on the Add button.

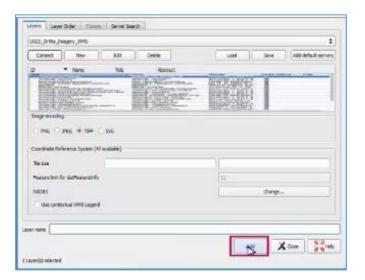

**Step 6** It may take several minutes to add the WFS Layer to the map.

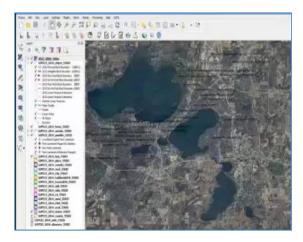

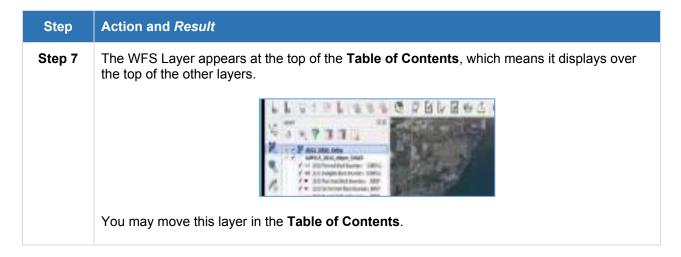

#### 3.6 How to Use GUPS Review and Validation Tools

Before submitting files to the Census Bureau, addresses need to be validated. GUPS provides two tools to help you review and validate the updates you made in the system.

- 1. The Address Review tool.
- 2. The Geography Review tool.

#### 3.6.1 Address Review Tool

One of greatest advantages to using the GUPS is its ability to validate your addresses before they are submitted. The Address Review tool makes sure that all addresses submitted to the Census Bureau can be reviewed and processed in a timely manner for optimal feedback. **Table 38** reviews how to use the Address Review tool in GUPS.

**Table 38: Using the Address Review Tool** 

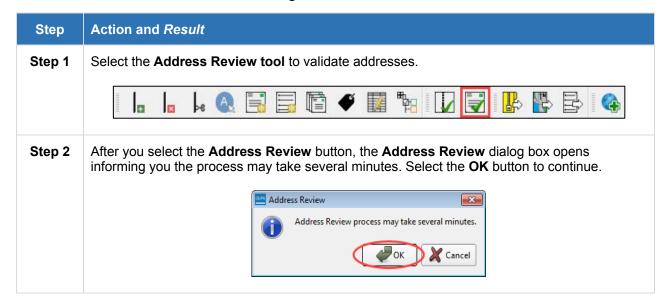

**Step 3** The **Address Review** tool provides quality control checks looking for duplicate, added, or changed addresses. If you have no errors, select the **OK** button to proceed.

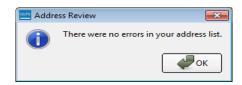

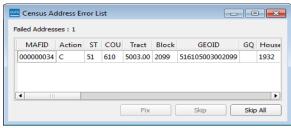

(Training—Fictitious Information)

If you do have errors, the Census Address Error List displays the failed addresses.

i

**Note:** If this list opens during your address review, GUPS grays out many functions making them inaccessible. To restore these functions, select the **Fix** button and correct the address(es) as instructed below then close the window. Select a row and click **Fix**.

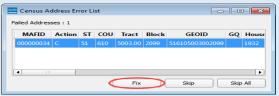

(Training—Fictitious Information)

The Address Update Window opens and displays the specific address errors in red.

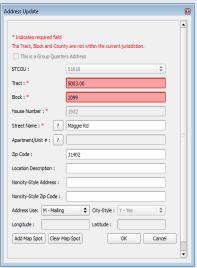

(Training—Fictitious Information)

**Step 4** In this example, the Tract, Block, and County are not within the jurisdiction and need edited to pass quality control.

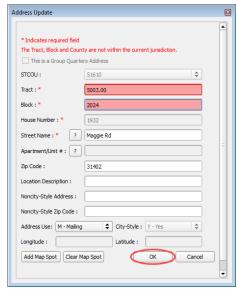

(Training—Fictitious Information)

Select the **OK** button to remove the address from the Census Address Error List. If there are additional addresses to fix, the Census Address Error List window reopens. The Address Update window closes after fixing all of the addresses on the list, restoring the inaccessible functions.

**Step 5** Always save your project after making updates.

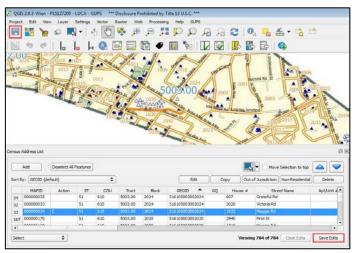

(Training—Fictitious Information)

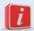

**Note:** The Address Review process runs in the background whenever you select this option to check for unacceptable addresses.

#### 3.6.2 Geography Review Tool

The **Geography Review** tool filters the map layers based on various fields in the attribute table. You can use this tool to check the changes you made to linear features.

Note: Although this tool allows you to review your changes, you cannot use it to edit them.

Instructions for how to use the **Geography Review** tool appear in **Table 39** below.

**Table 39: Using the Geography Review Tool** 

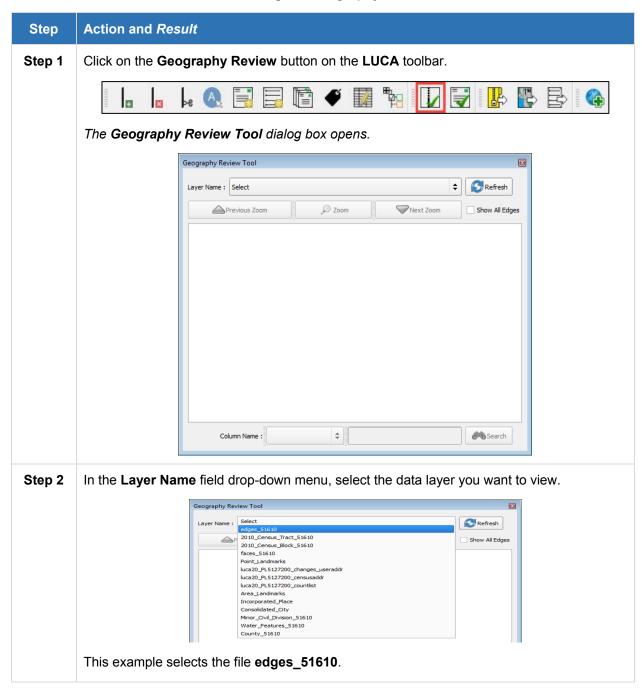

#### Action and Result Step

Once you make your selection, the attribute table for the layer opens, with the attributes for Step 3 each edge you changed displays in a separate row.

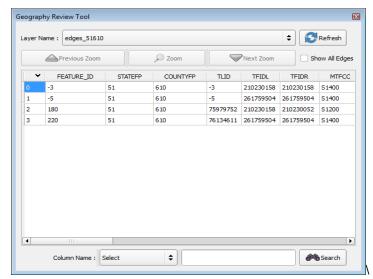

(Training—Fictitious Information)

i

If you cannot see all the columns in the attribute data table, drag the edge of the dialog box outward to widen the view. You may also move the dialog box to another location by clicking inside the box and dragging it.

Step 4 To see an edge on the map, click its row in the attribute table, then click the **Zoom** button. You may also zoom by double-clicking the selected row. (The row remains highlighted and the map automatically zooms to the selected edge. The map shows the selected edge highlighted in cyan blue - colors may vary).

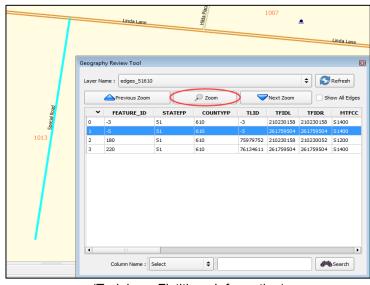

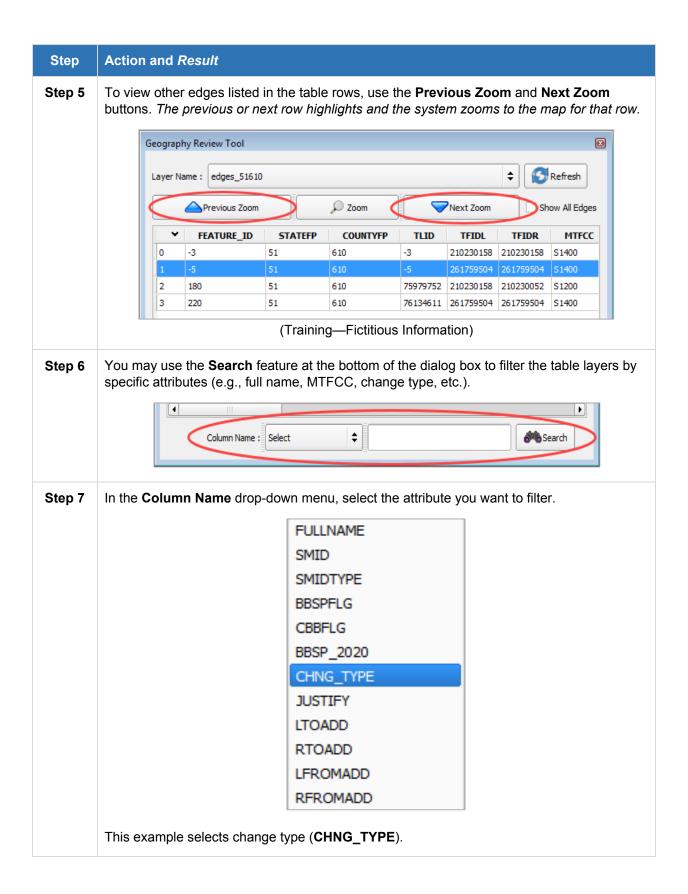

# Action and Result Step Step 8 Next, enter the attribute value by which you want to filter then click the **Search** button. This example searches by "AL". Geography Review Tool Layer Name : edges\_51610 Previous Zoom CHNG\_TYPE AL - Add Line AL - Add Line Column Name : CHNG\_TYPE After you click the Search button, the attribute table filters to show the rows for all edge corrections made in the county subdivision layer. Step 9 To view a different "AL" edge, click on its row and click the **Zoom** button. Step 10 To return to the attribute table to see the full (*unfiltered*) edges layer, click the **Refresh** button in the upper right-hand corner of the dialog box. Geography Review Tool Layer Name: edges\_51610 **♦** Refresh Previous Zoom Next Zoom Show All Edges Note that when filtering the table by some attributes (e.g., state and county FIPS code or iMTFCC); no drop-down list appears from which to make a selection. This is because some attribute codes are too numerous to make scrolling through a list practical. Instead you receive a blank box in which you may type the search value. For example, if you are filtering the edges layer by MTFCC and want to see local roads in the layer, type in the MTFCC for local roads (S1400), as shown below, then click the Search button. S1400 Column Name : MTFCC **‡** Search Search

# 3.7 How to Export Zip Files for Submission

After you select the **Export for Submission** button, GUPS performs the QC/Validation check before creating the export zip files. If everything passes the check, the LUCA Contact Information window opens. If it does not pass the QC/Validation, a window opens informing you to run the **Address Review** tool.

When you create an export file for submission, GUPS creates two zip files. One zip encrypted file with the changes made to the address list and one zip file with feature changes. GUPS automatically names the output zip files for you. In addition, GUPS packages all the files required by the Census Bureau (including any documentation you uploaded) into the zip file and saves it in a preset location created on your computer during the installation process.

## 3.7.1 Quality Control, File Submission, and Validating Changes

GUPS contains a validation tool to ensure LUCA updates meet the established criteria for Census Bureau processing requirements. Utilize the QC/Validation check often at the beginning of your LUCA address review to identify errors and to avoid potentially extensive re-work later.

Once you have completed your LUCA updates, review your address list to ensure that:

- 1. All addresses contain valid information.
- 2. There are no duplicates in the address list.

Note: Validate Often — You can access the validation tools in GUPS at any time while you are working in the application. Utilize these tools as you work to identify errors early and avoid extensive re-work later. Section 3.6.1 Address Review Tool provides steps for using the Address Review tool.

# 3.7.2 Export a File to Submit to the Census Bureau

To export a file to submit to the Census Bureau, follow the steps in **Table 40**.

Table 40: Export Files for Submission to the Census Bureau

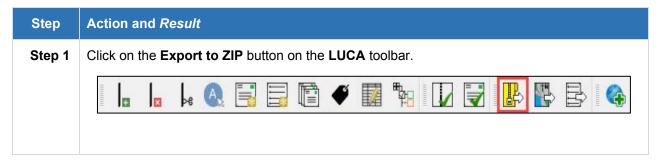

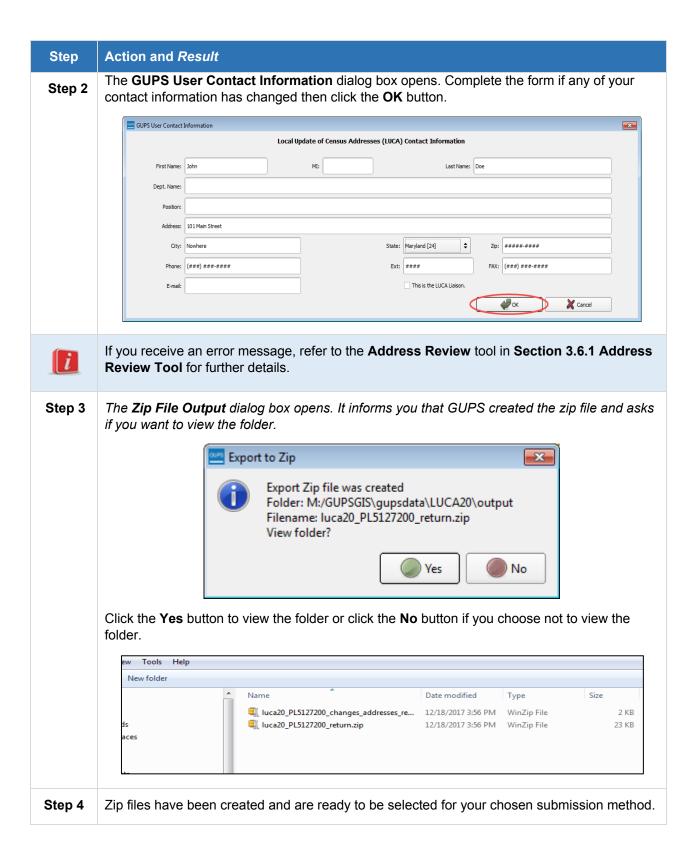

#### 3.7.3 Submission

After completing your review and creating your submission files, you need to submit them to the Census Bureau.

There are two methods for submitting your updated files:

- 1. Secure Web Incoming Module (SWIM)—the official web portal for uploading partnership materials to the Census Bureau (preferred method). For step-by-step instructions to submit files through SWIM follow the procedures outlined in *Chapter 7, Submitting Your Updated Materials, Section 7.6 LUCA Secure Web Incoming Module (SWIM) Submission* in the *Digital Respondent Guide*.
- 2. Shipping—to ensure the protection of Title 13 materials follow the procedures outlined in Chapter 7, Submitting Your Updated Materials, Section 7.5 Shipping Your Title 13 LUCA Materials in the Digital Respondent Guide.

If any issues arise with your LUCA submission, user support is available via telephone (1-844-344-0169) and email (geo.2020.luca@census.gov).

Once your LUCA submission is complete, please refer to *Chapter 8, Next Steps* in the *Digital Respondent Guide* for information on the LUCA feedback phase.

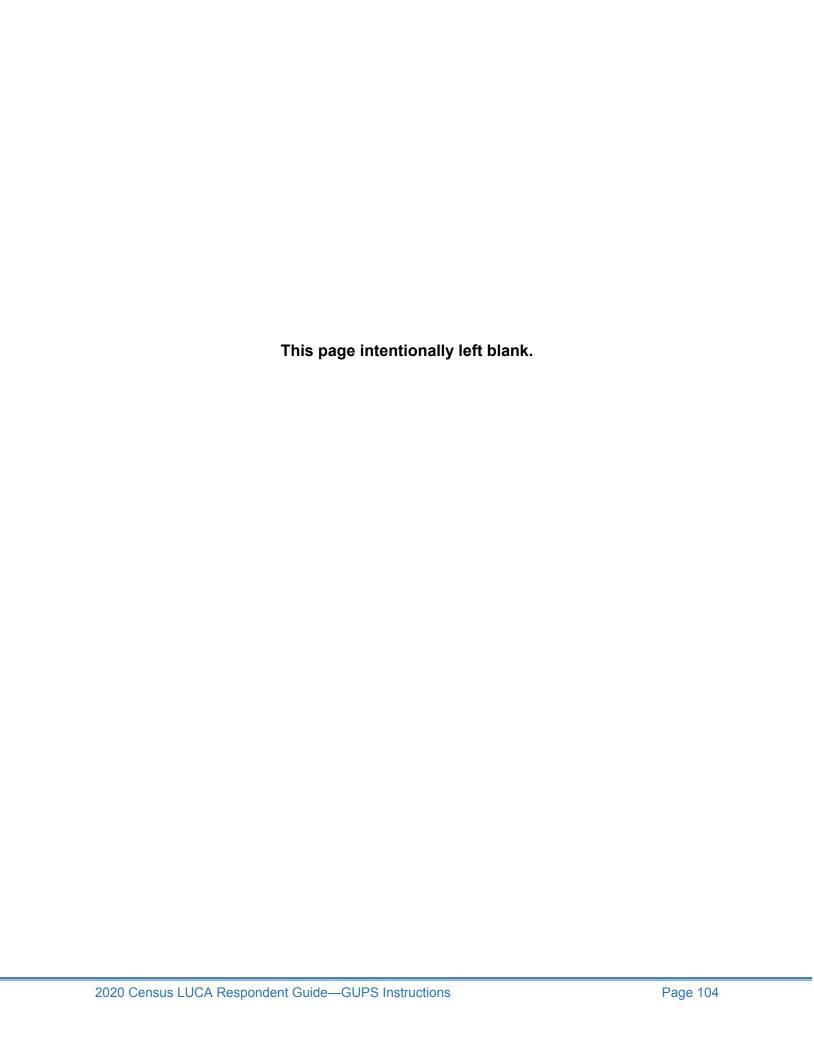

# **APPENDICES**

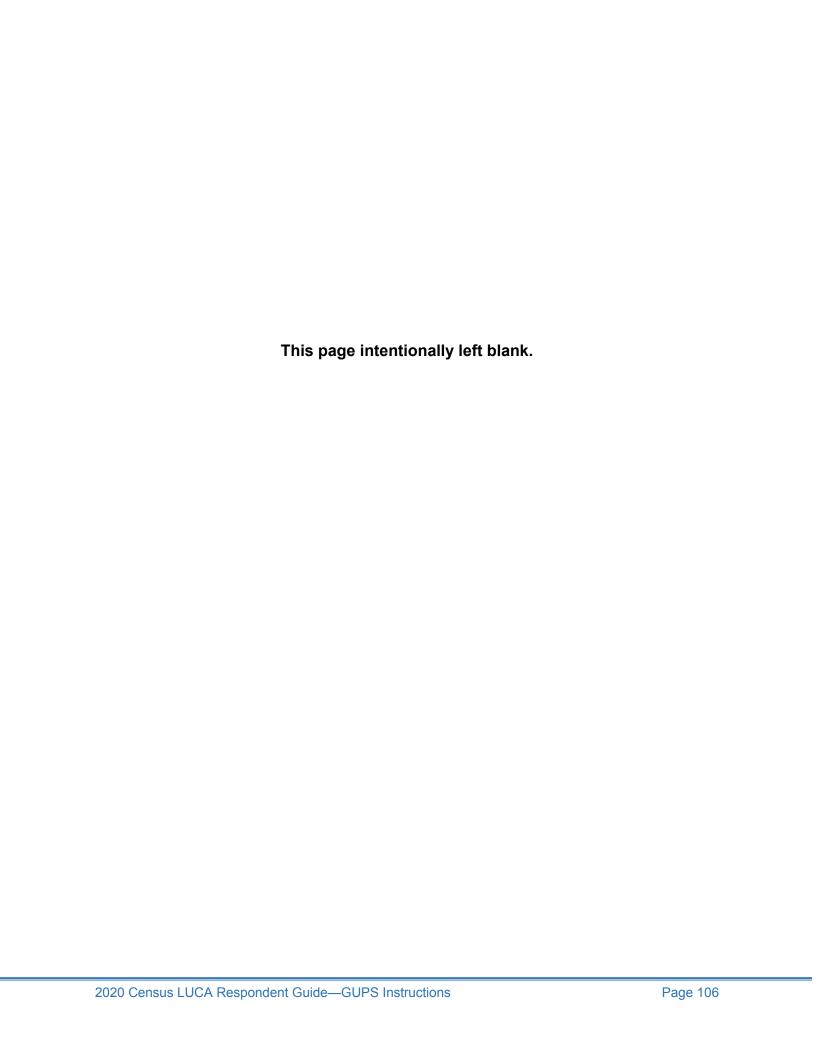

# APPENDIX A CONFIDENTIALITY AND SECURITY GUIDELINES

#### A1 Introduction

Federal law, under Title 13 of the United States Code (U.S.C.), requires the U.S. Census Bureau to maintain the confidentiality of the information it collects. The Census Bureau takes this responsibility very seriously. Respondents place their trust in the Census Bureau each time they complete a survey or an interview. This trust in confidentiality is critical to the success of the Census Bureau's mission to collect and report the most accurate data possible. To uphold the law, the Census Bureau requires that any individuals with access to Title 13 materials adhere to the prescribed confidentiality and security guidelines.

#### A2 Title 13, U.S. Code

Chapter 1, Section 9 of Title 13, U.S. Code states: "Neither the Secretary, nor any other officer or employee of the Department of Commerce or bureau or agency thereof, or local government census liaison, may, except as provided in section 8 or 16 or chapter 10 of this title....

- 1) Use the information furnished under the provisions of this title for any purpose other than the statistical purposes for which it is supplied; or
- 2) Make any publication whereby the data furnished by any particular establishment or individual under this title can be identified; or
- 3) Permit anyone other than the sworn officers and employees of the Department or bureau or agency thereof to examine the individual reports."

In 1994, under Public Law 103-430, the U.S. Congress amended Chapter 1 of Title 13 to allow the local government census liaison to review and update the Census Bureau's address information for their jurisdiction. Although the amendment allows official local government access, the amendment reaffirmed the confidential nature of the Census Bureau's address information. Census information protected under Title 13 includes:

- Everything on a completed or partially completed questionnaire or any information obtained in a personal or telephone interview.
- Individual addresses maintained by the Census Bureau, including those shared with governments through the 2020 Census Local Update of Census Addresses Operation (LUCA).
- Digital or paper maps with latitude/longitude coordinate data that identify the location of living quarters (structure points).
- The penalty for the wrongful disclosure or release of information protected by Title 13 is a fine of not more than \$250,000 or imprisonment for not more than 5 years, or both, as set by Section 214 of the Code and the Uniform Sentencing Act of 1984.

Title 13 U.S.C. does not apply to generalized address information, such as address range data available in the Census Bureau's digital products or address counts by census block.

# A3 The Confidentiality Agreement

To participate in LUCA, a government must designate a LUCA liaison. The LUCA liaison, LUCA reviewers, and anyone with access to Title 13 materials must sign the *Confidentiality Agreement*. The Census Bureau will not deliver LUCA materials to a participant until we have received the completed and signed *Confidentiality Agreement* and the *Confidentiality and Security Checklist*.

The Census Bureau's Title 13 data, including addresses and latitude/longitude coordinate data (structure points), cannot be used to create, update, nor modify a tribal, state, or local jurisdiction's address list or database.

A signature on the *Confidentiality Agreement* constitutes a legal agreement by each individual to keep confidential Census Bureau Title 13 data and abide by the security guidelines outlined below. While access to Title 13 materials is temporary, the commitment to keep the information confidential is effective for a lifetime.

## **A4** Security Guidelines

The LUCA liaison accepts the responsibility for protecting and safeguarding the LUCA materials. The liaison must restrict access to the Census Bureau's information covered under Title 13 to those individuals who have signed the *Confidentiality Agreement*.

To assist you with maintaining proper security, GUPS is equipped with auto-save and close functionality. If you leave your computer unattended for 15 minutes, GUPS will automatically save your edits, and close. After 10 minutes of inactivity, GUPS provides a 5-minute countdown pop-up to alert you.

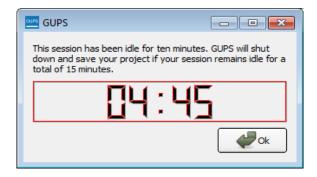

Figure 25. GUPS 5 Minute Countdown Alert

# A4.1 Protecting Digital Title 13 Materials

Operating systems, programs, applications, and data are collectively referred to as Information Technology (IT) systems in this document. Any IT systems used for LUCA participation must be accessible only to those who have signed the *Confidentiality Agreement*. Your IT systems should restrict the read, write, and delete functions to all Title 13 materials.

#### **Digital Guidelines**

- Construct electronic security profiles to allow only the LUCA liaison and the LUCA reviewers to access Title 13 materials. Test your security to ensure that access is restricted.
- Use file encryption and passwords to protect all digital Title 13 materials at all times.
   Encrypt files using the Advanced Encryption Standard (AES) with key length of 256 bits.
- Do not leave computers with Title 13 materials unattended. Log-off computers, lock terminals, and lock the room when not in use.
- Label all digital media and **every** printed page of any paper materials produced from Title 13 digital media with the following:

"This document contains information, the release of which is prohibited by Title 13, U.S.C., and is for U.S. Census Bureau official use only. Wrongful disclosure or release of information can be punished by fine or imprisonment (Public Law 99-474)."

- Do not send backup digital media off-site. Store in a secured area. Do not mix, store, or back-up LUCA data with other data.
- Clear dedicated digital media containing Title 13 materials before reuse. Overwrite Title
   13 digital data a minimum of three times using a commercial disk utility program.
- Do not disclose precise or even anecdotal information about Census Bureau addresses or locations to anyone who has not signed the *Confidentiality Agreement*.

#### **Password Guidelines**

The IT systems must use logon routines that require a user-ID and password that conform to the following guidelines:

- Unique user-ID and password required for the LUCA liaison, the LUCA reviewers, and anyone who has signed the *Confidentiality Agreement*.
- Must consist of at least twelve, nonblank characters consisting of at least one alphabet letter and either one number or one special character (for example: \$,\*, or &).
- Reject passwords that are the same as the user-ID or that have been used within the last six months.
- Disable passwords after three failed attempts.
- Mask passwords.
- Require password changes every 90 days or immediately, if compromised.
- Require user to change an assigned password to a unique password the first time the user accesses a new account.

## A4.2 Protecting Paper Title 13 Materials

- Do not leave Title 13 materials unattended. Secure all Title 13 materials in a locked room. If possible, store Title 13 materials in locked desks or cabinets.
- Copy only the Title 13 materials necessary to complete the LUCA review. Do not leave the copy machine unattended while making copies. All copied materials containing Title 13 information must bear the statement:

"This document contains information, the release of which is prohibited by Title 13, U.S.C., and is for U.S. Census Bureau official use only. Wrongful disclosure or release of information can be punished by fine or imprisonment (Public Law 99-474)."

 Do not disclose precise or even anecdotal information about Census Bureau addresses or locations to anyone who has not signed the Confidentiality Agreement.

## A4.3 Reporting an Incident

If you discover that any Title 13 materials have been viewed by unauthorized persons or are missing from your inventory, you must:

- Contact the Census Bureau through the Census Incident Response Team (CIRT) at (301) 763-3333 within 24 hours. You must provide the following information:
- Jurisdiction Name.
- Date and time of the incident.
- Name of the contact person.
- Phone number of contact person.
- Site address of incident.
- Immediately secure all remaining materials. Prohibit any further access, by anyone, including the LUCA liaison and anyone who signed the Confidentiality Agreement.
   Census Bureau staff will contact your office within 48 hours with information on how to proceed.

#### A4.4 On-site Visits

The Census Bureau may make an on-site visit to review a participant's security procedures. The Census Bureau will strive not to disrupt office operations. A visit may include a review of:

- Storage and handling of Title 13 materials.
- Employee access to Title 13 materials.
- Physical safeguard of stored Title 13 materials.
- IT Systems, including use of passwords.
- Employee awareness of their responsibilities to Title 13 materials.

#### A4.5 Destruction of Census Bureau Confidential Materials

After the entire LUCA operation has concluded, all Title 13 materials must be destroyed (preferred method) or returned according to the Census Bureau's specific guidelines. The LUCA liaison is required to verify the destruction or return of any Title 13 materials, both paper and digital, including all paper copies, backup files, etc., by signing and returning the *Destruction or Return of Title 13, U.S.C. Materials form.* In addition, anyone who signed the *Confidentiality Agreement* is required to sign this form once their participation in LUCA has ended. Should any liaison, reviewer, or anyone who signed the *Confidentiality Agreement* leave before the completion of LUCA, they must sign and date this form. If any liaison, reviewer, or anyone who signed the *Confidentiality Agreement* is unable to sign and date the form, the current liaison must sign and date

on their behalf. Only individuals who signed the Confidentiality Agreement are permitted to destroy Title 13 materials:

- Never deposit Title 13 materials in a trash or recycle container, or dispose of information in a landfill before destruction procedures are completed.
- Destruction must prevent recognition or reconstruction of paper or digital Title 13 materials. Use one of the following methods:
  - Shredding or pulping.
  - Chemical decomposition.
  - o Pulverizing (such as, hammer mills, choppers, etc.).
  - o Burning (facility approved by the Environmental Protection Agency).
  - Clear dedicated digital media containing Title 13 materials before reuse. Overwrite
    Title 13 digital data a minimum of three times using a commercial disk utility
    program.
  - Clearing or sanitizing all print servers and multi-function printing or scanning devices with stored images or print files containing Title 13 data.
  - Destroying CDs and DVDs using a shredder or other method suitable for rendering them un-usable.

**Note:** Hand tearing is an **unacceptable** method of Title 13 material disposal before destruction.

See the National Institute of Standards and Technology, Special Publication 800-88, Revision 1, <u>Guidelines for Media Sanitization</u> for further information on acceptable methods for digital media and office equipment sanitization. <a href="http://nvlpubs.nist.gov/nistpubs/SpecialPublications/NIST.SP.800-88r1.pdf">http://nvlpubs.nist.gov/nistpubs/SpecialPublications/NIST.SP.800-88r1.pdf</a>

#### A4.6 Returning Census Bureau Title 13 Materials

After the entire LUCA operation has concluded, **all** Title 13 materials must be **destroyed** (preferred method) or **returned** according to the Census Bureau's specific guidelines. If you decide to return the Title 13 materials rather than destroying them, follow these guidelines:

- Ship the Title 13 materials, double-wrapping them by using an inner and an outer envelope (or container), one within the other. These should be durable enough to prevent someone from viewing or tampering with the enclosed material.
- Label both sides of the inner envelope (or container) with the notice:

#### "DISCLOSURE PROHIBITED BY Title 13, U.S.C."

- Place the inner envelope (or container) into the outer envelope.
- Use the mailing label that was included in the initial mail-out of materials. If you have misplaced the mailing label, please contact the Census Bureau to have a replacement label sent to you.
- Include with the returned materials, a signed D-2012, Destruction or Return of Title 13, U.S.C. Materials Form. Ensure that all reviewers and anyone with access to the Title 13 LUCA materials signs this form.

 If you do not use the mailing label, ship using a service that provides tracking information, such as U.S. Postal Service trackable delivery, FedEx, United Parcel Service (UPS), or similar service.

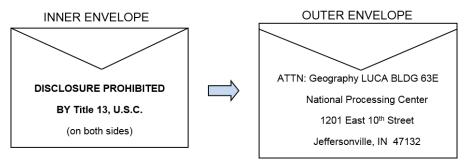

Figure 26. Mailing Envelopes

# APPENDIX B LUCA CONTACT INFORMATION AND RESOURCES

| Action/Question                                                 | Resource                         | Contact                                                                                                    |
|-----------------------------------------------------------------|----------------------------------|----------------------------------------------------------------------------------------------------|
| Request shapefiles on DVD                                       | Geography<br>Division            | Call: 1-844-344-0169<br>Email: geo.2020.luca@census.gov                                                                                                    |
| LUCA materials questions                                        | Geography<br>Division            | Call: 1-844-344-0169<br>Email: geo.2020.luca@census.gov                                                                                                    |
| GUPS technical support                                          | Geography<br>Division            | Call: 1-844-344-0169 Email: geo.2020.luca@census.gov  Be sure to have the number for the version of GUPS you are running ready. To find this number, go to the Help tab on the main Menu in GUPS and click About GUPS in the dropdown menu. A pop-up box will provide you the number. |
| SWIM token questions                                            | Geography<br>Division            | Call: 1-844-344-0169<br>Email: geo.2020.luca@census.gov                                                                                                    |
| SWIM technical support                                          | Geography<br>Division            | Email: geo.swim@census.gov                                                                                                    |
| Submit output files on DVD (if you do not have Internet access) | National<br>Processing<br>Center | Send to:  ATTN: Geography LUCA BLDG 63E National Processing Center 1201 East 10th Street Jeffersonville, IN 47132                                                                                                    |

# APPENDIX C ADDITIONAL GUPS/QGIS FUNCTIONALITY

## C1 Changing Working Directory and GUPS Data Settings

If during the course of your updates you find that you need to start over with a new project or change the working directory for GUPS, the GUPS Data Settings Tool will help you do both.

**Note:** If you are using this tool to start over on an existing project, be aware that this tool **permanently deletes all files in the GUPSGIS data folder**. Once deleted, you cannot recover these files.

## C1.1 Changing the Working Directory

When you first install GUPS, the installer will generally default to the home directory of your computer (typically this is the **My Documents** folder). During the installation, you have the option of changing this working directory to a different location. However, if you need to change the working directory of your project to a different location, the **Change Folder** button in the **GUPS Data Settings** tool (**Table 41**) allows you to change where the main GUPSGIS data folder is stored.

**Note:** You cannot have an existing project open. If you have a project open in GUPS, the **Change Folder** button will not be active. You must close all projects first in order to change the working directory.

Step **Action and Result** Select the GUPS Data Settings button from the Standard Toolbar. Step 1 👺 🗩 💪 🚰 🔑 👂 👧 🔒 🚓 📬 🗂 - 45 Step 2 Click the **Change Folder** button in the GUPS Data Settings Tool. GUPS Data Settings × GUPS Home : M:/GUPSGIS Change Folder M:/GUPSGIS/gupsdata M:/GUPSGIS/logs Log Location : Select Program or Project to delete. If in use, it is hightlighted in red. Cleanups that include the current session will cause GUPS to shutdown. **⊘**Ok **Cancel** Explorer

**Table 41: Change Working Directory** 

#### Step Action and Result

A notification dialog box opens to remind you of any custom layers that you may have in your project. Custom layers are any data that is stored in another folder that is not the GUPSGIS data folder. For example, if you have reference shapefile layers in another folder location, these files will not copy through this action. Click **Ok**.

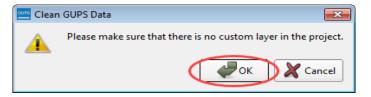

**Step 3** The Select Directory dialog box opens. From this screen, you will choose the location for your new working directory. In this example, the **Documents** folder is chosen as the new location for the GUPSGIS data folder. Click the **Select** button.

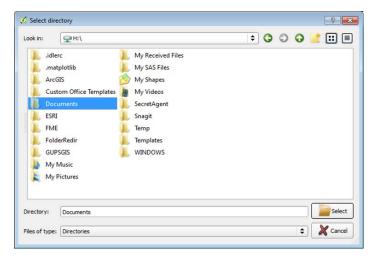

**Step 4** GUPS displays a progress bar to indicate that it is moving the folders and contents of those folders to the new directory.

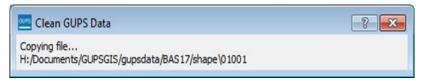

Once all files have been copied, GUPS then displays a final notification informing you that the move was successful and that you need to restart GUPS.

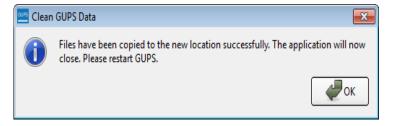

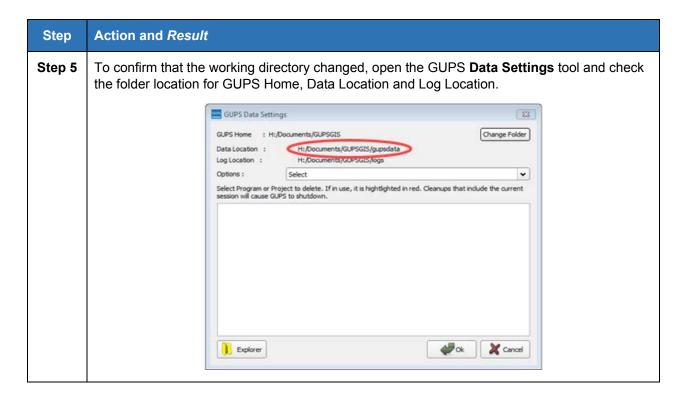

## C1.2 Deleting GUPS Data

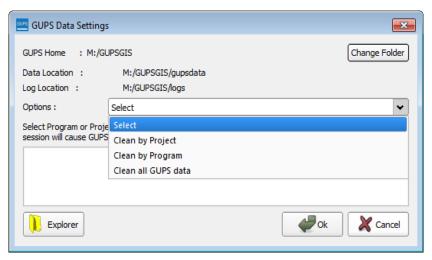

Figure 27. GUPS Data Settings Window

The GUPS Data Settings tool (**Figure 27**) offers three options for removing unwanted GUPS data from your computer: Clean by Project, Clean by Program, and Clean All GUPS Data.

# C1.2.1 Cleaning by Project

If you created multiple projects, **Clean by Project** (**Figure 28**) allows you to delete data/files per project. This can be useful if you have a single project that you may no longer need or, for other reasons, to start with the original Census Bureau data without any of the edits that you made for that project. The red dotted highlight indicates a

project that is currently in use in GUPS. To delete a project, select the checkbox next to the project then select **Ok.** Restart QGIS/GUPS by closing the program and reopening it again to ensure that this action deleted all data and files.

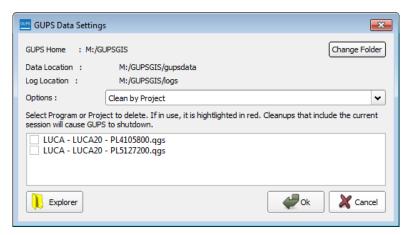

Figure 28. Clean by Project Window

### C1.2.2 Cleaning by Program

If you would rather delete all projects associated with a certain program, you can choose to **Clean by Program** (**Figure 29**). This deletes all projects associated with a single program. Restart QGIS/GUPS by closing the program and reopening it again to ensure that this action deleted all data and files.

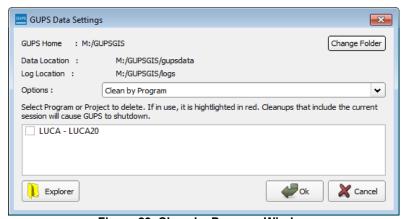

Figure 29. Clean by Program Window

# C1.2.3 Cleaning All GUPS Data

The final option is to **Clean All GUPS Data** (**Figure 30**). As the name implies, this deletes all GUPS data that is located in the GUPGIS data folder in your home directory. This permanently deletes all files and folders. Once the tool has finished, files and folders cannot be recovered. If you choose to clean all GUPS data, select **Ok** and GUPS should automatically restart. In the event that GUPS does not automatically restart, manually restart QGIS/GUPS to ensure that this action deleted all of the data.

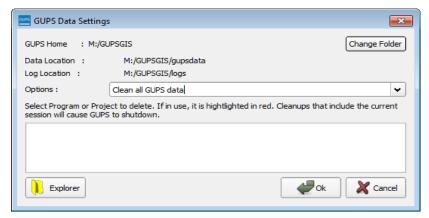

Figure 30. Clean All GUPS Data Window

# C2 Adjusting Snapping Tolerances

GUPS loads with a predetermined default snapping tolerance. You may adjust the snapping tolerance by following the steps in the following table.

**Table 42: Snapping Tolerances** 

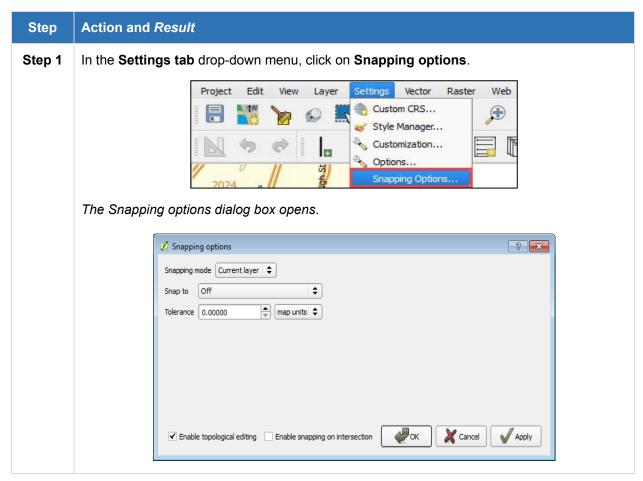

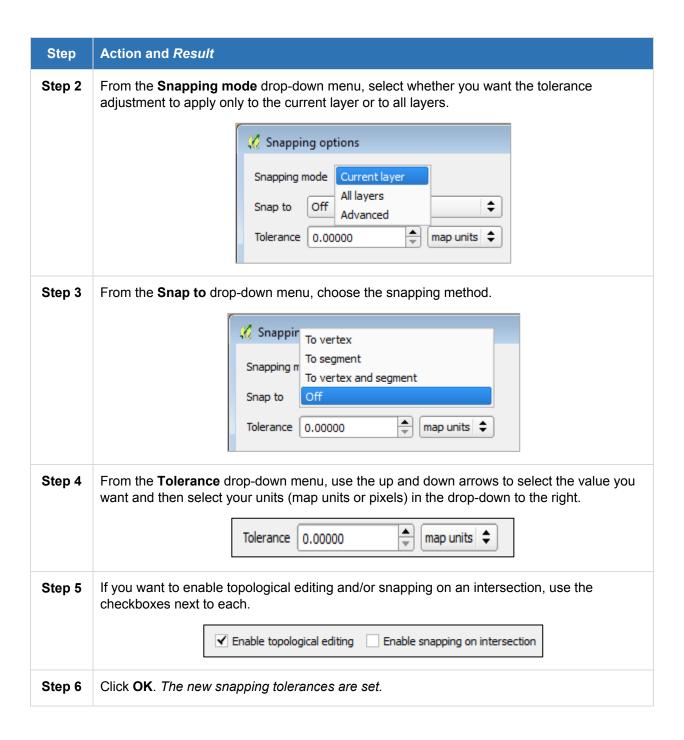

# C3 Resetting Layer Symbology

Although pre-loaded with default symbology specific to LUCA, all layer symbology can be edited to assist you in reviewing your materials.

Note: If you adjust the symbology of the luca20\_<EntityID>\_censusaddr layer, and then select the "Labels" button in the toolbar, the layer's symbology will automatically revert to its default settings.

**Table 43: Reset Layer Symbology** 

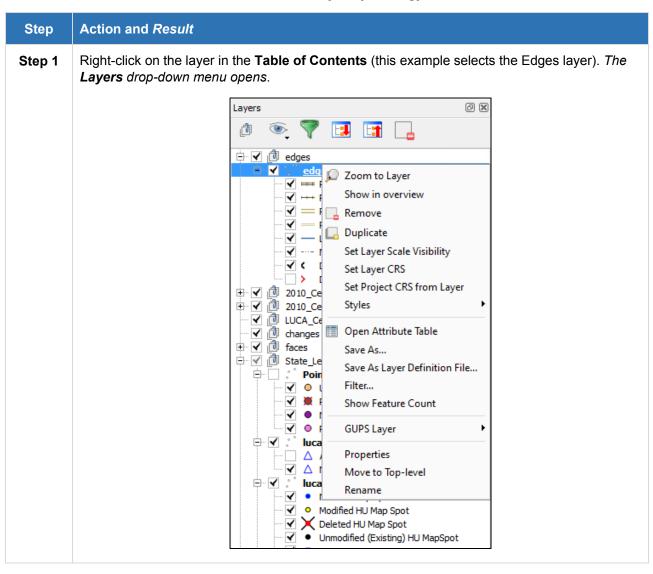

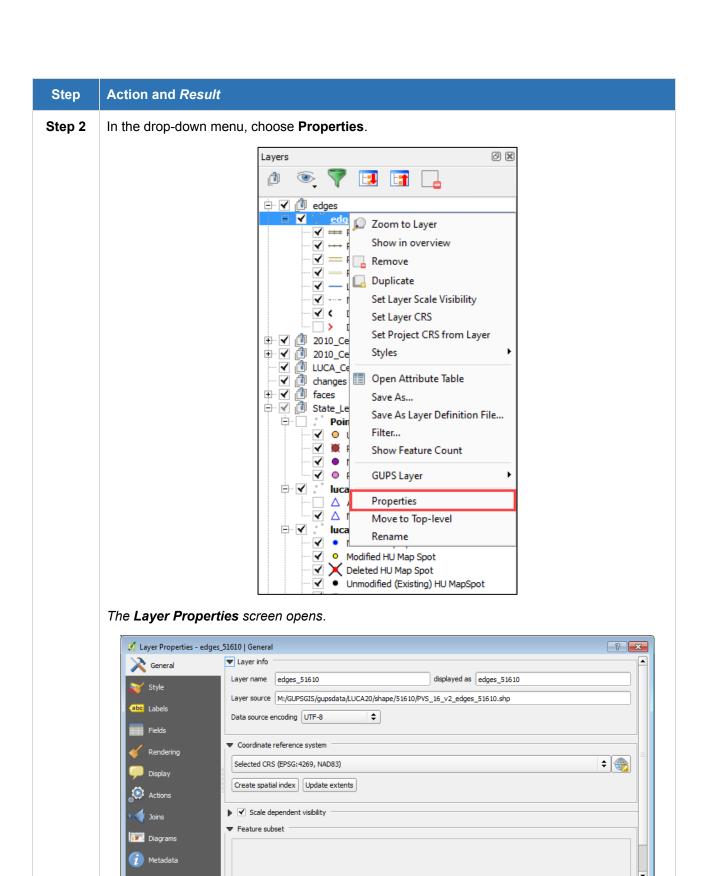

Style

ОК

**Cancel** 

Apply

#### Step | Action and Result

Step 3 In the left pane, click on Style then double-click the symbol you want to edit in the layers list. This example selects Roads, substr ("MTFCC, 1,1) = S1100. Double click to select it.

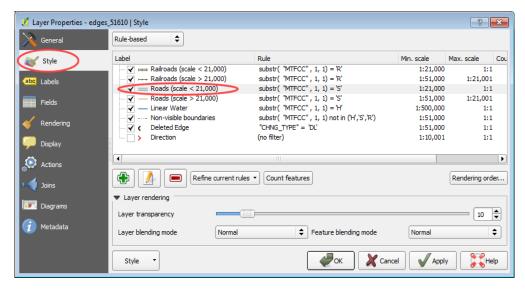

The **Rule Properties** dialog box opens and the **Label** and **Filter** fields display the item chosen. The **Symbol** pane shows the current symbology (yellow line).

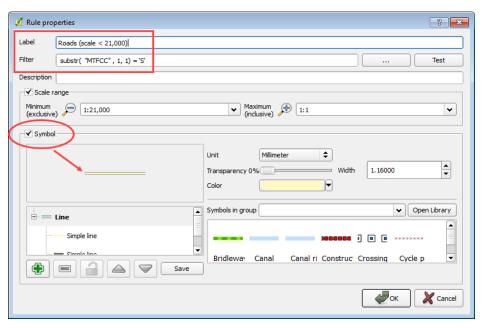

Step 4 Choose a new color from the Color drop-down menu, or select a different symbol for the layer altogether by double-clicking any symbol in the Symbols in Group field. Click the OK button. The new symbology displays in the Table of Contents and in the Map View.

# C4 Change Default Labeling

You can change the default GUPS labeling display and restore it to the original setting. To change the default labeling for a layer, follow the steps below. To restore labelling to the default, see **Table 45**.

**Table 44: Change Default Labeling** 

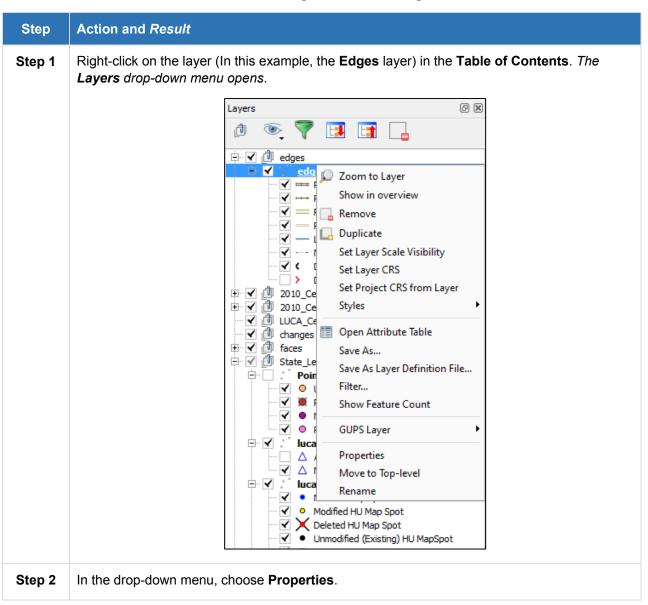

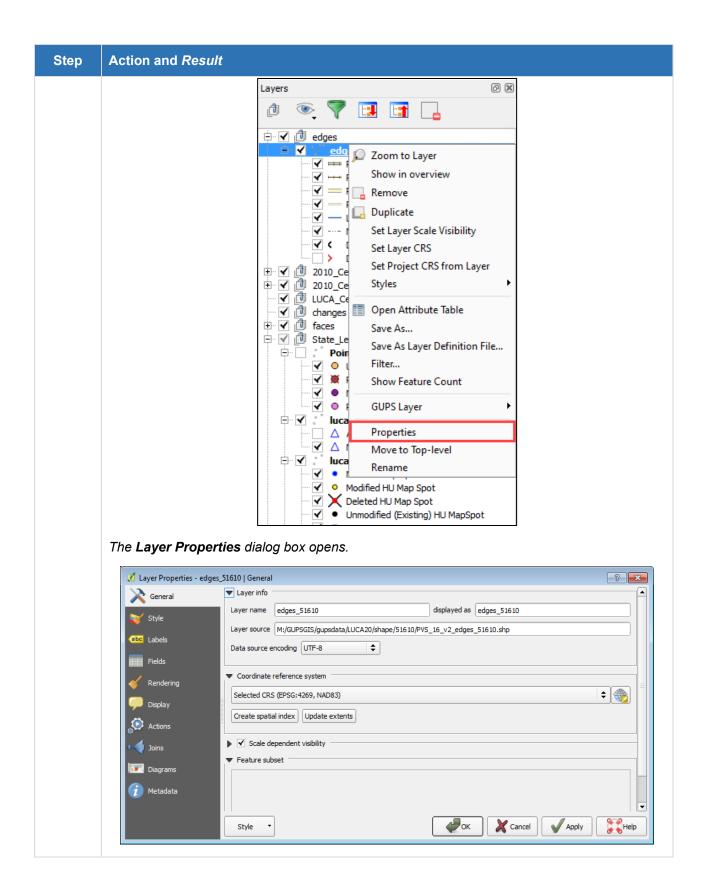

#### Step | Action and Result

Step 3 In the left pane, click Labels. The options to change the label display properties open in the main window.

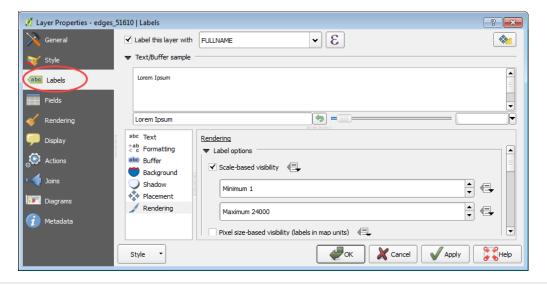

Step 4 To change the attribute field, click on the drop-down menu for **Label this layer with** at the top of the screen, and select the desired option.

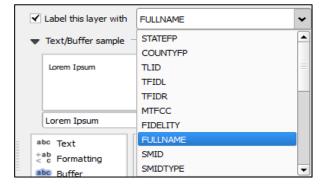

<u>Text style</u> options allow you to change the font, style, size, color, transparency, type case, and spacing of layer labels. Shown below are the drop-down options for style.

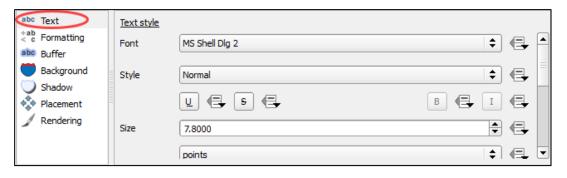

Table 45: Restore Default Labeling for a Layer

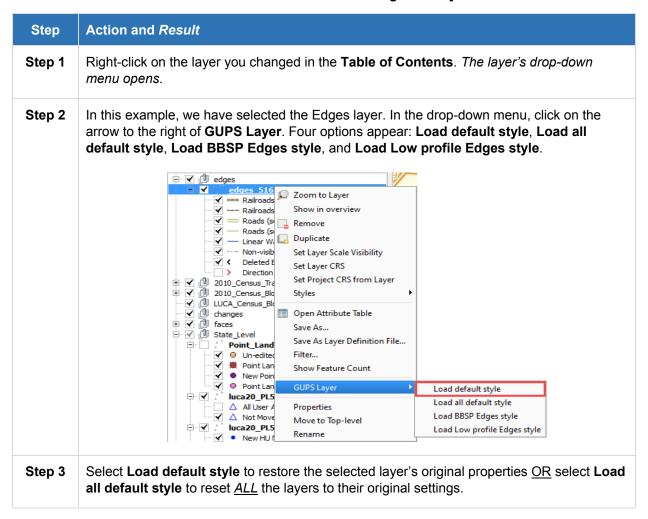

#### **C5** Table of Contents Toolbar

# C5.1 Add Group

To organize layers (Add, Create, and Manage Groups) in the **Table of Contents** into groups and manage the group contents, follow the steps in **Table 46**.

Table 46: Organize Layers in the Table of Contents

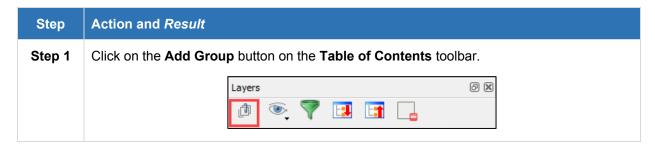

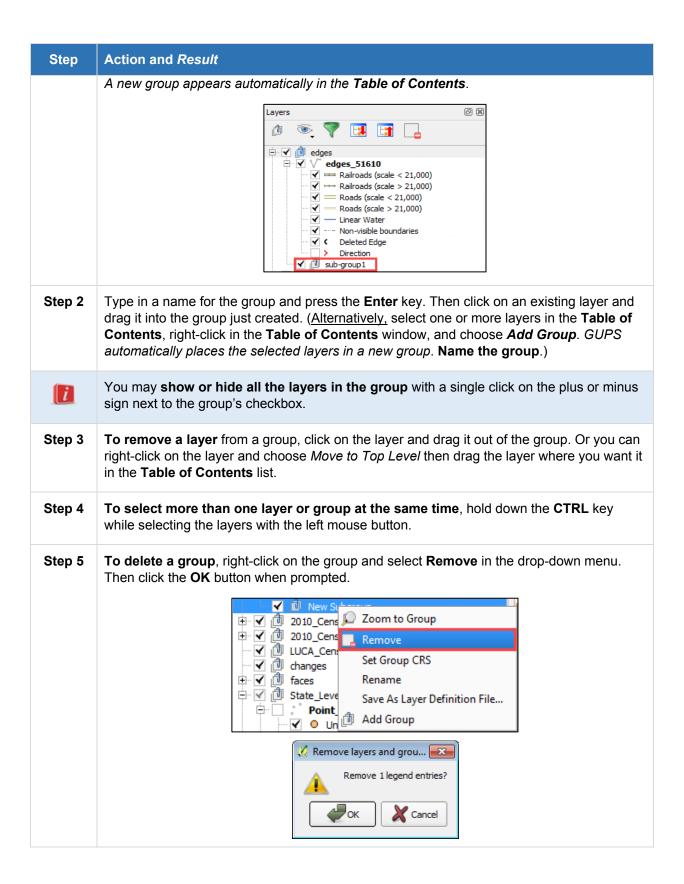

# C5.2 Manage Layer Visibility

You can add preset views in the **Table of Contents** by clicking on the Manage Layer Visibility button on the **Table of Contents** toolbar. You can choose to display a layer with specific categorization and add this view to the Presets list.

Table 47: Add a Preset View

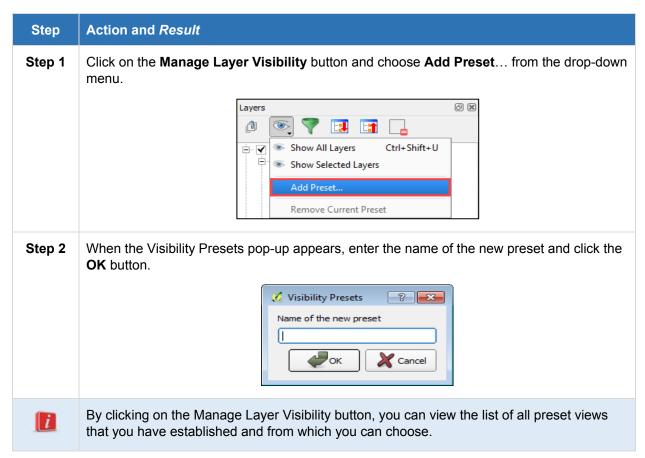

# C5.3 Remove Layer/Group

To remove a layer or group in the **Table of Contents**:

 Left-click on the layer/group you want to remove, and click the Remove a Layer or Group button.

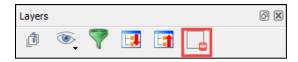

This action removes the layer/group.

**OR** 

Right-click on the layer name and select Remove in the drop-down menu.

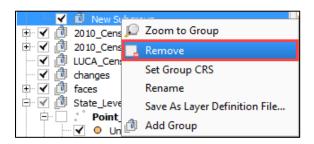

**Note:** You can use the **Layer tab** on the **Menu**, located at the top of the GUPS main page, to complete some of the same functions done in the **Table of Contents**.

# C6 Plugins

**Table 48: Enable Plugins** 

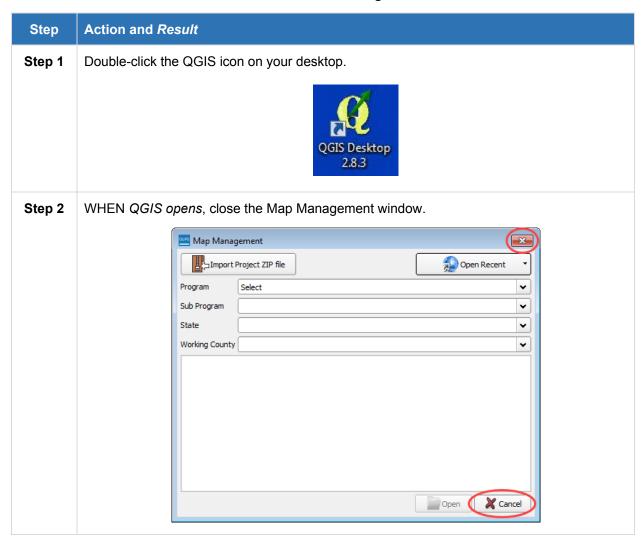

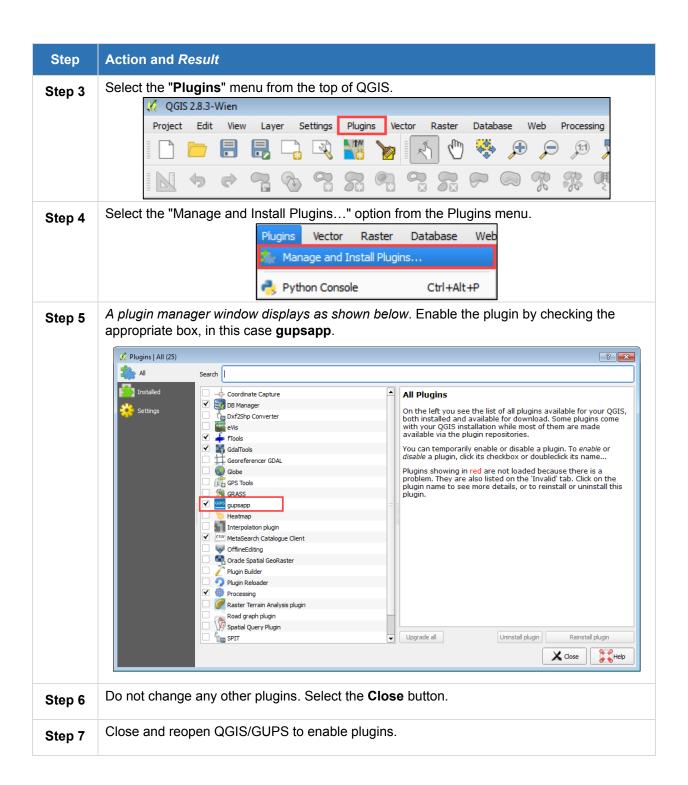

## **C6.1 Installing New Plugins**

The list of plugins that you can activate and deactivate draws from the plugins that you currently have installed.

**Table 49: How to Install New Plugins** 

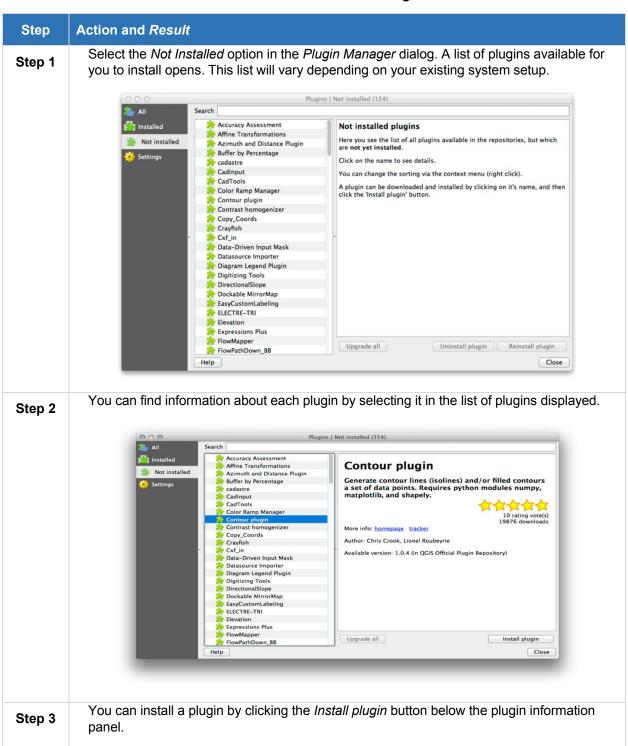

#### **C6.2 Configuring Additional Plugin Repositories**

The plugins that are available to you for installation depend on which plugin *repositories* you are configured to use.

QGIS plugins are stored online in repositories. By default, only the official repositories are active, meaning that you can only access official plugins. These are usually the first plugins you want, because they are thoroughly tested and are often included in QGIS by default.

It is possible to try out more plugins than the default ones. First, configure additional repositories. To do this follow the steps in **Table 50**.

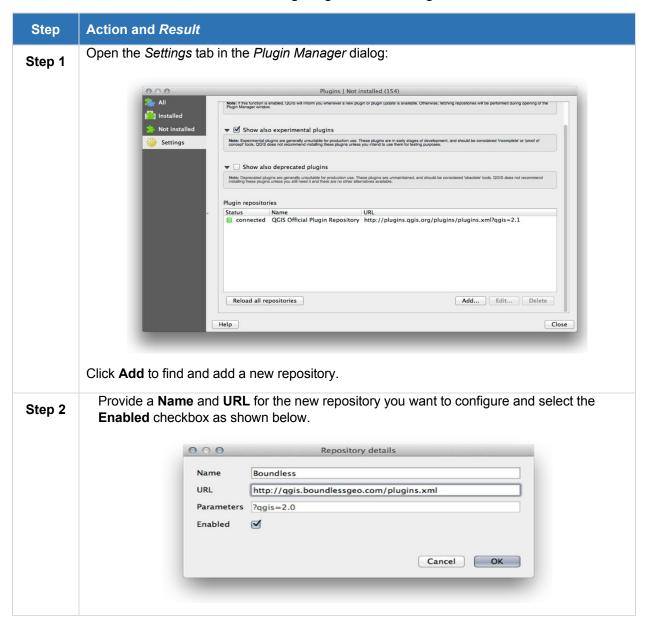

**Table 50: Configuring Additional Plugins** 

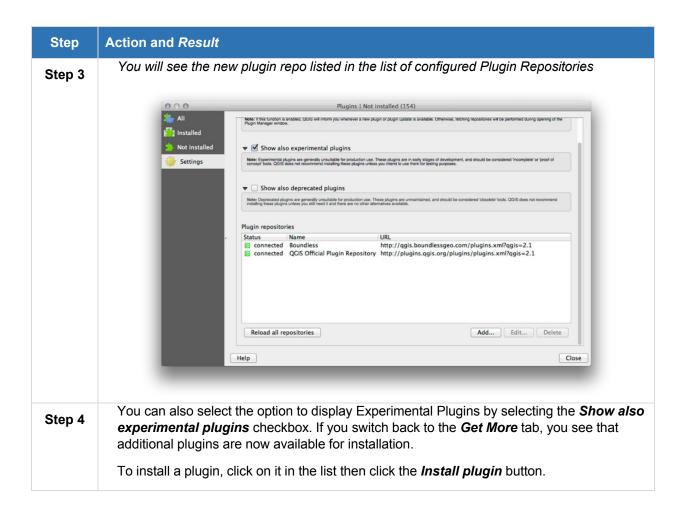

## APPENDIX D ADDRESS LIST LAYOUT AND VALIDATIONS

The following tables outline the layouts for the Census Address List for both the stateside address list and the Puerto Rico address list. Additionally, the tables describe the validators that occur within GUPS when the "Address Review Tool" is used. Lastly, the statements following each table describe what is considered a "valid" address for submission.

#### **Stateside Address List**

| CSV Field<br>Name | Full Length<br>Field Name | Field Description/Notes                                                | Allowable Entry                                                                                                    | Field<br>Length |
|-------------------|---------------------------|------------------------------------------------------------------------|----------------------------------------------------------------------------------------------------|-----------------|
| LINE_NUMBER       | Line Number               | Sequential number for each address record in the file                  | Uneditable for existing addresses     New addresses should receive next number in sequence                                                                                                    | 7               |
| MAFID             | MAFID                     | Unique number<br>assigned by the<br>Census Bureau to<br>every MAF Unit | Uneditable for existing addresses     New addresses should be "0" fill                                                                                                    | 9               |
| ENTITY            | Census Entity<br>ID Code  | Unique number<br>assigned by the<br>Census Bureau to<br>each entity    | Uneditable for existing addresses     New addresses should receive the Census Entity ID Code                                                                                                    | 12              |
| ACTION            | Action Code               | Code assigned to address after new or edited addresses                 | Assign single letter action code according to the following rules:     A - New Addresses     C - Corrected/Edited     Addresses     D - Deleted Addresses     N - Nonresidential Addresses     J - Out of Jurisdiction     Addresses | 1               |
| STATEFP           | State FIPS<br>Code        | 2-digit Current<br>State Code                                          | Single-State Entities 1. Uneditable for existing addresses 2. New addresses should receive existing 2-digit state code Multi-State Entities (Tribal entities) 1. Editable 2. Must be valid 2-digit code for jurisdiction             | 2               |

| CSV Field<br>Name | Full Length<br>Field Name | Field<br>Description/Notes                                                                                                    | Allowable Entry                                                                                                    | Field<br>Length |
|-------------------|---------------------------|----------------------------------------------------------------------------------------------------|----------------------------------------------------------------------------------------------------|-----------------|
| COUNTYFP          | County FIPS<br>Code       | 3-digit Current<br>County Code                                                                                                    | Single-County Entities 1. Uneditable for existing addresses 2. New addresses should receive existing 3-digit county code Multi-County Entities 1. Editable 2. Must be valid 3-digit code for jurisdiction | 3               |
| TRACT             | Census Tract<br>Number    | 6-digit current census tract number, with an implied decimal point between the fourth and fifth digit, consisting of a 4-digit base number, including leading zeroes, plus 2-digit number suffix, with trailing zeroes. For example, 1234.01 and 0003.00. | 1. Editable 2. Can be entered with or without "." 3. Must be valid code for jurisdiction                                                                                                    | 6               |
| BLOCK             | Census Block<br>Number    | Up to 6-digit<br>Current Census<br>Block Number,<br>consisting of 4<br>numbers followed<br>by up to 2 alpha<br>characters.<br>Ex. 1001, 1001D,<br>1001AB                                                                                                  | Editable     Must be valid code for jurisdiction                                                                                                    | 6               |
| GEOID             | GEOID                     | Concatenation of<br>State/County/Tract/<br>Block without the<br>"."                                                                                                    | Editable     Must be valid code for jurisdiction                                                                                                    | 17              |
| GQ_FLAG           | Group<br>Quarters Flag    | Populate with 'Y' if<br>the unit is a group<br>quarters                                                                                                    | 1. Uneditable for existing addresses 2. For New addresses, can only be "Y", "y" or "null" 3. For New addresses, if this is a "Y" or "y" then "GQ NAME" must be populated, and vice versa                  | 1               |

| CSV Field<br>Name | Full Length<br>Field Name     | Field<br>Description/Notes                                                                                                    | Allowable Entry                                                                                                    | Field<br>Length |
|-------------------|-------------------------------|----------------------------------------------------------------------------------------------------|----------------------------------------------------------------------------------------------------|-----------------|
| HOUSENUMB<br>ER   | Complete<br>Address<br>Number | Housing unit or group quarters' assigned address number, alone or with an address number prefix and/or address number suffix that identifies a location along a thoroughfare or within a community. For example, the "123" in 123 Main Street Anytown, NC 28999. | 1. Uneditable for existing addresses 2. Editable for new addresses 3. Cannot contain special characters, except for "/", "-", and/or spaces 4. Cannot be "null" if there is a value in "STREETNAME" or "ZIP" field                                                                                                    | 35              |
| STREETNAME        | Complete<br>Street Name       | Full street or road name. The official name of a thoroughfare as assigned by a governing authority, or an alternate (alias) name that is used and recognized. For example, the "Main Street" in 123 Main Street Anytown, NC 28999.                               | 1. Editable 2. Cannot contain "," 3. Cannot be "null" if there is a value in "HOUSENUMBER" or "ZIP" field                                                                                                    | 100             |
| APARTMENT<br>UNIT | Apartment/Unit<br>Number      | Combination of<br>Within Structure<br>Descriptor and<br>Identifier, e.g., "Apt<br>1," "Ste 22," etc.                                                                                                    | 1. Editable 2. Cannot contain special characters, except for "#", "/", "-", and/or spaces 3. If new or edited address is a duplicate (same State/County/Tract/Block, House #, Street Name, ZIP, Lat/Long if available, Mapspot Number if available) then this field must be populated with a value other than one already used | 65              |

| CSV Field<br>Name        | Full Length<br>Field Name                 | Field<br>Description/Notes                                                                                                    | Allowable Entry                                                                                                    | Field<br>Length |
|--------------------------|-------------------------------------------|----------------------------------------------------------------------------------------------------|----------------------------------------------------------------------------------------------------|-----------------|
| ZIP                      | City-Style<br>Mailing ZIP<br>Code         | 5-digit ZIP Code for city-style mailing addresses                                                                                                    | 1. Editable 2. Cannot be "null" if there is a value in "HOUSENUMBER" or "STREETNAME" 3. Numeric characters only 4. Must be exactly 5 digits 5. Cannot be "00000", "11111", "33333", "666666", "77777", "88888", or "99999" | 5               |
| GQ NAME                  | Group<br>Quarters Name                    | Name of group<br>quarters (Dobbs<br>Hall-University of<br>Dobbs)                                                                                                    | 1. Editable 2. Cannot contain "," 3. Cannot be "null" if there is a value in "GQ_FLAG" or "FACILITY NAME" field                                                                                                    | 100             |
| FACILITY<br>NAME         | Facility Name                             | Facility name is the broader name for entities such as a University or Extended Care Hospital that has multiple residential buildings. Example: "The University of Nevada Las Vegas" would be a Facility name. The separate dormitories would be the GQ names. | Editable     Cannot contain ","                                                                                                    | 100             |
| LOCATION<br>DESCRIPTION  | Location<br>Description                   | A short written description of the location and physical characteristics of a living quarters.                                                                                                    | Editable     Cannot contain ","                                                                                                    | 100             |
| NONCITYSTYL<br>E ADDRESS | Noncity-Style<br>Mail Delivery<br>Address | Rural route and box<br>number, post office<br>box number, etc.                                                                                                    | Editable     Cannot contain ","                                                                                                    | 50              |
| NONCITYSTYL<br>E ZIP     | Noncity-Style<br>Mailing ZIP<br>Code      | 5-digit ZIP Code for<br>noncity-style<br>mailing address.                                                                                                    | 1. Editable 2. Cannot be "null" if there is a value in "NONCITYSTYLE ADDRESS" field 3. Numeric characters only 4. Must be exactly 5 digits 5. Cannot be "00000", "11111", "33333", "666666", "77777", "88888", or "99999"  | 5               |

| CSV Field<br>Name | Full Length<br>Field Name  | Field Description/Notes                                                                                                    | Allowable Entry                                                                                        | Field<br>Length |
|-------------------|----------------------------|----------------------------------------------------------------------------------------------------|----------------------------------------------------------------------------------------------------|-----------------|
| MAPSPOT           | Mapspot<br>Number          | Unique number assigned by the Census Bureau for each map spot within a block. Numbering starts over in each block. On the map, the Map Spot ID will show the number of addresses in the list containing the same Map Spot ID as well.                                                                    | Uneditable for existing addresses     Does not need to be filled for new addresses                     | 4               |
| USE               | Address Use                | A value indicating if the address is used for 1) mailing purposes or is known to be an address recognized by the U.S. Postal Service for mailing purposes, 2) location purposes, including emergency services such as police, fire, and rescue (E-911 addresses), 3) both mailing and location purposes. | 1. Editable 2. Can only be "M", "m", "L", "I" (lowercase L), "B", "b", or "null"                       | 1               |
| LAT               | Address<br>Latitude        | Address Structure<br>Latitude                                                                                                    | Editable     Cannot contain special characters, except "."                                             | 11              |
| LONG              | Address<br>Longitude       | Address Structure<br>Longitude                                                                                                    | Editable     Cannot contain special characters, except "." and "-"                                     | 12              |
| CITY_STYLE        | City-Style<br>Address Flag | Populate with 'Y' if<br>the address is "city-<br>style"                                                                                                    | Uneditable for existing addresses     Editable for new addresses     Can only be "Y", "y", "N", or "n" | 1               |

| CSV Field | Full Length | Field             | Allowable Entry | Field  |
|-----------|-------------|-------------------|-----------------|--------|
| Name      | Field Name  | Description/Notes |                 | Length |

#### **Additional Field Validations:**

- 1. State and County combination must be a valid combination for jurisdiction
- 2. Tract/Block combination must be a valid combination for jurisdiction
- 3. Latitude/Longitude combination must be a valid combination for jurisdiction, and located within stated Tract and Block

#### **Complete Address Validations:**

For a City-Style Address record (CITY\_STYLE = "Y" or "y") to be valid, it must meet one of the following criteria:

- 1. Contain HOUSENUMBER, STREETNAME, and ZIP
- 2. Contain HOUSENUMBER, STREETNAME, and

LAT/LONG combination within jurisdiction

- 3. Contain HOUSENUMBER, STREETNAME, and GEOID within jurisdiction
- 4. Any of the above combinations and a "Y" or "y" in GQ\_FLAG and a value in the GQ NAME field For a Noncity-Style Address record (CITY\_STYLE = "N" or "n") to be valid, it must meet one of the following criteria:
- a. Contain NONCITYSTYLE ADDRESS and LAT/LONG combination within jurisdiction
- b. Contain LOCATION DESCRIPTION and LAT/LONG combination within jurisdiction

#### **Puerto Rico Address List**

| CSV Field<br>Name | Display Name             | Description/Notes                                                      | Allowable Entry                                                                              | Field<br>Length |
|-------------------|--------------------------|------------------------------------------------------------------------|----------------------------------------------------------------------------------------------|-----------------|
| LINE_NUMBER       | Line Number              | Sequential number for each address record in the file                  | Uneditable for existing addresses     New addresses should receive next number in sequence   | 7               |
| MAFID             | MAFID                    | Unique number<br>assigned by the<br>Census Bureau to<br>every MAF Unit | Uneditable for existing addresses     New addresses should be "0" fill                       | 9               |
| ENTITYID          | Census Entity<br>ID Code | Unique number<br>assigned by the<br>Census Bureau to<br>each entity    | Uneditable for existing addresses     New addresses should receive the Census Entity ID Code | 12              |

| CSV Field<br>Name | Full Length<br>Field Name | Field Description/Notes                                                                                                    | Allowable Entry                                                                                                    | Field<br>Length |
|-------------------|---------------------------|----------------------------------------------------------------------------------------------------|----------------------------------------------------------------------------------------------------|-----------------|
| ACTION            | Action Code               | Code assigned to address after new or edited addresses.                                                                                                    | Assign single letter action code according to the following rules:     A - New Addresses     C - Corrected/Edited     Addresses     D - Deleted Addresses     N - Nonresidential Addresses     J - Out of Jurisdiction     Addresses | 1               |
| STATEFP           | State FIPS<br>Code        | 2-digit Current<br>State Code                                                                                                    | Single-State Entities 1. Uneditable for existing addresses 2. New addresses should receive existing 2-digit state code Multi-State Entities (Tribal entities) 1. Editable 2. Must be valid 2-digit code for jurisdiction             | 2               |
| COUNTYFP          | County FIPS<br>Code       | 3-digit Current<br>County Code                                                                                                    | Single-County Entities 1. Uneditable for existing addresses 2. New addresses should receive existing 3-digit county code Multi-County Entities 1. Editable 2. Must be valid 3-digit code for jurisdiction                            | α               |
| TRACT             | Census Tract<br>Number    | 6-digit current census tract number, with an implied decimal point between the fourth and fifth digit, consisting of a 4-digit base number, including leading zeroes, plus 2-digit number suffix, with trailing zeroes. For example, 1234.01 and 0003.00. | Editable     Can be entered with or without "."     Must be valid code for jurisdiction                                                                                                    | 6               |
| BLOCK             | Census Block<br>Number    | Up to 6-digit Current Census Block Number, consisting of 4 numbers followed by up to 2 alpha                                                                                                    | Editable     Must be valid code for jurisdiction                                                                                                    | 6               |

| CSV Field<br>Name | Full Length<br>Field Name     | Field<br>Description/Notes                                                                                                    | Allowable Entry                                                                                                    | Field<br>Length |
|-------------------|-------------------------------|----------------------------------------------------------------------------------------------------|----------------------------------------------------------------------------------------------------|-----------------|
|                   |                               | characters.<br>Ex. 1001, 1001D,<br>1001AB                                                                                                    |                                                                                                    |                 |
| GEOID             | GEOID                         | Concatenation of<br>State/County/Tract/<br>Block without the<br>"."                                                                                                    | Editable     Must be valid code for jurisdiction                                                                                                    | 17              |
| GQ_FLAG           | Group<br>Quarters Flag        | Populate with 'Y' if<br>the unit is a group<br>quarters                                                                                                    | 1. Uneditable for existing addresses 2. For New addresses, can only be "Y", "y" or "null" 3. For New addresses, if this is a "Y" or "y" then "GQ NAME" must be populated, and vice versa | 1               |
| HOUSE<br>NUMBER   | Complete<br>Address<br>Number | Housing unit or group quarter's assigned address number, alone or with an address number prefix and/or address number suffix, that identifies a location along a thoroughfare or within a community. For example, the "123" in 123 Main Street Anytown, NC 28999. | 1. Uneditable for existing addresses 2. Editable for new addresses 3. Cannot contain special characters, except for "/", "-", and/or spaces                                              | 35              |
| STREETNAME        | Complete<br>Street Name       | Full street or road name. The official name of a thoroughfare as assigned by a governing authority, or an alternate (alias) name that is used and recognized. For example, the "Main Street" in 123 Main Street Anytown, NC 28999.                                | Editable     Cannot contain ","                                                                                                    | 100             |

| CSV Field<br>Name     | Full Length<br>Field Name            | Field<br>Description/Notes                                                                                                    | Allowable Entry                                                                                                    | Field<br>Length |
|-----------------------|--------------------------------------|----------------------------------------------------------------------------------------------------|----------------------------------------------------------------------------------------------------|-----------------|
| ZIP                   | City-Style<br>Mailing ZIP<br>Code    | 5-digit ZIP Code for<br>city-style mailing<br>addresses                                                                                                    | 1. Editable 2. Cannot be "null" if there is a value in "NONCITYSTYLE ADDRESS" field 3. Numeric characters only 4. Must be exactly 5 digits 5. Cannot be "00000", "11111", "33333", "66666", "77777", "88888", or "99999" 6. Must start with "00"                                                                               | 5               |
| URBANIZACIO<br>N      | Urbanizacion                         | Neighborhood or housing development name.                                                                                                    | Editable     Cannot contain ","                                                                                                    | 50              |
| CONDOMINIU<br>M       | Condominium or Residencial           | Apartment/condomi<br>nium/public<br>housing complex<br>(RESIDENCIAL)<br>name.                                                                                | Editable     Cannot contain ","                                                                                                    | 100             |
| COMPLEX<br>DESCRIPTOR | Complex<br>Descriptor/Iden<br>tifier | Building descriptor and identifier.                                                                                                    | Editable     Cannot contain ","                                                                                                    | 22              |
| APARTMENT<br>UNIT     | Apartment/Unit<br>Number             | Combination of<br>Within Structure<br>Descriptor and<br>Identifier, e.g., "Apt<br>1," "Ste 22," etc.                                                         | 1. Editable 2. Cannot contain special characters, except for "#", "/", "-", and/or spaces 3. If new or edited address is a duplicate (same State/County/Tract/Block, House #, Street Name, ZIP, Lat/Long if available, Mapspot Number if available) then this field must be populated with a value other than one already used | 65              |
| AREA 1                | Area 1                               | Name of a<br>geographic area<br>typically bounding a<br>neighborhood.<br>Include Barrio (BO)<br>or Barriada (BDA)<br>with geographic<br>area name.           | Editable     Cannot contain ","                                                                                                    | 50              |
| AREA 2                | Area 2                               | Secondary name of<br>a geographic area<br>typically bounding a<br>neighborhood.<br>Include Comunidad<br>(COM), Sector<br>(SEC), Parcela<br>(PARC), etc. with | Editable     Cannot contain ","                                                                                                    | 50              |

| CSV Field<br>Name        | Full Length<br>Field Name                 | Field<br>Description/Notes                                                                                                    | Allowable Entry                                                                                                    | Field<br>Length |
|--------------------------|-------------------------------------------|----------------------------------------------------------------------------------------------------|----------------------------------------------------------------------------------------------------|-----------------|
|                          |                                           | geographic area name.                                                                                                    |                                                                                                    |                 |
| КМНМ                     | Kilometer/Hect<br>ometer                  | Kilometer/Hectomet<br>er distance marker                                                                                                    | 1. Editable 2. Cannot contain "," 3. Can only contain numbers and "." 4. Can only contain 1 digit beyond the "." 5. May or may not have "." followed by a number | 12              |
| GQ NAME                  | Group<br>Quarters Name                    | Name of group<br>quarters (Dobbs<br>Hall-University of<br>Dobbs)                                                                                                    | 1. Editable 2. Cannot contain "," 3. Cannot be "null" if there is a value in "GQ_FLAG" or "FACILITY NAME" field                                                  | 100             |
| FACILITY<br>NAME         | Facility Name                             | Facility name is the broader name for entities such as a University or Extended Care Hospital that has multiple residential buildings. Example: "The University of Nevada Las Vegas" would be a Facility name. The separate dormitories would be the GQ names. | Editable     Cannot contain ","                                                                                                    | 100             |
| LOCATION<br>DESCRIPTION  | Location<br>Description                   | A short written description of the location and physical characteristics of a living quarters.                                                                                                    | Editable     Cannot contain ","                                                                                                    | 100             |
| NONCITYSTYL<br>E ADDRESS | Noncity-Style<br>Mail Delivery<br>Address | Rural route and box<br>number, post office<br>box number, etc.                                                                                                    | Editable     Cannot contain ","                                                                                                    | 50              |

| CSV Field<br>Name    | Full Length<br>Field Name            | Field<br>Description/Notes                                                                                                    | Allowable Entry                                                                                                    | Field<br>Length |
|----------------------|--------------------------------------|----------------------------------------------------------------------------------------------------|----------------------------------------------------------------------------------------------------|-----------------|
| NONCITYSTYL<br>E ZIP | Noncity-Style<br>Mailing ZIP<br>Code | 5-digit ZIP Code for<br>noncity-style<br>mailing address.                                                                                                    | 1. Editable 2. Cannot be "null" if there is a value in "NONCITYSTYLE ADDRESS" field 3. Numeric characters only 4. Must be exactly 5 digits 5. Cannot be "00000", "11111", "33333", "66666", "77777", "88888", or "99999" 6. Must start with "00" | 5               |
| MAPSPOT              | Mapspot<br>Number                    | Unique number assigned by the Census Bureau for each map spot within a block. Numbering starts over in each block. On the map, the Map Spot ID will show the number of addresses in the list containing the same Map Spot ID as well.                                                                    | Uneditable for existing addresses     Does not need to be filled for new addresses                                                                                                    | 4               |
| USE                  | Address Use                          | A value indicating if the address is used for 1) mailing purposes or is known to be an address recognized by the U.S. Postal Service for mailing purposes, 2) location purposes, including emergency services such as police, fire, and rescue (E-911 addresses), 3) both mailing and location purposes. | 1. Editable 2. Can only be "M", "m", "L", "I" (lowercase L), "B", "b", or "null"                                                                                                    | 1               |
| LAT                  | Address<br>Latitude                  | Address Structure<br>Latitude                                                                                                    | Editable     Cannot contain special characters, except "."                                                                                                    | 11              |
| LONG                 | Address<br>Longitude                 | Address Structure<br>Longitude                                                                                                    | Editable     Cannot contain special characters, except "." and "-"                                                                                                    | 12              |

| CSV Field<br>Name | Full Length<br>Field Name  | Field Description/Notes                                 | Allowable Entry                                                                                        | Field<br>Length |
|-------------------|----------------------------|---------------------------------------------------------|----------------------------------------------------------------------------------------------------|-----------------|
| CITY_STYLE        | City-Style<br>Address Flag | Populate with 'Y' if<br>the address is "city-<br>style" | Uneditable for existing addresses     Editable for new addresses     Can only be "Y", "y", "N", or "n" | 1               |

#### **Additional Field Validations:**

- 1. State and County combination must be a valid combination for jurisdiction
- 2. Tract/Block combination must be a valid combination for jurisdiction
- 3. Latitude/Longitude combination must be a valid combination for jurisdiction, and located within stated Tract and Block

#### **Complete Address Validations:**

For a City Style Address Record (CITY\_STYLE="Y" or "y") to be valid, it must meet one of the following criteria:

- 1. HOUSE NUMBER, STREETNAME, and ZIP
- 2. HOUSE NUMBER, STREETNAME, and GEOID
- 3. HOUSE NUMBER, URBANIZACION, and ZIP
- 4. HOUSE NUMBER, URBANIZACION, and GEOID
- 5. Any of the 4 above with a 'Y' in GQ Flag and GQ Name populated

# APPENDIX E PHYSICAL LOCATION DESCRIPTION AND STREET TYPE ABBREVIATIONS

**Table 51: Physical Location and Street Type Abbreviations** 

| ELU I NAME             | ADDDEVIATIONS     |
|------------------------|-------------------|
| FULL NAME              | ABBREVIATIONS ALT |
| Alternate Route        | · ·= ·            |
| Avenue                 | AVE               |
| Blue                   | BL                |
| Boulevard              | BLVD              |
| Brown                  | BRN               |
| Boarded Up             | BU                |
| Circle                 | CIR               |
| County Highway         | CO Hwy            |
| County Road            | CO Rd             |
| Court                  | CT                |
| Drive                  | DR                |
| East                   | E                 |
| Four-Wheel Drive Trail | 4WD               |
| Freeway                | FWY               |
| Green                  | GR                |
| General Delivery       | GEN DEL           |
| Hospital               | HOSP              |
| Highway Contract Route | HCR               |
| House                  | HSE               |
| Interstate             | I                 |
| Intersection           | INT               |
| Lane                   | LN                |
| North                  | N                 |
| Parkway                | PKWY              |
| Post Office Box        | PO BOX            |
| Road                   | RD                |
| Route                  | RTE               |
| Rural Route            | RR                |
| South                  | S                 |
| Star Route             | ST RT             |
| State Highway          | ST HWY            |
| State Road             | ST RD             |
| State Route            | ST RTE            |
| Street                 | ST                |
| Thoroughfare           | THFR              |
| Township Highway       | TWP HY            |
| Township Road          | TWP RD            |
| West                   | W                 |
| White                  | WHT               |
| Yellow                 | YLW               |
| With                   | W/                |

For additional physical location descriptions and street type abbreviations see <a href="https://pe.usps.com/text/pub28/28apc">https://pe.usps.com/text/pub28/28apc</a> 002.htm.

# APPENDIX F UNIT DESIGNATION ABBREVIATION EXAMPLES

**Table 52: Unit Designation Abbreviations** 

| NAME        | ABBREVIATION |
|-------------|--------------|
| Apartment   | APT          |
| Basement    | BSMT         |
| Bottom      | BOTM         |
| Building    | BLDG         |
| Downstairs  | DOWN         |
| Floor       | FLR          |
| Front       | FRNT         |
| Interior    | INTE         |
| Level       | LVL          |
| Lower       | LOWR         |
| Middle      | MIDL         |
| Mobile Home | MH           |
| Number      | #            |
| Penthouse   | PH           |
| Room        | RM           |
| Right       | RGHT         |
| Space       | SP           |
| Studio      | STUD         |
| Suite       | STE          |
| Suites      | STES         |
| Trailer     | TRLR         |
| Upper       | UPPR         |
| Upstairs    | UPS          |

For additional unit designation abbreviations see <a href="https://pe.usps.com/text/pub28/28apc">https://pe.usps.com/text/pub28/28apc</a> 003.htm.

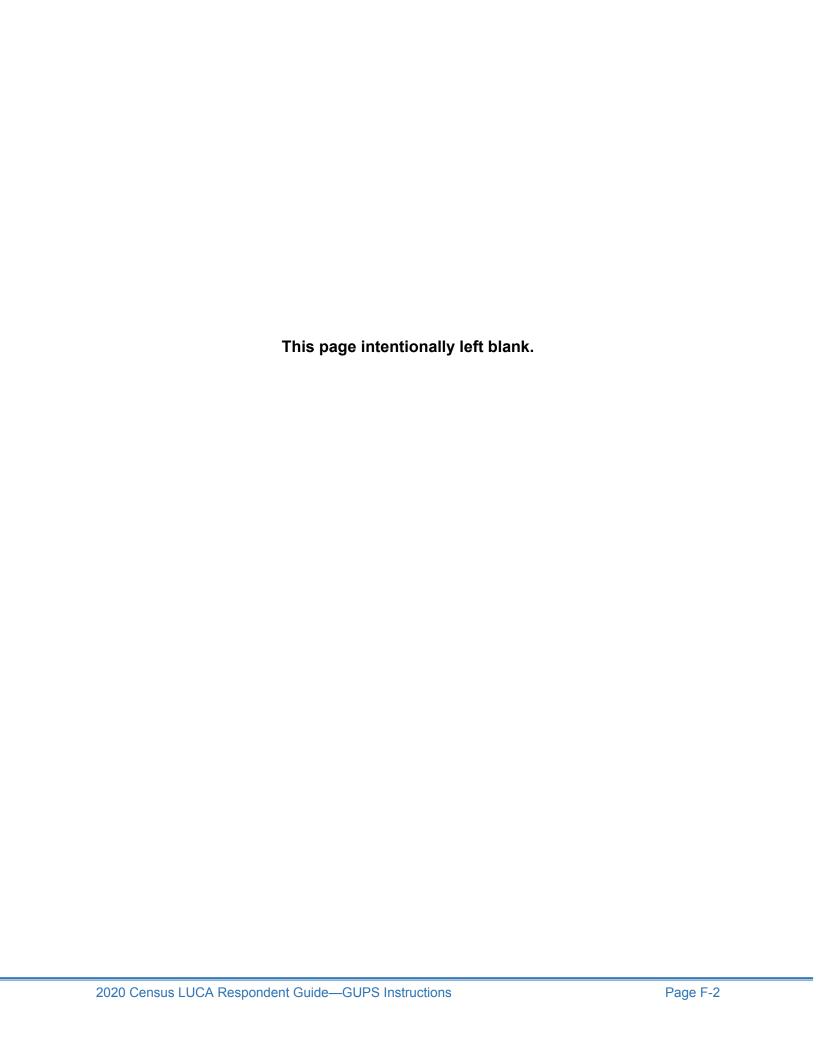

### APPENDIX G CONFIDENTIALITY AGREEMENT FORM

FORM D-2005 (4-5-2017) OMB No. 0607-0994: Approval Expires 12/31/2019 U.S. DEPARTMENT OF COMMERCE | Entity ID CONFIDENTIALITY AGREEMENT FORM Census U.S. CENSUS BUREAU Government Name 2020 2020 CENSUS LOCAL UPDATE OF CENSUS ADDRESSES OPERATION (LUCA) A. TERMS, CONDITIONS, AND RESPONSIBILITIES FOR PARTICIPATING IN THE 2020 CENSUS LUCA OPERATION All LUCA liaisons, reviewers, and anyone with access to Title 13, United States Code (U.S.C.) LUCA materials must agree to keep confidential the Title 13 materials to which they have access, including any maps that contain structure points showing the location of living quarters. They may use this information solely for suggesting improvements to the Census Bureau's address list and maps. All individuals who will review or have access to Census Bureau Title 13 materials must sign below to indicate they have read and understand the Census Bureau's Confidentiality and Security Guidelines for LUCA. In addition, those who sign the agreement swear, under penalty of perjury, to maintain the confidentiality of Census Bureau materials protected under Title 13. Further, a signature indicates recognition that the penalty for wrongful disclosure is a fine of not more than \$250,000 or imprisonment for not more than 5 years, or both. Although access to the data is temporary, this commitment is permanent. You must be at least 18 years of age to sign this agreement. By signing this agreement, your government agrees to destroy all Census Bureau Title 13 materials or return them to the Census Bureau at the completion of LUCA. **B. LIAISON INFORMATION** Liaison's Printed Name Area code Telephone number Ext Liaison's Signature Date Month Day Year Name of LUCA Liaison's Office, Department, or Agency - (Assessor's Office, Planning Department, Regional Planning Agency, etc.) - Please print Address of LUCA Liaison's Office, Department, or Agency - (House number and street name, RR or HC, and box number) - Please print ZIP Code State Fmail address C. INFORMATION FOR REVIEWER(S) and PERSON(S) WITH ACCESS TO TITLE 13, U.S.C. MATERIALS Printed name Area code Telephone number Ext. Signature Date Month Year Address, if different from Liaison - (House number and street name, RR or HC, and box number) - Please print City State ZIP Code Email address Printed name Telephone number Signature Date Month Address, if different from Liaison - (House number and street name, RR or HC, and box number) -State ZIP Code City E-mail address Section C continued on the reverse

| C. INFORMATION FOR REVIEWER(S) and PERSON(S) WITH ACC                                                                                                    | ESS TO TITLE 13, U.S.C. MATERIALS -          | Continued          |
|----------------------------------------------------------------------------------------------------|----------------------------------------------|--------------------|
| Printed name                                                                                                    | Area code Telephone number                   | Ext.               |
|                                                                                                    |                                              | -                  |
| Signature                                                                                                    | Date<br>Month Day Year                       |                    |
| Address, if different from Liaison - (House number and street name, RR or HC, and                                                                                                    | box number) – Please print                   |                    |
|                                                                                                    | O                                            | 710.0              |
| City                                                                                                    | State                                        | ZIP Code           |
|                                                                                                    |                                              | i                  |
| Email address                                                                                                    |                                              |                    |
| Printed name                                                                                                    | I                                            |                    |
| Printed fidine                                                                                                    | Area code Telephone number                   | Ext.               |
| Signature                                                                                                    | Date                                         |                    |
|                                                                                                    | Month Day Year                               |                    |
| Address, if different from Liaison – (House number and street name, RR or HC, and                                                                                                    | box number) – Please print                   |                    |
| City                                                                                                    | State                                        | ZIP Code           |
|                                                                                                    |                                              |                    |
| E-mail address                                                                                                    |                                              |                    |
| Printed name                                                                                                    | Area code Telephone number                   | Ext.               |
| <u> </u>                                                                                                    |                                              | -                  |
| Signature                                                                                                    | Date<br>Month Day Year                       |                    |
| Address, if different from Liaison - (House number and street name, RR or HC, and                                                                                                    | box number) – Please print                   |                    |
|                                                                                                    |                                              |                    |
| City                                                                                                    | State                                        | ZIP Code           |
|                                                                                                    |                                              | i                  |
| E-mail address                                                                                                    |                                              |                    |
| Printed name                                                                                                    | Area code Telephone number                   | Ext.               |
|                                                                                                    |                                              | -                  |
| Signature                                                                                                    | Date<br>Month Day Year                       |                    |
| Address, if different from Liaison - (House number and street name, RR or HC, and                                                                                                    | box number) - Please print                   |                    |
|                                                                                                    |                                              |                    |
| City                                                                                                    | State                                        | ZIP Code           |
|                                                                                                    |                                              | -                  |
| E-mail address                                                                                                    |                                              |                    |
| Complete this form and return it along with the completed, signed copies of the Regis Preference Form. Use the enclosed postage-paid envelope addressed to ATTN: Geog Jeffersonville IN 47132. Rather than mailing, you may scan your completed forms, inc GEO.2020.IUCA@census.gov | raphy LUCA 63-E, National Processing Center, | 1201 East 10th St, |

# APPENDIX H INVENTORY FORM FOR THE RETURN OR SUBMISSION OF LUCA MATERIALS

| FORM <b>D-2011</b> (2-1-2017)                                              | OMB No. 0607-0994:                                                     | Approval Expires 12/31/2019 |
|----------------------------------------------------------------------------|------------------------------------------------------------------------|-----------------------------|
|                                                                            | U.S. DEPARTMENT OF COMMERCE<br>Economics and Statistics Administration | Litary 15                   |
| Census                                                                     | U.S. CENSUS BUREAU                                                     |                             |
| 2020                                                                       |                                                                        |                             |
| INVENTORY FORM FOR T                                                       |                                                                        | Government Name             |
| 2020 CENSUS LOCAL UPDAT                                                    |                                                                        |                             |
| ADDRESSES OPERATIO                                                         | N (LUCA)                                                               |                             |
| Discourse this forms to identify only the LUCA metabolish                  | that were have an dated and an are                                     |                             |
| Please use this form to identify only the LUCA materials<br>Census Bureau. | that you have updated and are ret                                      | urning to the               |
| A. Paper Address List:                                                     |                                                                        |                             |
| ☐ Census Bureau List                                                       | t number of pages                                                      |                             |
| Updated Address List                                                       | t number of pages                                                      |                             |
| -γ                                                                         |                                                                        |                             |
| ☐ Address List Add Page List                                               | number of pages                                                        |                             |
|                                                                            |                                                                        | _                           |
|                                                                            |                                                                        |                             |
| B. Digital Address List:                                                   |                                                                        |                             |
|                                                                            |                                                                        |                             |
| Census Bureau Updated Address List File - St                               | pecify the file name below д                                           |                             |
|                                                                            |                                                                        |                             |
|                                                                            |                                                                        |                             |
|                                                                            |                                                                        | _                           |
| Number of updated address records Su                                       | ibmission method: SWIM                                                 | Mail                        |
|                                                                            |                                                                        |                             |
|                                                                            |                                                                        |                             |
| C. Paper Maps:                                                             |                                                                        |                             |
|                                                                            |                                                                        |                             |
| Number of updated map sheets                                               |                                                                        |                             |
|                                                                            |                                                                        |                             |
| D. Shapefiles: Specify the file name:                                      |                                                                        |                             |
|                                                                            |                                                                        |                             |
| Submission method: SWIM Mail                                               |                                                                        |                             |
|                                                                            |                                                                        |                             |
| E. Geographic Update Partnership Software                                  | (GUPS) zip file:                                                       |                             |
| Materials updated - Mark (X) all that apply.                               |                                                                        |                             |
| ☐ Census Bureau Address List ☐ Shapefil                                    | es                                                                     |                             |
|                                                                            |                                                                        |                             |
| Submission method: SWIM Mail                                               |                                                                        |                             |
|                                                                            |                                                                        |                             |
|                                                                            |                                                                        |                             |

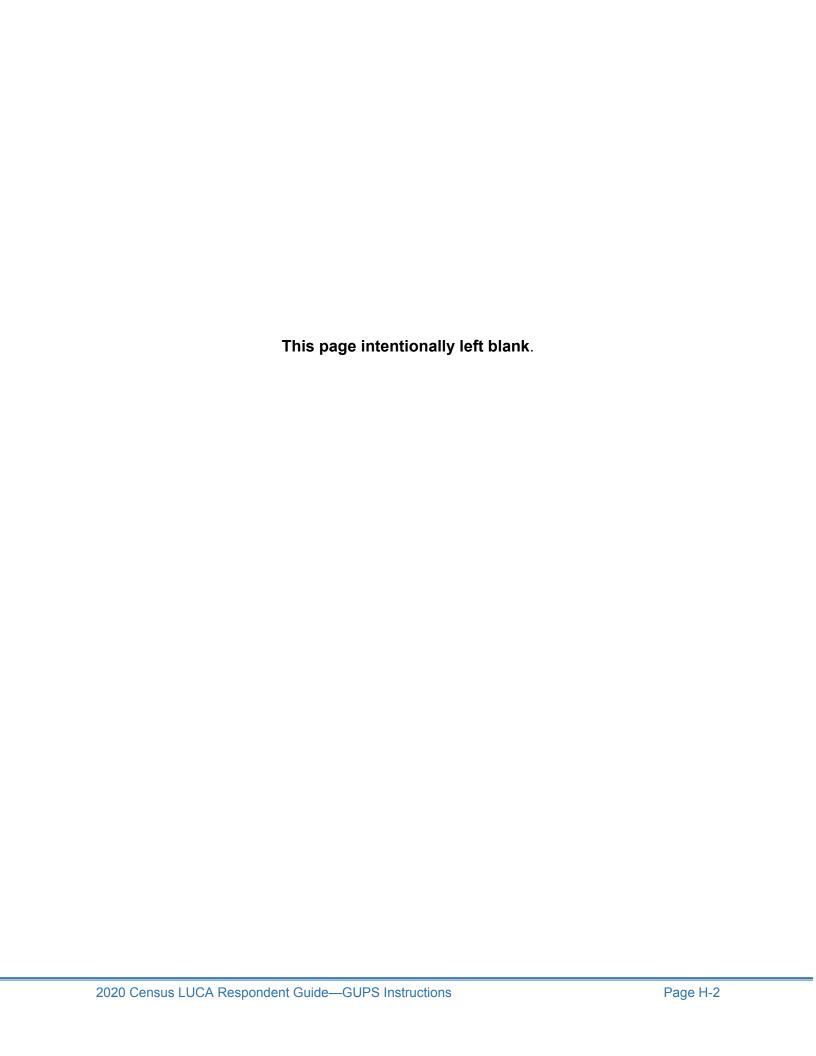

# APPENDIX I DESTRUCTION OR RETURN OF TITLE 13 MATERIALS FORM

| FORM <b>D-2012</b> (3-8-2017) OMB NO                                                                                                    | . 0607-0994: Approv                        | al Expires 12/31/2019          |
|----------------------------------------------------------------------------------------------------|--------------------------------------------|--------------------------------|
| U.S. DEPARTMENT OF C Economics and Statistic Thetad States:                                                                                                    | OMMERCE Entity                             | y ID                           |
| Census 2020  DESTRUCTION OR RETURN OF TITLE 13, UNITED STATES CODE MATERIALS FORM 2020 CENSUS LOCAL UPDATE OF CENSUS ADDRESSES OPERATION (LUCA)                                                                                                    |                                            | ernment Name                   |
| Please complete this form and return it via email to GEO.2020.LUCA@census.gov or in the encluence of the enclusive of the enclusive of the enc | osed postage paid                          | , preaddressed                 |
| All LUCA Operation liaisons, reviewers, and anyone with access to Title 13, United States Codate this form at the conclusion of your government's participation in LUCA. Should any liaiso access to Title 13, U.S.C. LUCA materials leave before the completion of LUCA, they must significantly reviewer, or anyone with access to Title 13 LUCA materials are unable to sign and date this found date on their behalf.                                                                                                    | n, reviewer, or any<br>yn and date this fo | one with<br>m. If any liaison, |
| A. LUCA Liaison Destruction or Return of Title 13                                                                                                    | Materials                                  |                                |
| I certify by my signature that I have properly destroyed or returned to the U.S. Census Bureau, and any copies using the security requirements provided to my government by the Census Bureau.                                                                                                    |                                            | Title 13 materials             |
| Mark (X) one.  Destroyed Title 13, LUCA materials (Preferred method)  Returned Title 13, LUCA materials                                                                                                    |                                            |                                |
| Printed Name of the LUCA Liaison                                                                                                    |                                            |                                |
|                                                                                                    |                                            |                                |
| Signature of the LUCA Liaison                                                                                                    | Date                                       |                                |
| Signature of the LOCA Liaison                                                                                                    | Month Da                                   | ay Year                        |
|                                                                                                    |                                            |                                |
| B. LUCA Reviewers and Anyone With Access to Title 13                                                                                                    | Materials                                  |                                |
| -                                                                                                    |                                            |                                |
| Printed Name                                                                                                    |                                            |                                |
|                                                                                                    |                                            |                                |
| Signature                                                                                                    | Date                                       |                                |
|                                                                                                    | Month Day                                  | Year                           |
| Printed Name                                                                                                    |                                            |                                |
| Fillied Name                                                                                                    |                                            |                                |
|                                                                                                    |                                            |                                |
| Signature                                                                                                    | Date<br>Month Day                          | Year                           |
|                                                                                                    | Monut Day                                  | Teal                           |
| Printed Name                                                                                                    |                                            |                                |
|                                                                                                    |                                            |                                |
| Circolor                                                                                                    | Dete                                       |                                |
| Signature                                                                                                    | Date<br>Month Day                          | Year                           |
|                                                                                                    |                                            |                                |
| Printed Name                                                                                                    |                                            |                                |
|                                                                                                    |                                            |                                |
| Signature                                                                                                    | Date                                       |                                |
| Oignaturo                                                                                                    | Month Day                                  | Year                           |
|                                                                                                    |                                            |                                |

| B. LUCA Reviewers and Anyone With Access to | Title 13 Materials – Continued |
|---------------------------------------------|--------------------------------|
| Printed Name                                |                                |
| Signature                                   | Date  Month Day Year           |
| Printed Name                                |                                |
| Signature                                   | Date  Month Day Year           |
| Printed Name                                |                                |
| Signature                                   | Date  Month Day Year           |
| Printed Name                                |                                |
| Signature                                   | Date  Month Day Year           |
| Printed Name                                |                                |
| Signature                                   | Date<br>Month Day Year         |
| Printed Name                                |                                |
| Signature                                   | Date<br>Month Day Year         |
| Printed Name                                |                                |
| Signature                                   | Date<br>Month Day Year         |
| Printed Name                                |                                |
| Signature                                   | Date  Month Day Year           |

FORM D-2012 (3-8-2017)

If you require more signatures, you may duplicate this form.

# APPENDIX J MTFCC CLASSIFICATION

**Table 53: MAF/TIGER Feature Classification** 

| MTFCC | Feature Name                                                              |
|-------|---------------------------------------------------------------------------|
| S1100 | Interstate Highway or Primary Road with limited access                    |
| S1200 | Primary Road without limited access, US Highway, State Highway, or County |
|       | Highway, Secondary and connecting roads                                   |
| S1400 | Local Neighborhood Road, Rural Road, City Street                          |
| S1500 | Vehicular Trail (4WD)                                                     |
| S1630 | Ramp                                                                      |
| S1640 | Service Drive usually along a limited access highway                      |
| S1710 | Walkway/Pedestrian Trail                                                  |
| S1720 | Stairway                                                                  |
| S1730 | Alley                                                                     |
| S1740 | Private Road for service vehicles (logging, oil fields, ranches, etc.)    |
| S1750 | Private Driveway                                                          |
| H3010 | Stream/River                                                              |
| H3013 | Braided Stream                                                            |
| H3020 | Canal, Ditch or Aqueduct                                                  |
| R1011 | Railroad Feature (Main, Spur, or Yard)                                    |
| R1051 | Carline, Streetcar Track, Monorail, Other Mass Transit Rail               |
| R1052 | Cog Rail Line, Incline Rail Line, Tram                                    |
| P0001 | Nonvisible Legal/Statistical Boundary                                     |
| L4010 | Pipeline                                                                  |
| L4020 | Power Transmission Line                                                   |
| L4110 | Fence Line                                                                |
| L4121 | Ridge Line                                                                |
| L4031 | Aerial Tramway/Ski Lift                                                   |
| K2451 | Airport or Airfield                                                       |
| L4140 | Property/Parcel Line                                                      |
| L4165 | Ferry Crossing                                                            |

## APPENDIX K SHAPEFILE NAMES

### **State Shapefiles Names**

**PVS\_17\_v2\_<layername>\_<SS>.shp**, where <SS> is the number corresponding to the state, for example, "24" and <layername> is the abbreviation for the shapefile layer, describe in detail below.

**Table 54: State Shapefiles Names** 

| Shapefile Layer                                             | <layername></layername> |
|-------------------------------------------------------------|-------------------------|
| American Indian Areas (AIA) – Legal                         | aial                    |
| 2010 American Indian Areas (AIA) – Legal                    | aial2010                |
| American Indian Areas (AIA) – Statistical                   | aias                    |
| American Indian Tribal Subdivisions (AITS) - Legal          | aitsl                   |
| American Indian Tribal Subdivisions (AITS) - Statistical    | aitss                   |
| Block Area Group                                            | bag                     |
| Metropolitan Statistical Area/Metropolitan Statistical Area | cbsa                    |
| Congressional Districts                                     | cd                      |
| Census Designated Place                                     | cdp                     |
| Counties and Equivalent Areas                               | county                  |
| 2010 Counties and Equivalent Areas                          | county2010              |
| Elementary School Districts                                 | elsd                    |
| County Subdivisions - Legal                                 | mcd                     |
| New England City and Town Areas                             | necta                   |
| Incorporated Places                                         | place                   |
| 2010 Public Use Microdata Areas                             | puma2010                |
| Secondary School Districts                                  | scsd                    |
| State Legislative Districts Lower                           | sldl                    |
| State Legislative District Upper Chambers                   | sldu                    |
| State                                                       | state                   |
| Tribal Block Groups                                         | tbg                     |
| Tribal Census Tracts                                        |                         |
| 2010 Census Tracts tracts                                   |                         |
| Urban Area                                                  | uac                     |
| Unified School District State-Based                         | unsd                    |

## **County Shapefile Names**

**PVS\_17\_v2\_<layername>\_<SSCCC>.shp,** where <SSCCC> is the number corresponding to the state and county, for example, "24001" and <layername> is the abbreviation for the shapefile layer, describe in detail below.

**Table 55: County Shapefiles Names** 

| Shapefile Layer                                             | <layername></layername> |
|-------------------------------------------------------------|-------------------------|
| American Indian Areas (AIA) – Legal                         | aial                    |
| American Indian Areas (AIA) – Statistical                   | aias                    |
| American Indian Tribal Subdivisions (AITS) - Legal          | aitsl                   |
| American Indian Tribal Subdivisions (AITS) - Statistical    | aitss                   |
| Alaska Native Regional Corporations (ANRC)                  | anrc                    |
| Area Landmark                                               | arealm                  |
| Block Area Groups                                           | bag                     |
| Block Groups                                                | bg                      |
| Metropolitan Statistical Area/Metropolitan Statistical Area | cbsa                    |
| Census County Division                                      | ccd                     |
| Congressional Districts                                     | cd                      |
| Census Designated Place                                     | cdp                     |
| Consolidated Cities                                         | concity                 |
| Counties and Equivalent Areas                               | county                  |
| Census Tracts - Current                                     | curtracts               |
| All Lines                                                   | edges                   |
| Elementary School Districts                                 | elsd                    |
| Hawaiian Home Lands (HHL)                                   | hhl                     |
| County Subdivisions - Legal                                 | mcd                     |
| New England City and Town Areas                             | necta                   |
| Offsets                                                     | offset                  |
| Incorporated Places                                         | place                   |
| Point Landmarks                                             | pointlm                 |
| 2010 Public Use Microdata Areas p                           |                         |
| Secondary School Districts                                  |                         |
| State Legislative Districts Lower                           |                         |
| State Legislative Districts Upper                           |                         |
| Subbarrios                                                  | submcd                  |

| Shapefile Layer                                   | <layername></layername> |
|---------------------------------------------------|-------------------------|
| Census Blocks - Current                           | tabblock                |
| 2010 Census Blocks                                | tabblock2010            |
| 2010 Traffic Analysis Delineation                 | tad2010                 |
| 2010 Traffic Analysis Zones                       | taz2010                 |
| Tribal Block Groups                               | tbg                     |
| Tribal Census Tracts                              | tct                     |
| 2010 Census Tracts                                | tracts2010              |
| Census Urban Areas                                | uac                     |
| Urban Growth Area                                 | uga                     |
| Hydrography - Area                                | water                   |
| Unified School Districts                          | unsd                    |
| Relationship Tables                               |                         |
| Address Ranges                                    | addr                    |
| Topological Faces (2-cells with all geocodes)     | faces                   |
| Topological Faces - Area Landmark Relationship    | areafaces               |
| Topological Faces - Area Hydrography Relationship | hydrofaces              |
| Linear Feature Names - Fielded                    | allnames                |

# APPENDIX L SHAPEFILE LAYOUTS

Table 56: Edges Shapefile (PVS\_17\_v2\_edges)

| ATTRIBUTE FIELD | LENGTH | TYPE   | DESCRIPTION                                                                                             |
|-----------------|--------|--------|----------------------------------------------------------------------------------------------------|
| STATEFP         | 2      | String | FIPS state code                                                                                         |
| COUNTYFP        | 3      | String | FIPS county code                                                                                        |
| TLID            | 10     | Double | Permanent edge ID                                                                                       |
| TFIDL           | 10     | Double | Permanent face ID (left)                                                                                |
| TFIDR           | 10     | Double | Permanent face ID (right)                                                                               |
| MTFCC           | 5      | String | MAF/TIGER Feature Class Code                                                                            |
| FIDELITY        | 1      | String | Indication to a respondent when their entity boundary has changed through spatial enhancement           |
| FULLNAME        | 40     | String | Decoded feature name with abbreviated qualifier, direction, and feature type                            |
| SMID            | 22     | String | Spatial Theta ID                                                                                        |
| SMIDTYPE        | 1      | String | SMIDTYPE code                                                                                           |
| BBSPFLG         | 1      | String | Redistricting data project participant's submitted request of an EDGE for selection as a block boundary |
| CBBFLG          | 1      | String | Indicates the status of an EDGE for a selection as a block boundary                                     |
| BBSP_2020       | 1      | String | New BBSP flag                                                                                           |
| CHNG_TYPE       | 4      | String | Type of linear feature update                                                                           |
| JUSTIFY         | 150    | String | Justification of change                                                                                 |
| LTOADD          | 10     | String | Left To address                                                                                         |
| RTOADD          | 10     | String | Right To address                                                                                        |
| LFROMADD        | 10     | String | Left From address                                                                                       |
| RFROMADD        | 10     | String | Right From address                                                                                      |
| ZIPL            | 5      | String | Left zip code                                                                                           |
| ZIPR            | 5      | String | Right zip code                                                                                          |
| EXTTYP          | 1      | Char   | Extension type                                                                                          |
| MTUPDATE        | 10     | Date   | Date of last update to the edge                                                                         |

Table 57: Address Ranges Attribute File (PVS\_17\_v2\_addr)

| ATTRIBUTE FIELD | LENGTH | TYPE    | DESCRIPTION            |
|-----------------|--------|---------|------------------------|
| OID             | 8      | STRING  | Object ID              |
| TLID            | 22     | INTEGER | TIGER Line ID          |
| STATEFP         | 2      | STRING  | FIPS State Code        |
| COUNTYFP        | 3      | STRING  | FIPS County Code       |
| FROMHN          | 12     | STRING  | From House Number      |
| TOHN            | 12     | STRING  | To House Number        |
| SIDE            | 1      | STRING  | Side Indicator Flag    |
| ZIP             | 5      | STRING  | 5-digit ZIP Code       |
| PLUS4           | 4      | STRING  | ZIP+4 Code             |
| LFROMADD        | 10     | STRING  | Left From Address      |
| LTOADD          | 10     | STRING  | Left To Address        |
| RFROMADD        | 10     | STRING  | Right From Address     |
| RTOADD          | 10     | STRING  | Right To Address       |
| ZIPL            | 5      | STRING  | Left 5-digit ZIP Code  |
| ZIPR            | 5      | STRING  | Right 5-digit ZIP Code |
| ZIP4L           | 4      | STRING  | Left ZIP+4 Code        |
| ZIP4R           | 4      | STRING  | Right ZIP+4 Code       |

Table 58: Census Block Shapefile (PVS\_17\_v2\_tabblock2010)

| ATTRIBUTE FIELD | LENGTH | TYPE    | DESCRIPTION                                                           |
|-----------------|--------|---------|-----------------------------------------------------------------------|
| BLKSZIND        | 1      | STRING  | Block Size Indicator                                                  |
| BLOCK           | 4      | STRING  | Block Number                                                          |
| BLOCKCE         | 4      | STRING  | Tabulation Block Number                                               |
| BLOCKID         | 15     | STRING  | FIPS State Code, FIPS County Code, Census<br>Tract Code, Block Number |
| COUNTYFP        | 3      | STRING  | Census County FIPS code                                               |
| COUNTYFP10      | 3      | STRING  | FIPS County Code                                                      |
| FID             | 10     | INTEGER | Permanent Face ID                                                     |
| NCELIGBLE       | 1      | STRING  | New Construction Program eligible                                     |
| PARTFLG         | 1      | STRING  | Part Flag Indicator                                                   |
| SHAPE           | 7      | STRING  | Type of shape                                                         |
| STATEFP         | 2      | STRING  | Census state FIPS code                                                |
| STATEFP10       | 2      | STRING  | FIPS State Code                                                       |
| SUFFIX1CE       | 2      | STRING  | Census Block Suffix 1                                                 |
| SUFFIX2CE       | 2      | STRING  | Census Block Suffix 2                                                 |
| TRACTCE10       | 6      | STRING  | Census tract code                                                     |

Table 59: Census Tract Shapefile (PVS\_17\_v2\_curtracts)

| ATTRIBUTE FIELD | LENGTH | TYPE    | DESCRIPTION                                          |
|-----------------|--------|---------|------------------------------------------------------|
| CHNG_TYPE       | 2      | STRING  | Type of area update                                  |
| COUNTYFP        | 3      | STRING  | FIPS County Code                                     |
| EFF_DATE        | 8      | STRING  | Effective Date or Vintage                            |
| FID             | 10     | INTEGER | Permanent Face ID                                    |
| JUSTIFY         | 150    | CHAR    | Justification                                        |
| NAME            | 100    | STRING  | Name                                                 |
| NEW_CODE        | 2      | STRING  | New Congressional District Code                      |
| RELATE          | 120    | STRING  | Relationship Description                             |
| SHAPE           | 7      | STRING  | Type of shape                                        |
| STATEFP         | 2      | STRING  | FIPS State Code                                      |
| TRACTCE         | 6      | STRING  | Census Tract Code                                    |
| TRACTID         | 11     | STRING  | FIPS State Code, FIPS County Code, Census Tract Code |
| TRACTLABEL      | 7      | STRING  | Tract number used for LUCA geocoding                 |
| TRACTTYP        | 1      | STRING  | Tract Characteristic Flag                            |
| VINTAGE         | 2      | STRING  | Vintage updated with returned data                   |

Table 60: American Indian Areas Shapefile (PVS\_17\_v2\_aial)

| ATTRIBUTE FIELD | LENGTH | TYPE    | DESCRIPTION                                                                                          |
|-----------------|--------|---------|----------------------------------------------------------------------------------------------------|
| AIANNHCE        | 4      | String  | Census AIANNH Code                                                                                   |
| AIANNHFSR       | 1      | String  | Flag Indicating Level of Recognition of an AIA                                                       |
| AIANNHNS        | 8      | String  | ANSI numeric identifier for AIA areas                                                                |
| AREA            | 10     | Double  | Acreage of Area Update                                                                               |
| AUTHTYPE        | 1      | String  | Authorization Type (O – Ordinance, R – Resolution, L – Local Law, S – State Level Action, X – Other) |
| CHNG_TYPE       | 2      | String  | Type of Area Update                                                                                  |
| CLASSFP         | 2      | String  | FIPS 55 Class Code Describing an Entity                                                              |
| COMPTYP         | 1      | String  | Indicates if Reservation, Trust Land, or both are Present                                            |
| COUNTYFP        | 3      | String  | FIPS County Code                                                                                     |
| DOCU            | 120    | String  | Supporting Documentation                                                                             |
| EFF_DATE        | 8      | Date    | Effective Date                                                                                       |
| FID             | 10     | INTEGER | PERMANENT FACE ID                                                                                    |
| FORM_ID         | 4      | String  | (MTPS and Web BAS Only)                                                                              |
| FUNCSTAT        | 1      | String  | Functional Status                                                                                    |
| JUSTIFY         | 150    | Char    | Justification                                                                                        |
| LSAD            | 2      | String  | Legal / Statistical Area Description                                                                 |
| NAME            | 100    | String  | AIA name                                                                                             |
| NAMELSAD        | 100    | String  | Name with Translated LSAD                                                                            |
| PARTFLG         | 1      | String  | Part Flag Indicator                                                                                  |
| RELATE          | 120    | String  | Relationship description                                                                             |
| Shape           | 7      | STRING  | TYPE OF SHAPE                                                                                        |
| STATEFP         | 2      | String  | FIPS State Code                                                                                      |
| VINTAGE         | 2      | String  | Vintage of the Data                                                                                  |

Table 61: County and Equivalent Areas Shapefile (PVS\_17\_v2\_county)

| ATTRIBUTE FIELD | LENGTH | TYPE   | DESCRIPTION                                                                                          |
|-----------------|--------|--------|----------------------------------------------------------------------------------------------------|
| STATEFP         | 2      | String | FIPS state code                                                                                      |
| COUNTYFP        | 3      | String | FIPS county code                                                                                     |
| COUNTYNS        | 8      | String | ANSI feature code for the county or equivalent feature                                               |
| NAMELSAD        | 100    | String | Name with translated LSAD code                                                                       |
| LSAD            | 2      | String | Legal/Statistical Area Description code                                                              |
| FUNCSTAT        | 1      | String | Functional status                                                                                    |
| CLASSFP         | 2      | String | FIPS 55 class code describing an entity                                                              |
| CHNG_TYPE       | 2      | String | Type of area update                                                                                  |
| EFF_DATE        | 8      | Date   | Effective date or vintage                                                                            |
| AUTHTYPE        | 1      | String | Authorization type (O – Ordinance, R – Resolution, L – Local Law, S – State Level Action, X – Other) |
| DOCU            | 120    | String | Supporting documentation                                                                             |
| FORM_ID         | 4      | String | Record ID (GUPS only)                                                                                |
| AREA            | 10     | Double | Area of update                                                                                       |
| RELATE          | 120    | String | Relationship description                                                                             |
| JUSTIFY         | 150    | String | Justification of change                                                                              |
| NAME            | 100    | String | Entity name                                                                                          |
| VINTAGE         | 2      | String | Vintage of the data                                                                                  |

Table 62: County Subdivisions Shapefile (PVS\_17\_v2\_mcd)

| ATTRIBUTE FIELD | LENGTH | TYPE   | DESCRIPTION                                                                                          |
|-----------------|--------|--------|----------------------------------------------------------------------------------------------------|
| STATEFP         | 2      | String | FIPS state code                                                                                      |
| COUNTYFP        | 3      | String | FIPS county code                                                                                     |
| COUSUBFP        | 5      | String | FIPS 55 county subdivision code                                                                      |
| NAMELSAD        | 100    | String | Name with translated LSAD                                                                            |
| COUSUBNS        | 8      | String | ANSI feature code for the county subdivision                                                         |
| LSAD            | 2      | String | Legal/Statistical Area Description                                                                   |
| FUNCSTAT        | 1      | String | Functional status                                                                                    |
| CLASSFP         | 2      | String | FIPS 55 class code describing an entity                                                              |
| CHNG_TYPE       | 2      | String | Type of area update                                                                                  |
| EFF_DATE        | 8      | Date   | Effective date or vintage                                                                            |
| AUTHTYPE        | 1      | String | Authorization type (O – Ordinance, R – Resolution, L – Local Law, S – State Level Action, X – Other) |
| DOCU            | 120    | String | Supporting documentation                                                                             |
| FORM_ID         | 4      | String | Record ID (GUPS only)                                                                                |
| AREA            | 10     | Double | Area of update                                                                                       |
| RELATE          | 120    | String | Relationship description                                                                             |
| JUSTIFY         | 150    | String | Justification of change                                                                              |
| NAME            | 100    | String | Entity name                                                                                          |
| VINTAGE         | 2      | String | Vintage of the data                                                                                  |

Table 63: Incorporated Place Shapefile (PVS\_17\_v2\_place)

| ATTRIBUTE FIELD | LENGTH | TYPE   | DESCRIPTION                                                                                          |
|-----------------|--------|--------|----------------------------------------------------------------------------------------------------|
| STATEFP         | 2      | String | FIPS state code                                                                                      |
| COUNTYFP        | 3      | String | FIPS county code                                                                                     |
| PLACEFP         | 5      | String | FIPS 55 place code                                                                                   |
| NAMELSAD        | 100    | String | Name with translated LSAD                                                                            |
| PLACENS         | 8      | String | ANSI feature code for the place                                                                      |
| LSAD            | 2      | String | Legal / Statistical Area Description                                                                 |
| FUNCSTAT        | 1      | String | Functional status                                                                                    |
| CLASSFP         | 2      | String | FIPS 55 class code describing and entity                                                             |
| PARTFLG         | 1      | String | Indicates if only part of a feature is represented                                                   |
| CHNG_TYPE       | 2      | String | Type of area update                                                                                  |
| EFF_DATE        | 8      | Date   | Effective date or vintage                                                                            |
| AUTHTYPE        | 1      | String | Authorization type (O – Ordinance, R – Resolution, L – Local Law, S – State Level Action, X – Other) |
| DOCU            | 120    | String | Supporting documentation                                                                             |
| FORM_ID         | 4      | String | Record ID (GUPS only)                                                                                |
| AREA            | 10     | Double | Area of update                                                                                       |
| RELATE          | 120    | String | Relationship description                                                                             |
| JUSTIFY         | 150    | String | Justification of change                                                                              |
| NAME            | 100    | String | Entity name                                                                                          |
| VINTAGE         | 2      | String | Vintage of the data                                                                                  |

### APPENDIX M GLOSSARY

**Address breaks**—Address breaks identify the city style addresses on each side of a boundary or at an intersection of street with another street or another feature.

**Address Count List**—Identifies the number of housing unit addresses and group quarters addresses on the Census Address List for each census block within a jurisdiction.

**Address range**—The lowest and highest address numbers used to identify structures along each side of a street segment that has city style addresses. Usually one side of the street has even address numbers and the other side has odd address numbers.

**Block to Map Sheet Relationship List**—A list identifying census block numbers and the Census Bureau large format map(s) on which each block is located.

**Boundary**—A line, on a map, either invisible or coincident with a visible feature that identifies the extent of a geographic entity, such as a census tract, city, county, or state. A boundary marks the limits of an area.

Census Address List—The Census Address List, extracted from the Master Address File (MAF) for review and update during 2020 LUCA, contains all the residential addresses (city style and non-city style) known to the Census Bureau for your government. It also contains census geographic codes (state, county, census tract, census block) that indicate the location of each address. Many addresses also contain latitude and longitude coordinates depicting the address location.

**Census block**—A census block is an area bounded by visible and/or invisible features shown on Census Bureau maps. A census block is the smallest geographic area created by the Census Bureau for which it collects and tabulates decennial census data. Census blocks are numbered within census tracts and are uniquely numbered within census tracts.

**Census block number**—Census block numbers are a 4-digit number plus up to two alpha character suffix, if applicable, e.g. 3001A or 2002AA. Suffixes, boundary changes as well as added features within the given block that split the original block.

**Census Bureau**—An agency within the U.S. Department of Commerce. The U.S. Census Bureau is the country's preeminent statistical collection and dissemination agency. It publishes a wide variety of statistical data about people and the economy of the nation. The Census Bureau conducts approximately 200 annual surveys and conducts the decennial census of the United States population.

**Census Bureau map**—Any map produced by the Census Bureau. A Census Bureau map displays geographic entities used in a Census Bureau sponsored census or survey for which the Census Bureau tabulates data.

**Census tract**—A small, relatively permanent statistical subdivision of a county or statistically equivalent entity delineated for data presentation. Designed to be relatively homogeneous units with respect to population characteristics, economic status, and living conditions at the time of establishment, census tracts generally contain between 1,000 and 8,000 people, with an optimum size of 4,000 people. Delineated with the

intention of being stable over many decades, census tract boundaries generally follow relatively permanent visible features. However, they may follow governmental unit boundaries and other invisible features in some instances; the boundary of a state or county (or statistically equivalent entity) is always a census tract boundary.

**Census tract number**—Unique numbers to identify census tracts within a county or statistically equivalent entity. Census tract numbers are a 4-digit number followed by a decimal point and a 2-digit number for suffixed tracts, e.g., 1234.01. For census tracts without a suffix, the number will contain a period with zero fill, e.g., 4567.00.

**City style address**—The Census Bureau's definition of a city style address is an address consisting of a house number and street or road name. For example, 201 Main Street is a city style address. The address may or may not be used for the delivery of mail and may include apartment numbers/designations or similar identifiers.

**Confidentiality**—The guarantee made by law (Title 13, United States Code) to individuals who provide information about themselves or their business to the Census Bureau. This item refers to the Census Bureau's promise of nondisclosure of that information to others.

**County**—The primary legal division of most states. Most are governmental units with powers defined by state law.

**Edges shapefile**—All linear features in the MAF/TIGER database are contained in the edges shapefile.

Enumeration at Transitory Locations (ETL) operation—Provides coverage for locations where people live in non-traditional housing that is transient or movable in nature. Most census questionnaires are mailed, or hand-delivered by census personnel, to known addresses in the Census Master Address File (MAF). However, due to changes in society, some people no longer maintain a traditional residence (house, apartment, condo, etc.), and have decided to live in boats, motorized recreational vehicles (RVs), trailers that are pulled by car or trucks, or any other type of housing that is movable or mobile, including tents. For operational purposes, we refer to these as 'portable housing units.'

The type of Transitory Locations (TLs) that are included in the ETL are:

- 1. Recreational (RV) parks.
- 2. Marinas.
- 3. Campgrounds.

**Feature**—Any part of the landscape, whether natural (such as, a stream or ridge) or man-made (such as a road or power line). In a geographic context, features are any part of the landscape portrayed on a map, including nonvisible boundaries of legal entities, such as city limits or county lines.

Federal Information Processing Series (FIPS)—These are codes formerly known as Federal Information Processing Standards codes, until the National Institute of Standards and Technology (NIST) announced its decision in 2005 to remove geographic entity codes from its oversight. The Census Bureau continues to maintain and issue codes for geographic entities covered under FIPS oversight, albeit with a

revised meaning for the FIPS acronym. Geographic entities covered under FIPS include states, counties, congressional districts, core based statistical areas, places, county subdivisions, sub-minor civil divisions, consolidated cities, and all types of American Indian, Alaska Native, and Native Hawaiian areas. FIPS codes are assigned alphabetically according to the name of the geographic entity and may change to maintain alphabetic sort when new entities are created or names change. FIPS codes for specific geographic entity types are usually unique within the next highest level of geographic entity with which a nesting relationship exists. For example, FIPS state, congressional district, and core based statistical area codes are unique within nation; FIPS county, place, county subdivision, and sub-minor civil division codes are unique within state. The codes for American Indian, Alaska Native, and Native Hawaiian areas also are unique within state; those areas in multiple states will have different codes for each state.

**Geocodes**—Codes that place an individual address in its correct geographic location, which, in census terms, includes the correct state, county, census tract, and census block codes. Because the Census Bureau counts people where they live, geocodes provide information to Census enumerators for locating an address. Accurate geocoding also ensures the Census Bureau counts housing units, and the people associated with them, in the correct census geography.

**Geographic Information System (GIS)**—A computer system for the storage, retrieval, and maintenance of information about the points, lines, and areas that represent the streets and roads, rivers, railroads, geographic entities, and other features on the surface of the Earth-information that previously was available only on paper maps.

Geographic Update Partnership Software (GUPS)—A self-contained GIS update and processing package provided by the Census Bureau for participation in a variety of Census geography programs, including 2020 LUCA. Pre-packaged to include all of the components for 2020 LUCA, the GUPS contains the Census Address List, address count list, and TIGER partnership shapefiles. GUPS allows the participant to add external geospatial data (shapefiles, geodatabases, and imagery) for comparison and update purposes. Delivery of all data (software, address list, address count list and shapefiles) is on DVD.

**Governmental unit (GU)**—A geographic entity established by legal action for the purpose of implementing specified governmental functions. Most governmental units provide a number of general government services and raise revenues (usually through taxing authority).

**Group quarters (GQ)**—A place where people live or stay normally owned or managed by an entity or organization providing housing and/or services for the residents. These services may include custodial or medical care as well as other types of assistance, and residency is commonly restricted to those receiving these services. People that live in a group quarters are usually not related. Group quarters include such places as college residence halls, residential treatment centers, skilled nursing facilities, group homes, military barracks, correctional facilities, workers' dormitories, and facilities for people experiencing homelessness.

**Highest elected official (HEO)**—The person most responsible for the governmental activities of a local government. This person receives the LUCA invitation letter, and must designate a LUCA liaison, to participate in the 2020 LUCA Operation.

**Housing unit (HU)**—A single-family house, townhouse, mobile home, trailer, apartment, group of rooms, or a single room occupied as a separate living quarters or, if vacant, intended for occupancy as a separate living quarters. A separate living quarters is one in which one or more occupants (or intended occupants, if vacant) live separate from any other individual(s) in the building and have direct access to the living quarters without going through another living quarters, such as from outside the building or through a common hall.

**Living quarters**—Any site where people live, stay, or could live. Living quarters are classified as housing units or group quarters. They are usually found in structures intended for residential use, but also may be found in structures intended for nonresidential use as well as tents, vans, shelters for people without housing, dormitories, barracks, and so forth, or they might not even be associated with a structure at all.

**LUCA liaison**—A person appointed by the highest elected official (HEO) of each jurisdiction to review the Census Address List and maps against local records to identify differences. This person is also known as the program primary liaison or designated liaison.

**MAF/TIGER Database**—The Census Bureau's nationwide geographic database, which integrates the Master Address File (MAF) and Topologically Integrated Geographic Encoding and Referencing (TIGER) files.

Master Address File (MAF)—The Census Bureau's nationwide database of all addresses and physical/location descriptions known to the Census Bureau used to support many of the Census Bureau's operations. Besides containing mailing addresses and ZIP Codes, a MAF record also contains geographic information about the location of addresses. The Census Bureau's Geography Division regularly updates the MAF/TIGER Database from various sources, including the United States Postal Service (USPS) Delivery Sequence File (DSF) and other sources of updates such as current surveys and locally provided sources.

**Metadata**—Describes the data content, coordinate system/projection, author, source, and other characteristics of GIS files.

**Minor civil division (MCD)**—A type of governmental unit that is the primary governmental or administrative subdivision of a county in many states. MCDs are identified by a variety of terms, such as town (in 8 states), township, and/or district, and include both functioning and nonfunctioning governmental entities.

**Non-city style address**—An address that does not have a house number and/or street name or may not include a complete house number and street name address. This includes rural route and box number address and highway contract route addresses, etc., which may include a box number, post office boxes and drawers, and general delivery.

**Occupied housing unit**—A housing unit is classified as occupied if it is the usual place of residence of the individual or group of persons living in it at the time of enumeration or if the occupants are only temporarily absent; for example, away on vacation. Occupied rooms or suites of rooms in hotels, motels, and similar places are classified as housing units only when occupied by permanent residents, that is, individuals for whom the facility is their usual place of residence.

**Place**—A concentration of population either legally bound as an incorporated place or identified by the Census Bureau as a census designated place.

**Regional Office**—One of six permanent Census Bureau offices distributed across the nation. Regional offices are responsible for the Census Bureau's field operations.

**Shapefile**—Digital representations of geographic features, such as roads and boundaries used to create maps. A shapefile stores non-topological geometry and attribute information for the spatial features in a dataset. The Census Bureau provides county-based shapefiles in Environmental Systems Research Institute (Esri) shapefile format.

**Street segment**—The portion of a street or road between two features that intersect that street or road, such as other streets or roads, railroad tracks, streams, and governmental unit boundaries. The Census Bureau records the known address ranges for every street segment with city style addresses.

**Structure Point (map spot)**—A dot on a Census Bureau map, used to show the location of one or more living quarters. A maximum of 4-digits plus one alpha character is assigned within a census block to each structure point. Structure points are stored in the TIGER database and are protected by Title 13 U.S.C.

**Topologically Integrated Geographic Encoding and Referencing (TIGER)**—The Census Bureau's digital map, including the geographic coordinates and names of streets, water features, other linear features, and boundaries for all jurisdictions and statistical areas that provide the geospatial framework for collecting and tabulating census data. TIGER also contains the structure coordinates of address records in the Master Address File (MAF) and address ranges along street features used for geocoding MAF records to census geography.

**Transitory locations (TL)**—Movable or mobile housing, or portable housing units, including boats, motorized recreational vehicles (RVs), tents, trailers that are pulled by cars or trucks, or any other type of portable housing.

**Vacant housing unit**—A habitable structure containing living quarters that is not occupied. New housing units not yet occupied are classified as vacant housing units if construction has reached a point where exterior windows and doors are installed and final usable floors and a roof are in place. Vacant units are excluded if they are open to the elements, or if there is positive evidence, such as a sign on the house, that the housing unit is to be demolished or has been condemned.